**Logi Ad Hoc Reporting Report Design Guide**

# LOOI-

**Version 11.2 Last Updated: March, 2014**

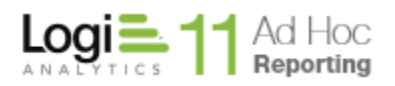

### **Table of Contents**

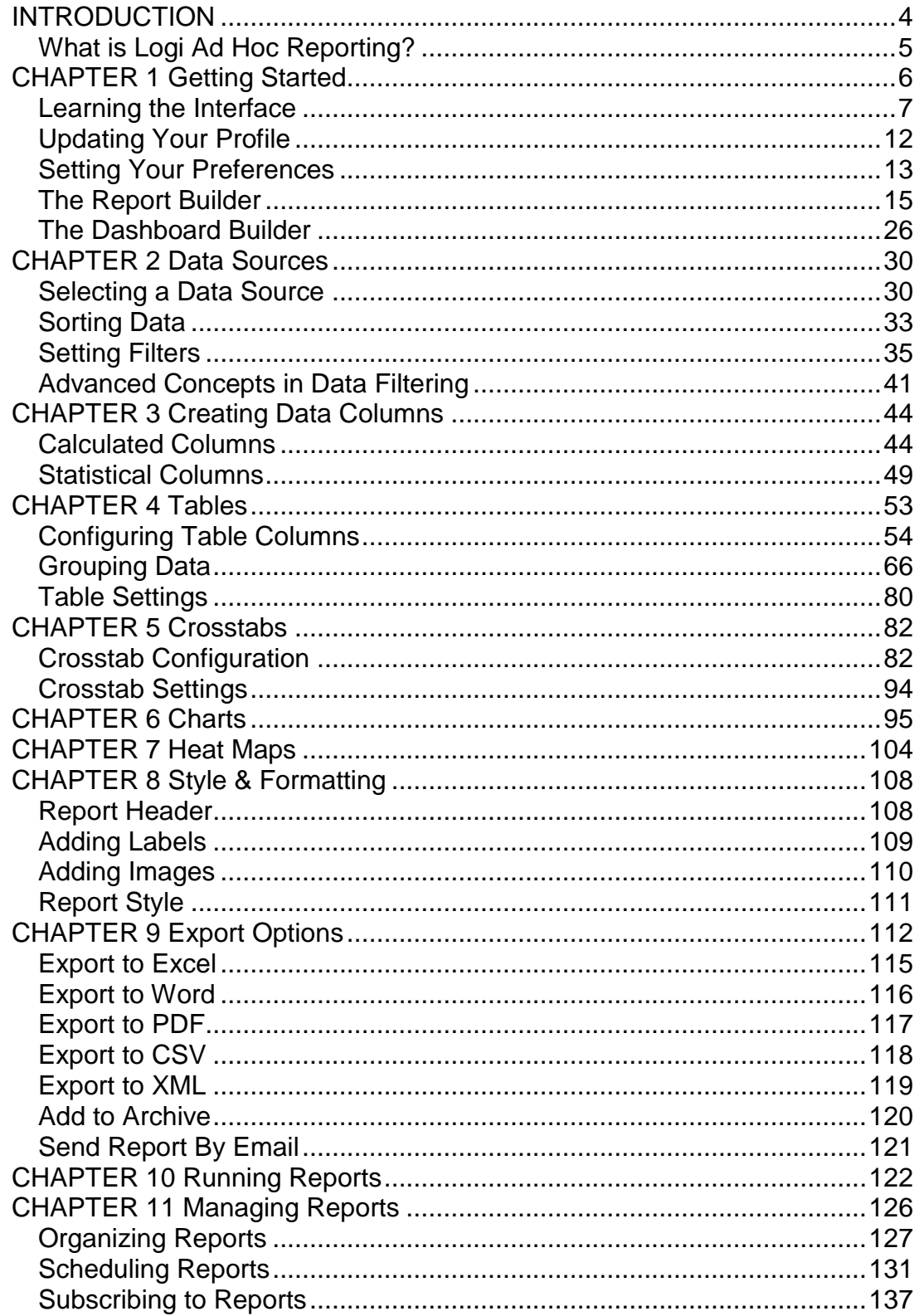

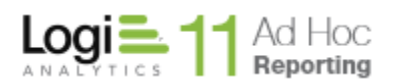

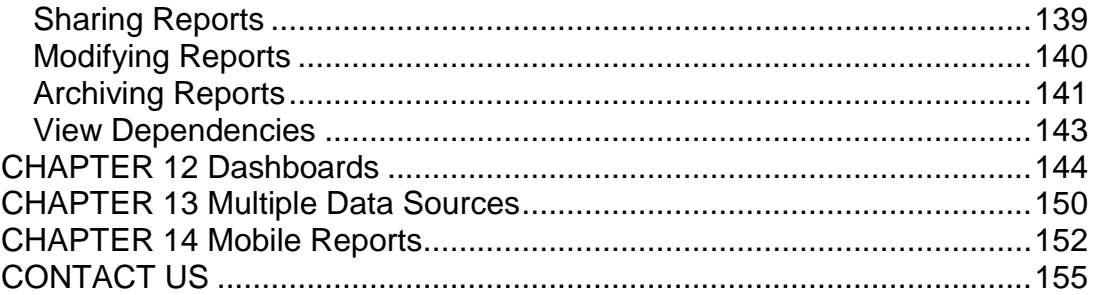

## **INTRODUCTION**

<span id="page-3-0"></span>The Logi Ad Hoc Report Design Guide provides information and instructions for users building reports.

The following information is included in this manual:

- Getting started
- Creating reports with the Report Builder
- Creating dashboards with the Dashboard Builder
- Viewing reports and dashboards
- Archiving, organizing, sharing and modifying reports
- Exporting reports to popular formats such as Excel, Word, PDF, CSV and XML
- Contact information

### **Target Audience**

This guide is intended for the end-user. For additional technical documentation or support for this or any other Logi Analytics product, please visit our web site at [http://www.logianalytics.com/support/.](http://www.logianalytics.com/support/)

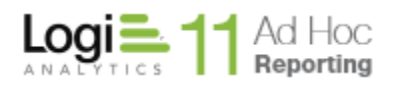

### <span id="page-4-0"></span>*What is Logi Ad Hoc Reporting?*

Logi Ad Hoc Reporting is a web-based reporting utility designed to make building, sharing, and analyzing business intelligence reports a quick and easy process, even for non-technical users. With Ad Hoc, there is no need for downloadable report viewers, and no time or assistance is required from technical developers to easily create professional, informative reports.

Ad Hoc delivers a user-friendly interface and full-featured reporting tools. Users can create interactive charts and graphs, as well as publish comprehensive reports to share with others. An easy-to-use Report Builder walks a user through all the steps required to create comprehensive and interactive reports. It is not necessary to understand SQL or databases in order to create robust, customized reports in minutes.

<span id="page-5-0"></span>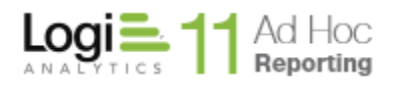

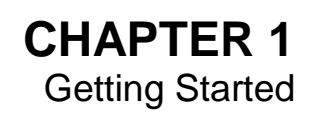

Open a browser window using the internet browser. Type the URL for the Ad Hoc instance in the Address bar of the browser. Bookmark the location for future reference.

The Ad Hoc login screen appears.

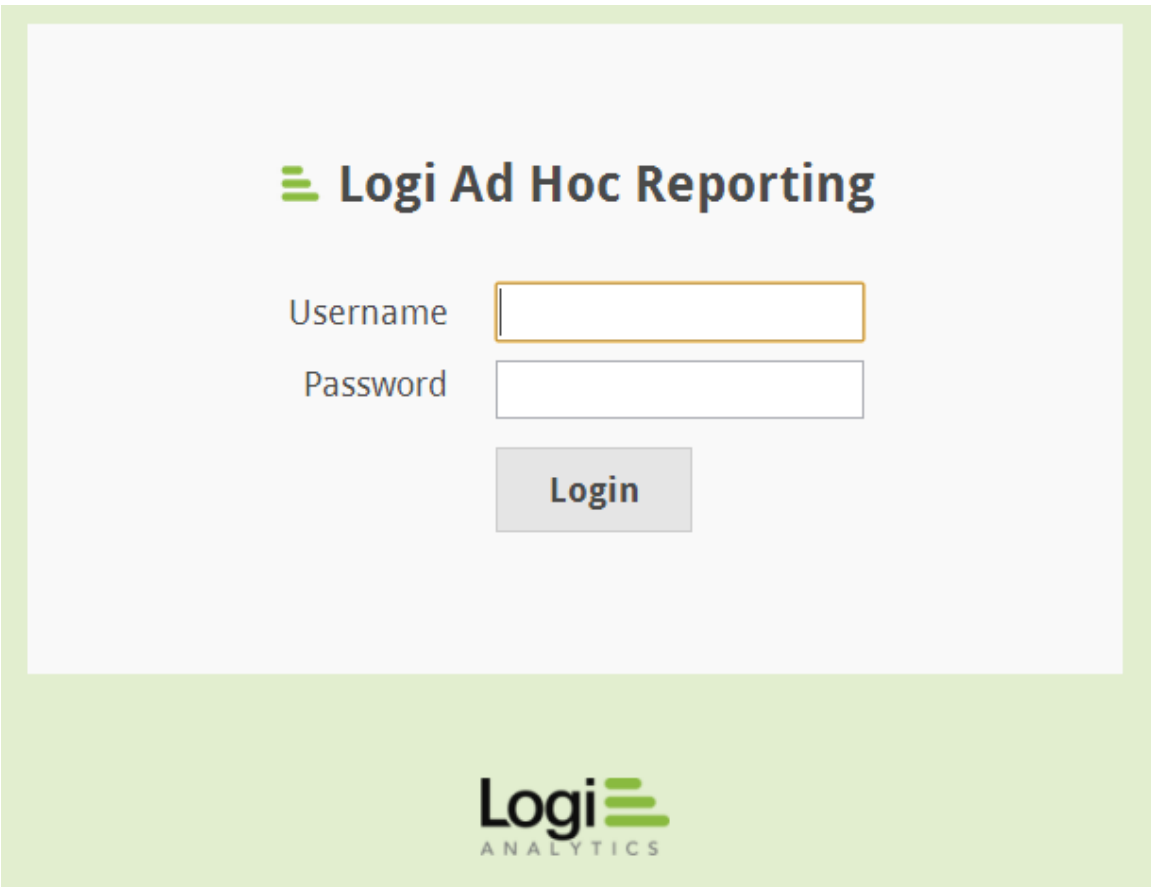

Enter your username and password, and click **LOGIN** to access the application.

### *Notes:*

- *1. Based on the configuration determined by the system administrator, the Login screen may be bypassed.*
- *2. The system administrator can issue a username and password.*

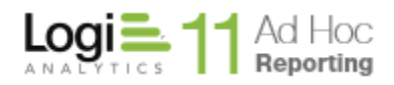

### <span id="page-6-0"></span>*Learning the Interface*

There are fivemain links available in Ad Hoc in the menu bar at the top of the page:

- **Reports** Modify, share and run reports
- **Profile** Update your user account information and preferences
- **About**  Get summarized information about Ad Hoc
- **Help** Get help using Ad Hoc
- **Logout** Exit Ad Hoc

*IMPORTANT: Unless specifically stated otherwise, use of the word 'report' or 'reports' in the description of the Ad Hoc's functionality implies both reports and dashboards*

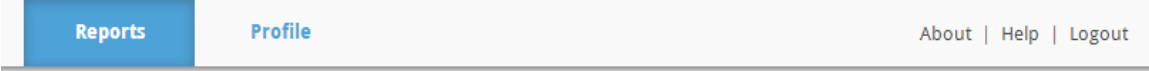

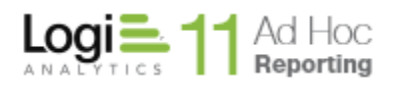

### *Reports Page*

The *Reports* page is the default main page in Ad Hoc. For end users, reports are divided into *Personal Reports* and *Shared Reports*. The *Personal Reports* tab will display a list of reports, dashboards and folders specific to the logged in user. The *Shared Reports* tab will similarly display a list of the reports shared by all users in the organization.

Initially, the Reports page will not have any reports or folders to list or manage and the page will appear as:

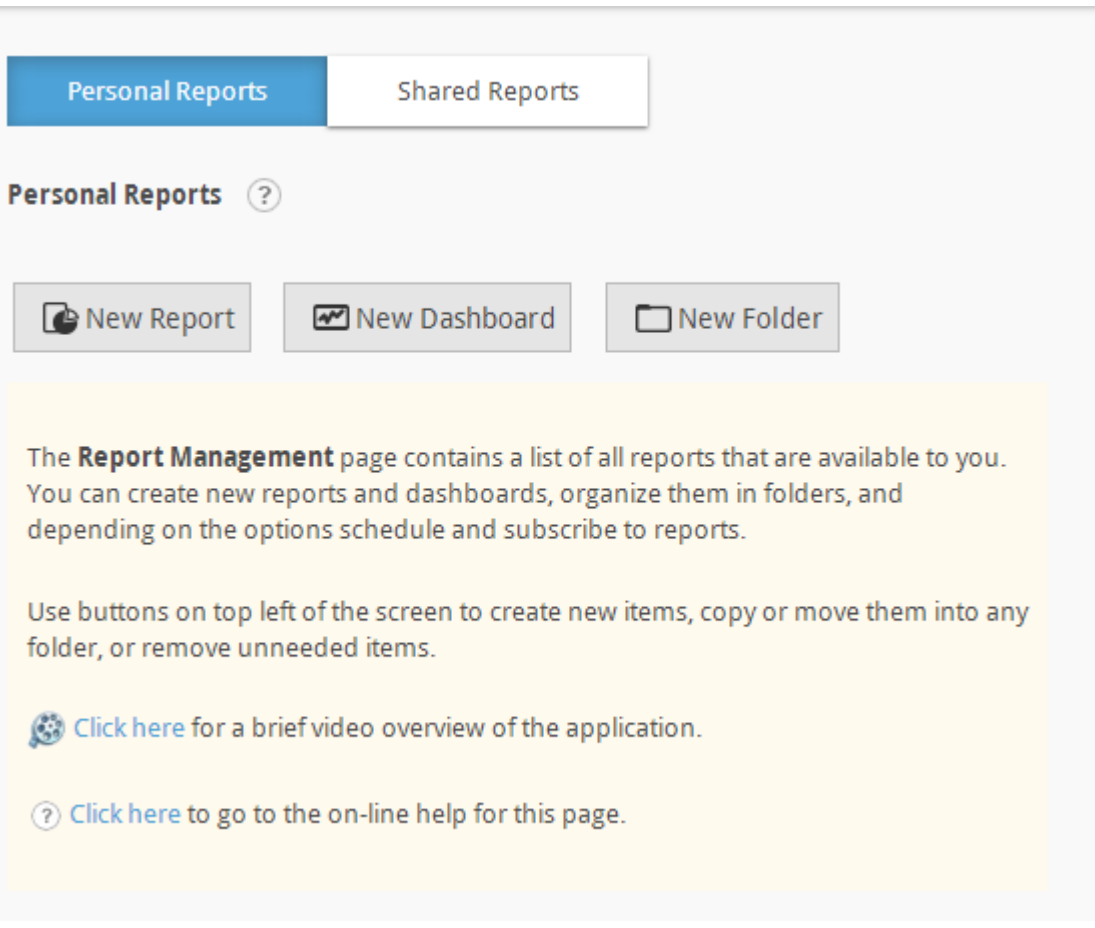

On the page are a **Personal Reports** link to this page, the **Shared Reports** link to the page listing the reports accessible to other members of the organization, and the **New Report, New Dashboard** and **New Folder** buttons to create reports, dashboards and folders respectively.

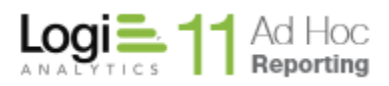

Page 9

Once reports or folders are added to the application, the Reports page may appear as:

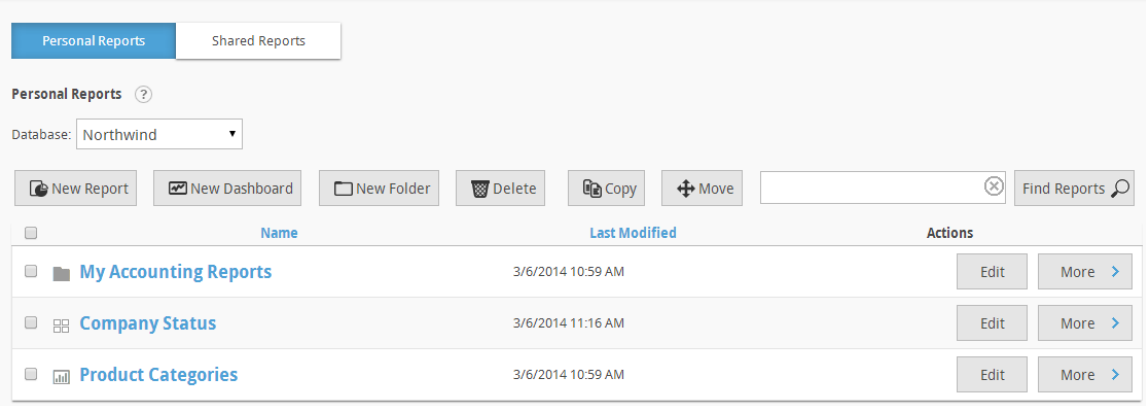

Click on the  $\bigcirc$  icon to show basic orientation help for the reports list page.

If more than one reporting database is available for the end user a Database dropdown list will be presented. The Database dropdown list acts as a filter for the list of reports. Only reports based on the selected database will be shown in the list. The database list does not filter the folders.

The Report Builder uses the currently selected database as the source for all report data. Consequently, if the currently selected database is changed, any reports that contain data from another database are not visible.

### **Note:**

If the Database drop-down menu is not visible, then the user only has access to one database. Contact the system administrator if additional access is needed. In the above example is a folder named "Customer Reports" and a report named "Categories".

### **Note:**

The "(All)" option will only be presented if the System Administrator has enabled the "Multiple Connection" option. When the "(All)" option is selected, the report list is not filtered. In addition, the "Modify Data Source" dialog will present all of the data objects for all of the reporting databases to which the user has access.

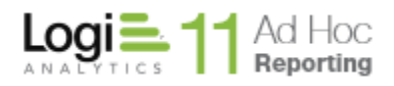

Following are the available functions:

**New Report** – click on the **New Report** button to begin the process of creating a report

**New Folder** – click on the **New Folder** button to show the dialog to create a folder

**Delete** – click on the **Delete** button to remove selected items from the list

**Copy** – click on the **Copy** button to replicate the selected items

**Move** – click on the **Move** button to move the selected items to another location

**Find Reports** – click on the **Find Reports** button to do a "contains" search of the *Name* column for the associated text. Click on the  $\times$  icon in the textbox to clear the text and refresh the list. This option is configurable and may be hidden.

### **Notes:**

- 1. The *Find Reports* criteria will be retained for all subsequent visits to the page until it has been cleared out.
- 2. Depending on a user's *Preference* settings, the Find Reports criteria may be retained after logging out or terminating a browser session.

Select All – click on the checkbox in the list header to select or deselect all items in the list

Sort – sort the list by clicking on the *Name* or *Last Modified* header. Clicking a second time will reverse the sort order.

Select Items – click on the checkbox within a row to select or deselect the item in the list

Run Reports – click on the report link in the list to execute the item

Folder – click on the folder link in the list to navigate to a folder

**Edit** – click on this button to edit a report or to reset the name or description of a folder

More  $\rightarrow$ 

this action "button" icon indicates that there are multiple actions that may be performed on the item. Hover the mouse over the icon to display the dropdown list of actions available. The available actions are dependent upon the

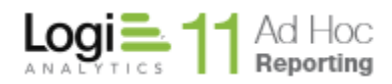

configuration and the item type; however, the list may include *Modify, Rename, Copy, Move, Schedule, Archive* and *View Dependencies*.

The following icons are used to signify a report's status or type:

- $\overline{\mathbf{h}}$ Ad Hoc Report
- 5 Scheduled Ad Hoc Report
- 昍 Ad Hoc Dashboard
- $\textcolor{red}{\textcolor{blue}{\textbf{m}}}$ Ad Hoc Mobile Report

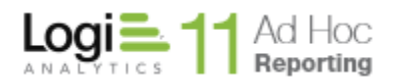

### <span id="page-11-0"></span>*Updating Your Profile*

Click **Profile** to change your profile information. Profile information is divided into User Profile and Preferences and accessed by clicking on the respective tabs.

### *User Profile*

The *User Profile* covers the user specific information. From this screen, a user's *Username, Password, First Name, Last Name* and *Email Address* may be changed.

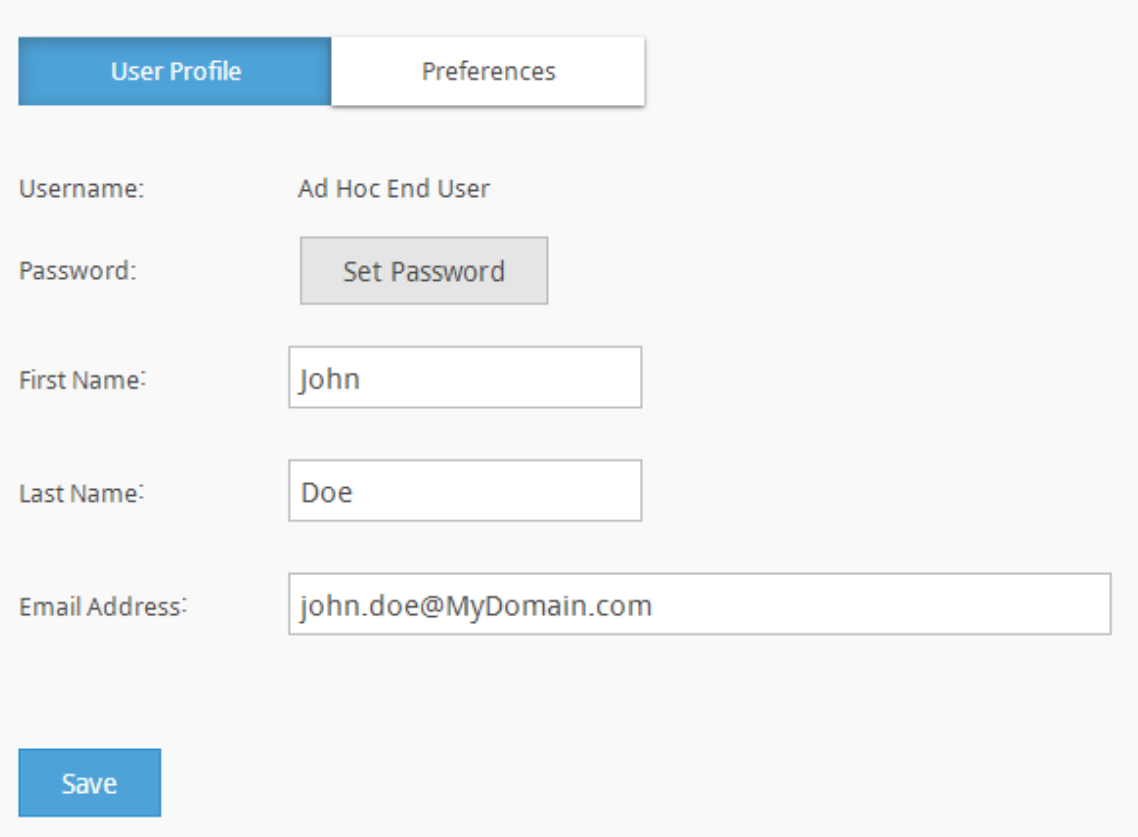

### **To update your profile:**

- 1. Type the new information into the *User Profile* fields provided.
- 2. If the Security Authentication method is not NT, then
	- a. Click the **Set Password** button.
	- b. Type your old password and new password twice in the fields provided.
	- c. From the *Password* panel, click **OK** to apply the changes.

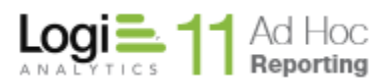

- 3. Modify other fields as desired.
- 4. Click **Save** to commit the changes.

### **Notes:**

- 1. *Username* cannot be changed.
- 2. The ability to modify a user password from the *User Profile* screen may be disabled by the administrator.
- 3. The content of the *Email Address* field cannot be deleted if the user has subscribed to a report.

### *Hint:*

*Enter an email address in order to be able to subscribe to scheduled reports.*

### <span id="page-12-0"></span>*Setting Your Preferences*

Click **Profile Management** button and then select the *Preferences* tab to change your user preference settings.

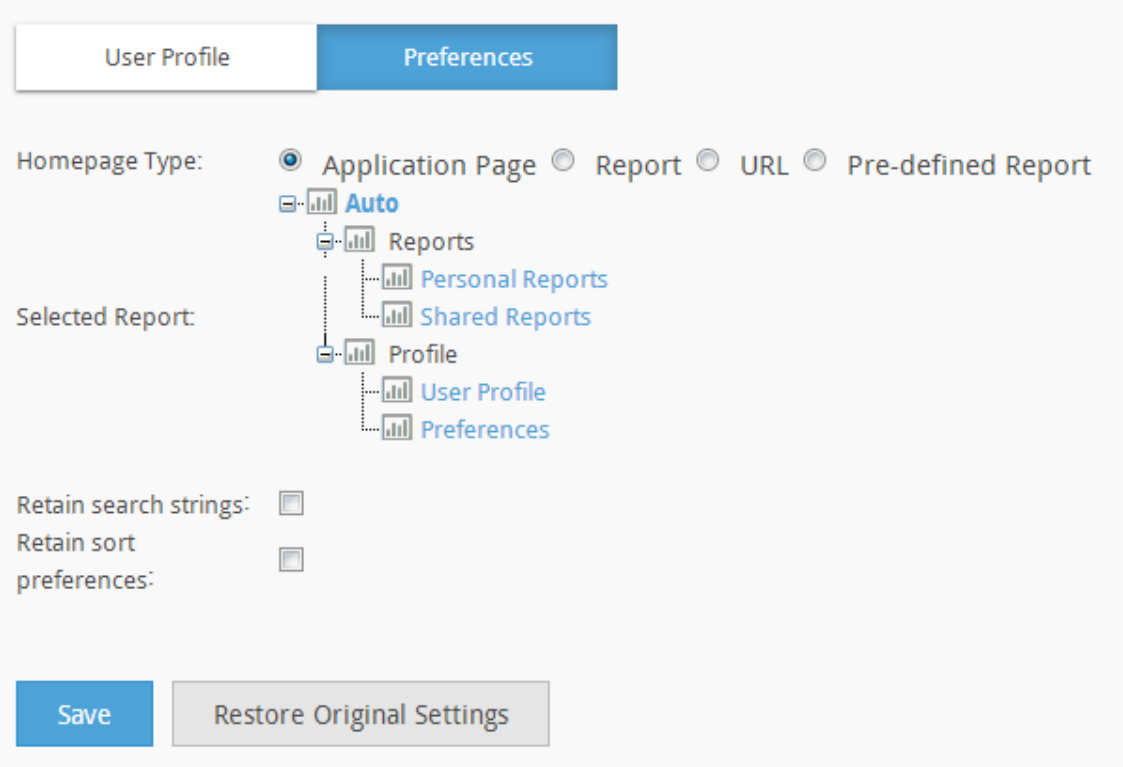

### **To update your preferences:**

- 1. Select a Homepage Type, then:
	- a. If *Application Page*, select a webpage from the application tree. If a report area is selected (e.g., Shared Reports), then further refine your selection by:
		- i. Click **Change Folder**.

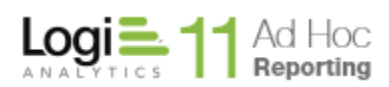

- ii. Select a folder from the folder tree and then click **OK**.
- b. If *Report*, select a report by using the **Find Report** button to view a list of reports and then click **OK***.*
- c. If *URL*, then specify a URL address. Click the**Test URL** button to confirm that the URL can be viewed.
- d. If *Pre-defined Report*, select a report by using the **Find Report** button to view a list of reports and then click **OK***.*
- 2. Enabling the *Retain search strings* feature will retain your last search criteria for any page even after a logout.
- 3. Enabling the *Retain sort preferences* feature will retain your last choices for sorting of grids in the application.
- 4. Click **Save** to commit the changes and return to the Profile page.
- 5. OPTIONAL: Click **Restore Original Settings** to revert the preference settings back to the default settings.

### *Note:*

*If a Homepage is specified, the application will automatically display the designated Homepage immediately after logging into the application and when the Home link is selected.*

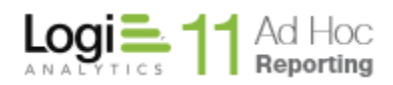

### <span id="page-14-0"></span>*The Report Builder*

The Report Builder is a comprehensive and flexible interface designed to build full-featured reports.

Click on the **New Report** button to access the Report Builder.

### *Navigating the Report Builder*

Following is a high level overview of the Report Builder and the various components and options. The details of each component are covered elsewhere in this document.

The core steps in the building of a report involve:

- selecting a report template
- selecting a source of the data for the report,
- selecting the display elements,
- configuring the display elements, and
- reviewing the output.

These steps will be exercised in this section just to show the navigation options.

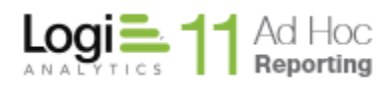

After clicking the **New Report** button, a template selection dialog will be presented.

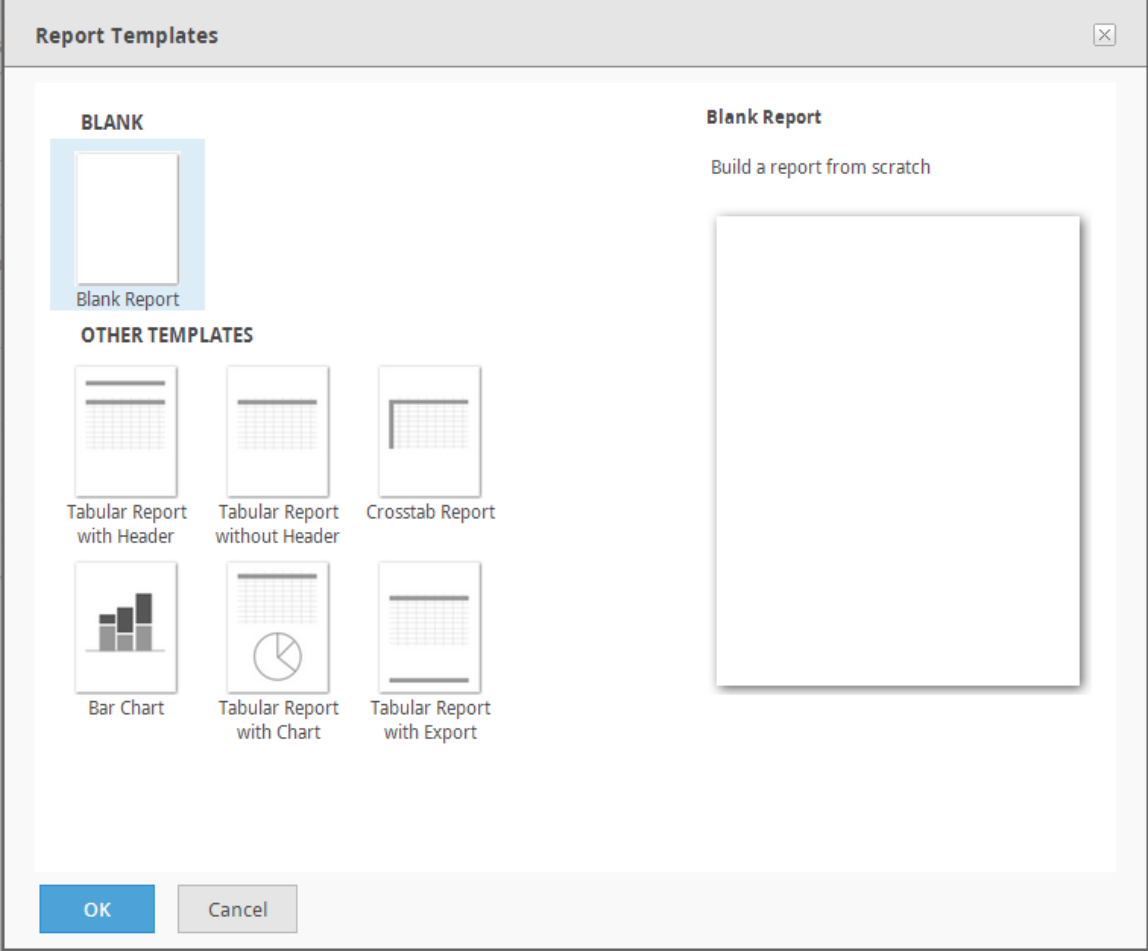

Six templates are included in addition to the *Blank* template The *Blank* template is initially selected. Click on a template and then click on the **OK** button.

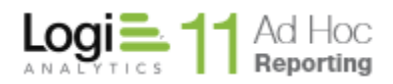

The *Select Data* dialog will be presented to allow the user to determine the data objects on which the report will be based.

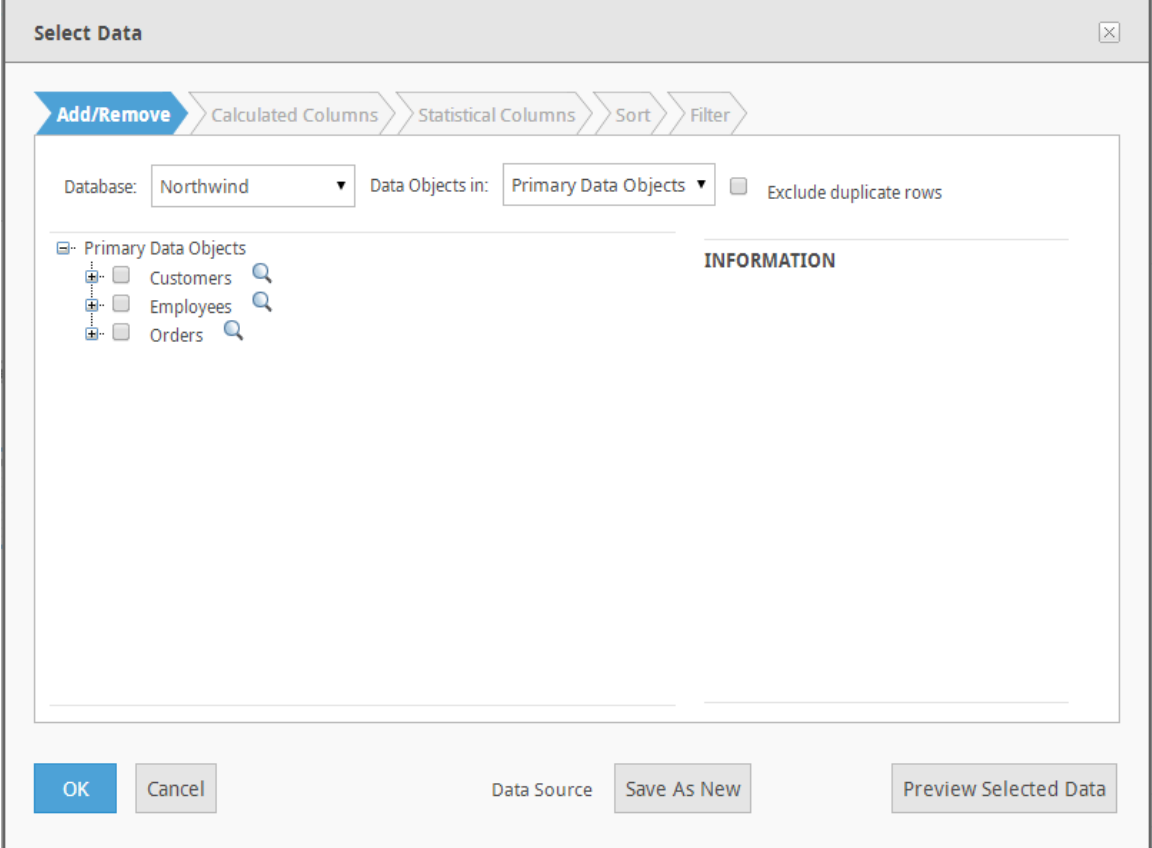

The *Add/Remove* tab allows the user to select all of the data objects that form the basis of the report. Until data objects have been selected for the report the other tabs will be disabled. The *Calculated Columns* tab allows the user to create custom columns. The *Sort* tab determines the initial sort sequence of the data returned from the reporting database. The *Filter* tab allows the user to specify filter criteria for the data.

### *Notes:*

- *1) Access to the Calculated Columns tab is controlled by a right/permission. The tab may not be presented to all users.*
- *2) The Database dropdown may not be presented if there is only one reporting database or if Multiple Connections is not enabled*
- *3) The Data Objects In dropdown list may not be presented if no object categories have been defined.*
- *4) The Save as New option for the data source will not be presented if the Multiple Data Sources option has not been enabled*

The list of data objects available to the user may be filtered by the *Data Objects in* dropdown list. These are categories of data objects.

The data objects tree identifies the data objects available to the end user. As objects are selected the tree will be refreshed to show the related data objects. The columns of a data object can be viewed by expanding the data object. Sample data for the object can be displayed by clicking on the  $\Box$  icon.

The *Information* panel will display any helpful descriptions of the data object or column that the mouse is on. Information will be presented only if the System Administrator has specified the descriptions as part of the object/column configuration.

The **Preview Selected Data** button will display a report dialog based on the data objects selected. From this dialog the selections can be confirmed and all of the dialogs dismissed.

The **OK** button saves the currently selected data objects and dismisses the dialog.

If the end user has access to multiple reporting databases and the "(All)" option was selected on the Database filter, the **Modify Data Source** dialog will allow the user to select data objects from any of the reporting databases.

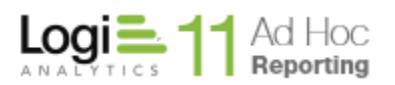

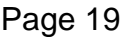

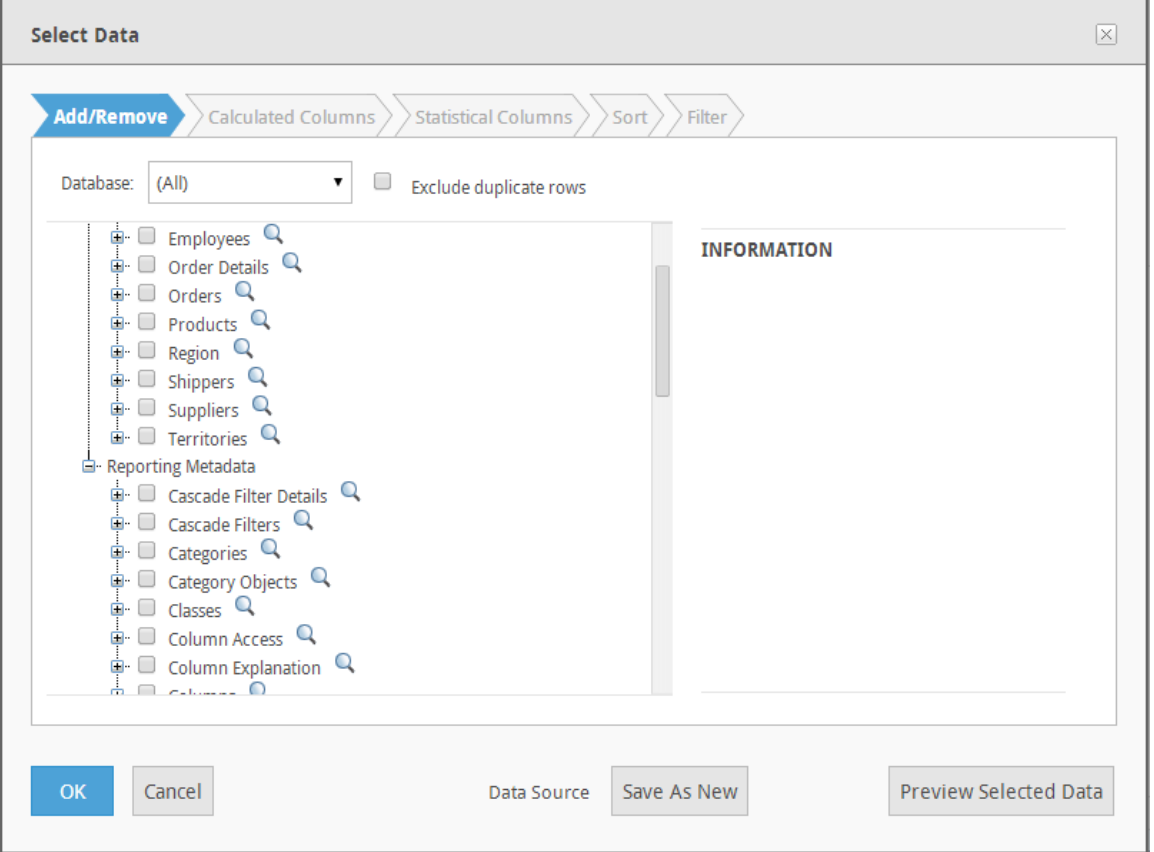

Notice in the above image that the Database filter is set to "(All)". The tree of data objects includes two databases; "Northwind" and "Reporting Metadata". The initial presentation of the tree in this scenario is normally for all databases to be fully expanded.

### *Note:*

*Presentation of all of the objects for all databases does not imply any relationships across databases. If the user selects a data object from the list, the tree will be refreshed with the related data objects.*

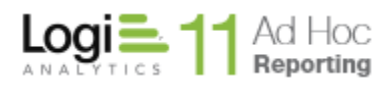

Once the data objects for the report have been selected, the full Report Builder interface is available.

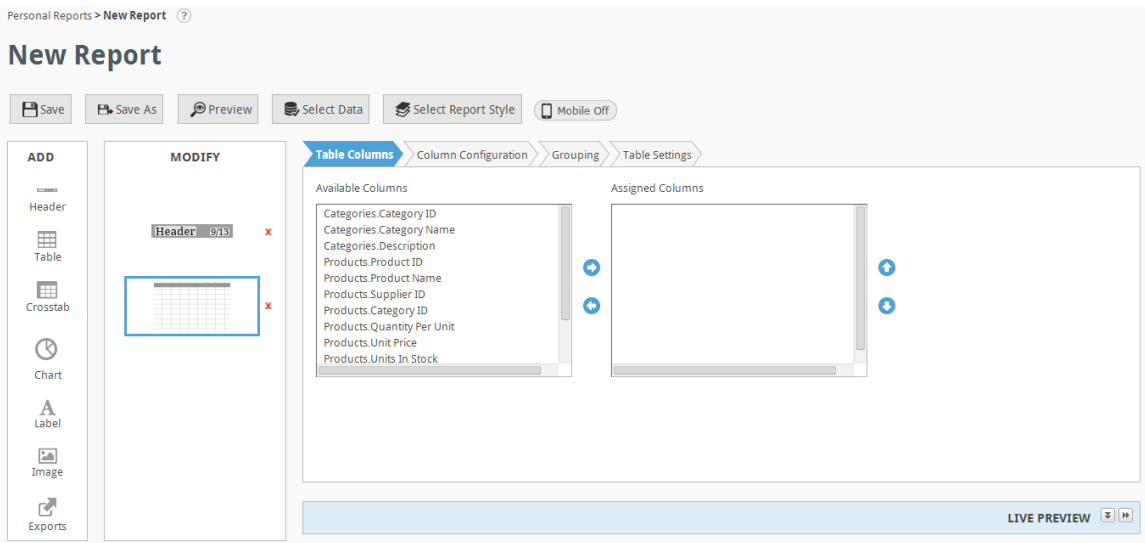

At the top of the page is a breadcrumb trail followed by a help icon. To return to the **Personal Reports** list, click on that label in the breadcrumb trail. Click on the

icon to receive a basic description and help on the report wizard page.

Beneath the breadcrumb trail is the current name of the report being created/edited. In this example, the report name is "New Report". This would be the typical name of a report that has yet to be saved.

### The **Save**, **Save As**, **Preview, Select Data** and **Select Report Style** buttons follow.

The **Save** button will present a dialog initially that allows the user to specify the report name, description, expiration date and target folder for the report definition. Subsequent **Save** operations require no confirmation.

The **Save As** button will present the same dialog as the initial **Save** and allow the user to save the current report definition to a new name and target.

The **Preview** button will launch the report in its current state for review.

The **Select Data** button will display the same **Select Data** dialog that was presented when creating the report. It will be populated with the current settings.

The **Select Report Style** button will display a dialog that allows you to select the stylesheet used to render the report. The default stylesheet is determined by the System Administrator.

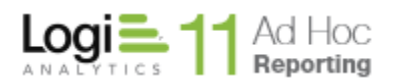

On the left side of the display is an **ADD** frame that contains the choices of display elements available to the user. The content of the **ADD** frame may be different for each user depending on the user's Role/Permissions/Rights.

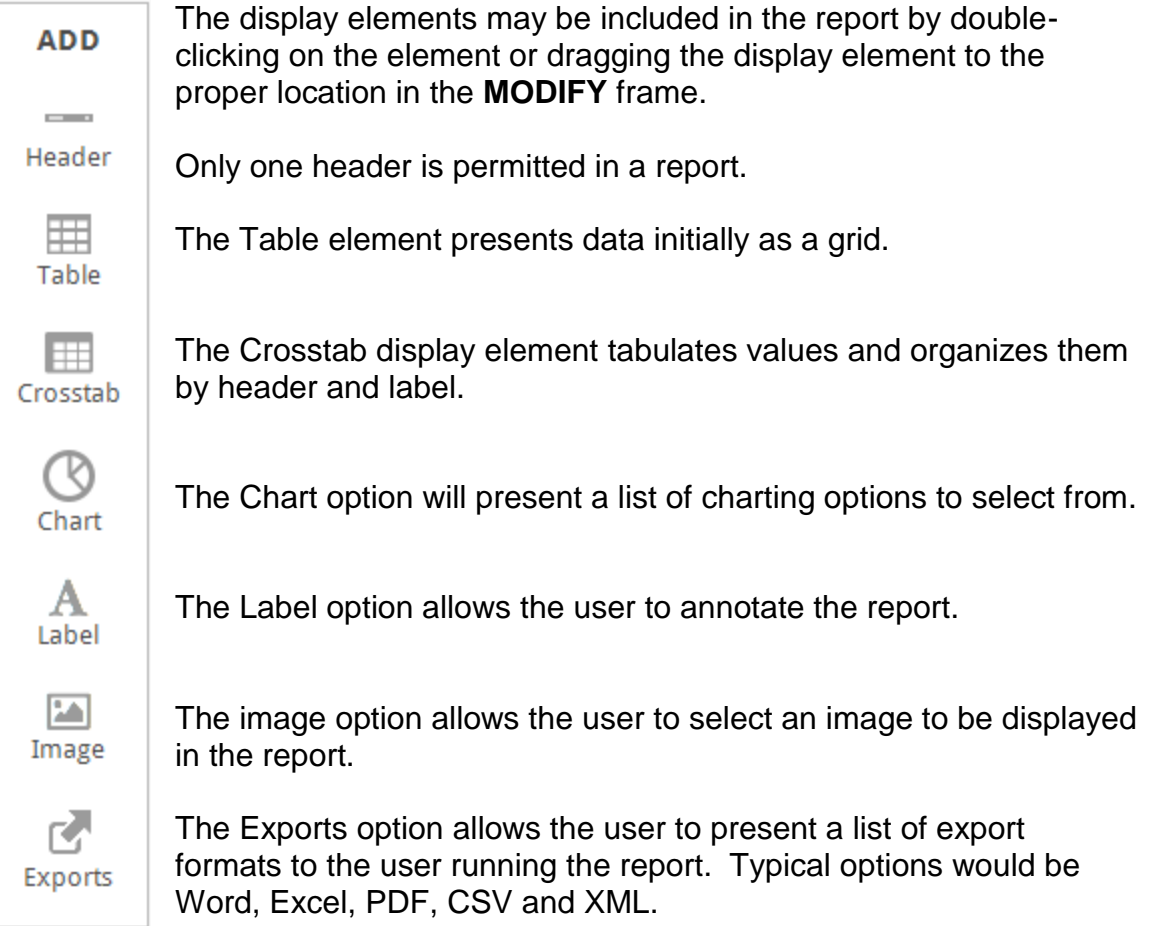

**Note: The Exports option is not presented if the current "mobile state" is** 

set to On  $\left($  Mobile On  $\right)$  . Typically the "mobile state" is set to Off

Mobile Off **. Exports are not supported for reports rendered on mobile** 

**devices.**

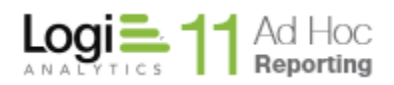

Adjacent to the **ADD** frame is the **MODIFY** frame. The **MODIFY** frame determines the presentation order of the display elements.

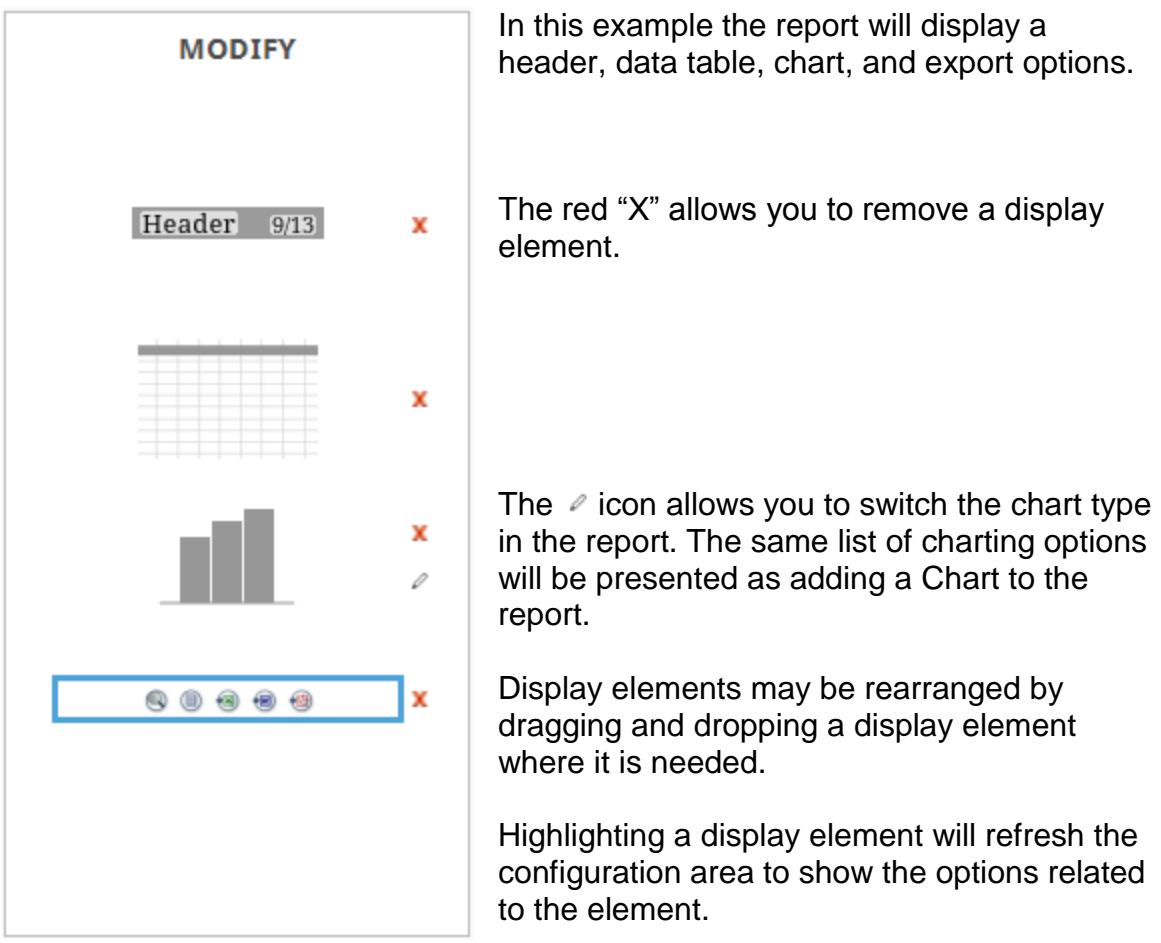

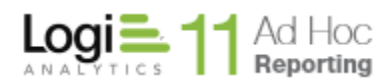

Centered on the page is the tabbed *Configuration* panel. Each tab allows the end user to configure some aspect of a display element. Every display element will have at least one configuration tab associated with it.

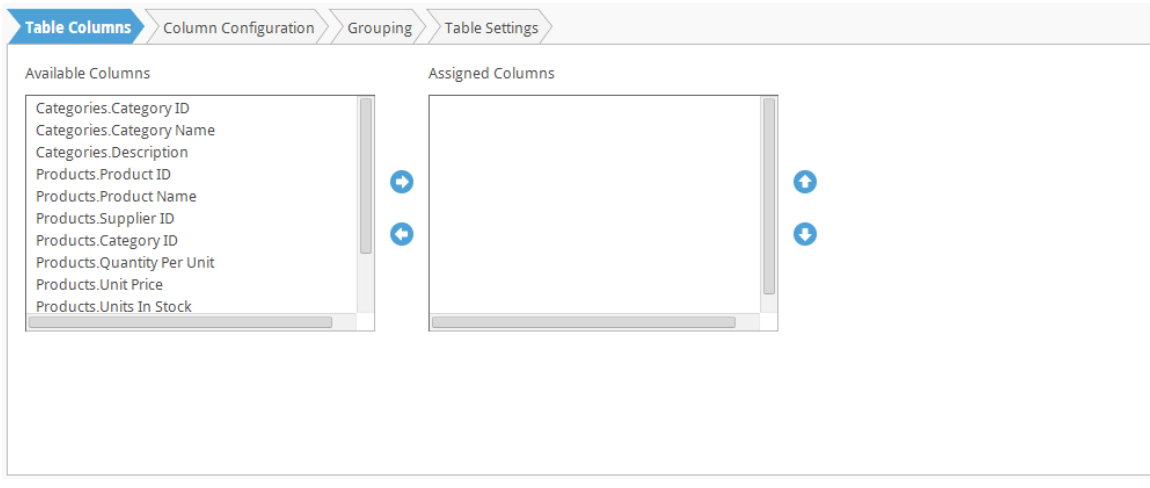

Each display element has a fixed set of configuration tabs. Highlight the display element in the MODIFY frame to refresh the configuration area with the tabs and content relevant to the highlighted element.

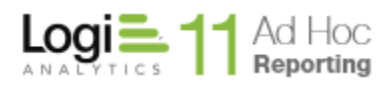

At the bottom of the page is the *Live Preview* panel that will show the report as it being developed. As changes are made to the configuration, the impact on the report can be viewed "live".

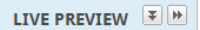

This panel is initially collapsed. Click on the  $\blacktriangle$  or  $\blacktriangledown$  buttons to collapse or expand the panel in the current browser window. Click on the  $\mathbb{H}$  to display the report preview in a separate browser window.

### **Note:**

The *Live Preview* is refreshed with each change to the report configuration. The preview is a full rendering of the display element as it would appear in the report. Rendering the display element will impact the performance of the *Report Builder*, particularly for large volumes of data.

### **Notes:**

- 1. When creating a report, the *Live Preview* panel will not begin displaying anything until a Data Object has been selected.
- 2. When exiting the *Report Builder*, the Ad Hoc will remember the state in which the *Live Preview* panel was last in, expanded or collapsed. Therefore, upon the next launching of the *Report Builder*, non-specific to any report, the Ad Hoc will display the *Live Preview* panel in the viewable state it was last in.
- 3. If the *Live Preview* feature is not offered in the *Report Builder*, contact the System Administrator to enable it.

### **Note:**

After an extended period of inactivity, the web server will end a browser session and work may be lost. It is a good idea to save report modifications often to avoid this scenario.

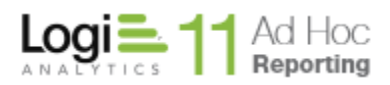

### **Note:**

If changes to the report have not been saved, a confirmation dialog will be displayed when attempting to leave the page:

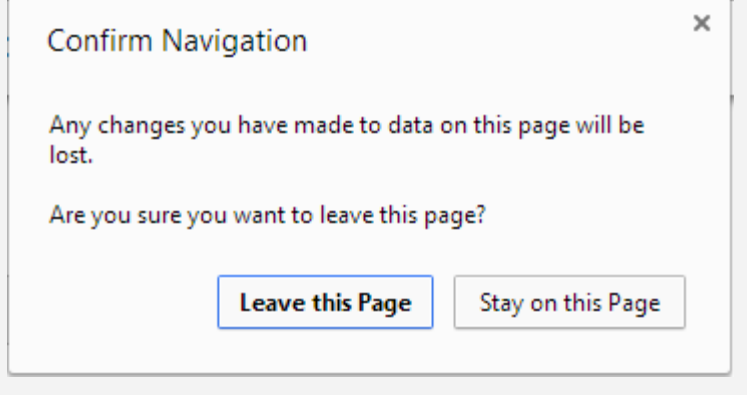

Each browser will display some version of this confirmation.

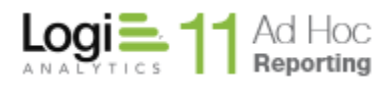

### <span id="page-25-0"></span>*The Dashboard Builder*

The *Dashboard Builder* is an interface designed to build dashboards.

### **Note:**

.

The *Dashboard Builder* is not designed to build or modify reports.

Click on the **New Dashboard** button to access the *Dashboard Builder.*

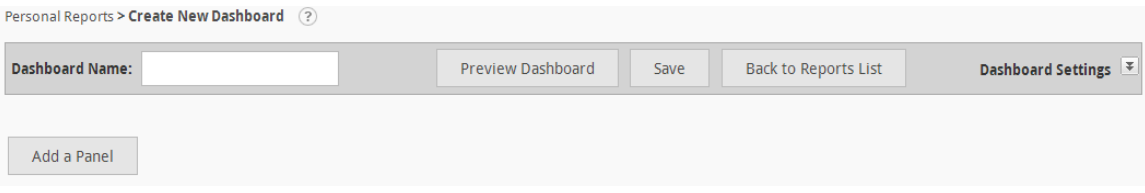

*Navigating the Dashboard Builder*

Following is a high level overview of the *Dashboard Builder.*

The core steps in the building of a dashboard involve:

- Specifying a dashboard name
- Configuring one or more dashboard panels

These steps will be exercised in this section just to show the navigation options.

Across the top of the page is the breadcrumb trail, a series of links to the pages and folders recently visited.

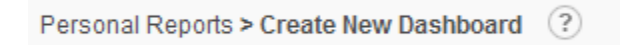

For example, clicking on Personal Reports link in the breadcrumb trail will display the Reports page. If changes to the dashboard have not been saved, the following confirmation dialog will be displayed:

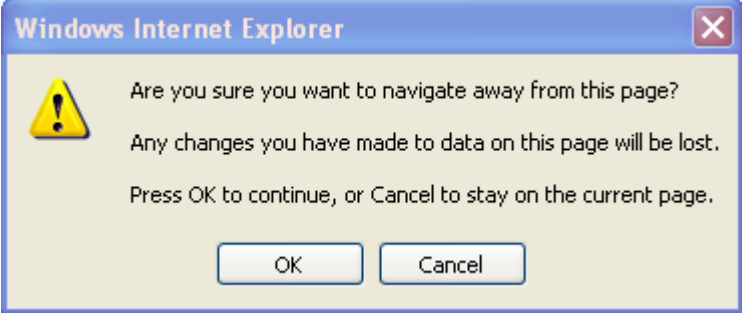

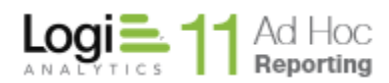

Below the breadcrumb trail is dashboard management bar that allows the specification of the *Dashboard Name*, dashboard management with **Save** and **Save As** buttons, dashboard review with the **Preview Dashboard** button, navigation back to the *Reports* page with the **Back to Reports List** button, and general control of the dashboard configuration with the Dashboard Settings expand/collapse button.

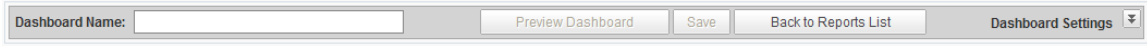

Clicking on the  $\epsilon$  or  $\epsilon$  buttons will collapse or expand the dashboard settings panel.

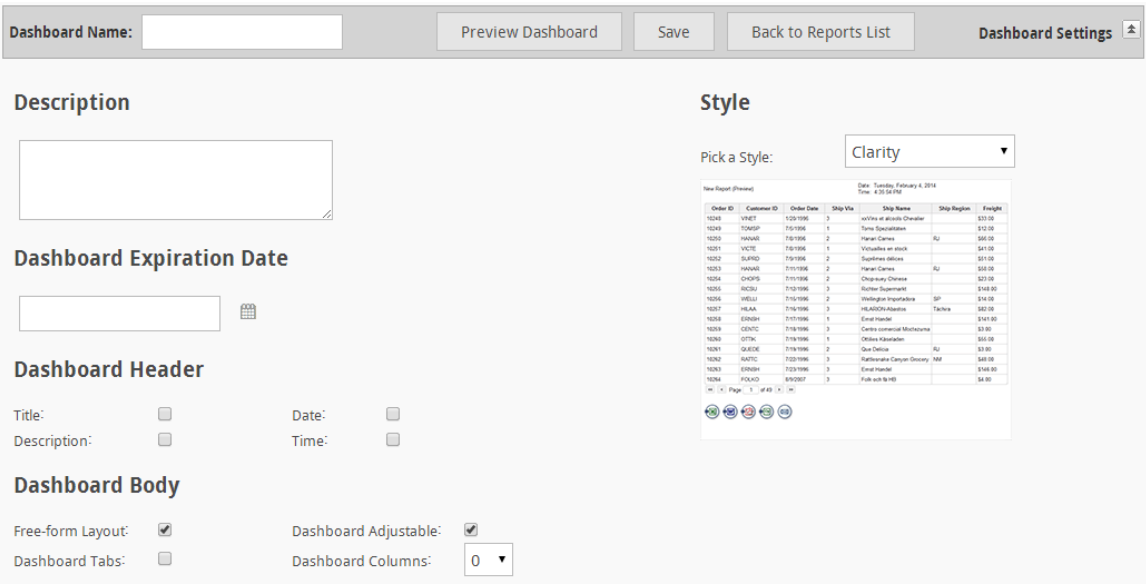

Below the dashboard management bar is the list of dashboard panels. Initially only the **Add a Panel** button is displayed. When one or more panels have been configured, the dashboard list will appear as:

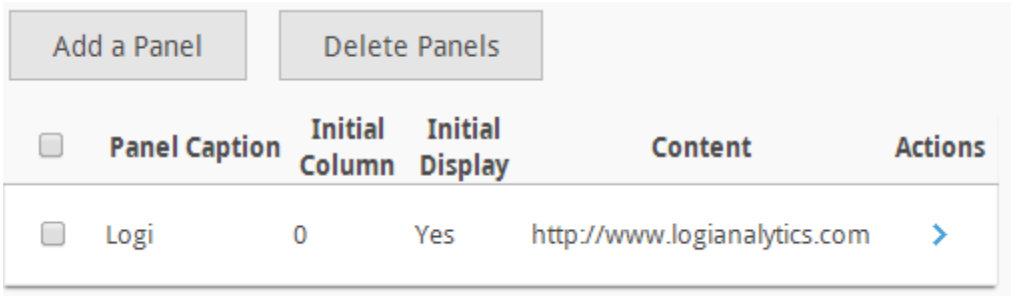

The **Delete Panels** button will remove the selected panels. Panels are selected by clicking on the checkbox for the panel. All panels may be selected or deselected by clicking on the checkbox in the list header.

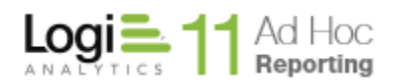

Actions may be performed on each panel by hovering the mouse over the  $\lambda$  icon to display the dropdown list of actions available and selecting the action. The available actions are *Modify Dashboard Panel*, and *Move Up* and *Move Down*.

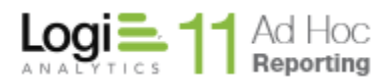

Both the **Add Panel** button and the *Modify Dashboard Panel* action will display the *Panel Settings* dialog.

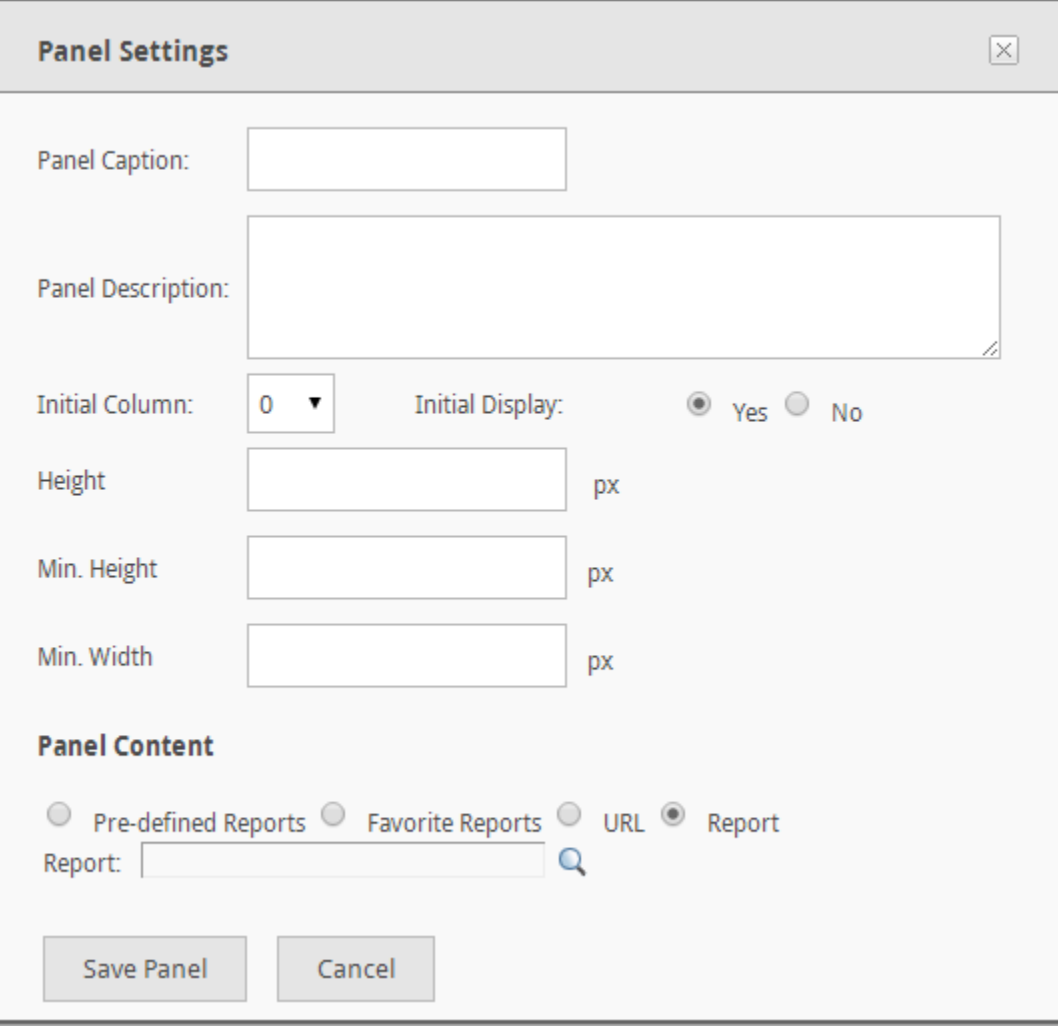

After entering the panel settings, click on the **Save Panel** button to temporarily save the panel definition and return to the list of panels.

The dashboard definition is permanently saved through the **Save** or **Save As** options in the *Dashboard Builder*.

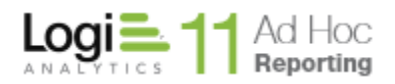

# **CHAPTER 2**

Data Sources

<span id="page-29-0"></span>Every report is based on a source of data. Data sources refers to the data objects and columns related to a reporting database as well as calculated columns and statistical columns defined for the report.

### <span id="page-29-1"></span>*Selecting a Data Source*

Generally the first step in the *Report Builder* is the selection of the data source. The *Report Builder* automatically drives the user to the *Select Data* dialog as part of creating a new report. The same dialog is presented when the **Select Data** button is clicked.

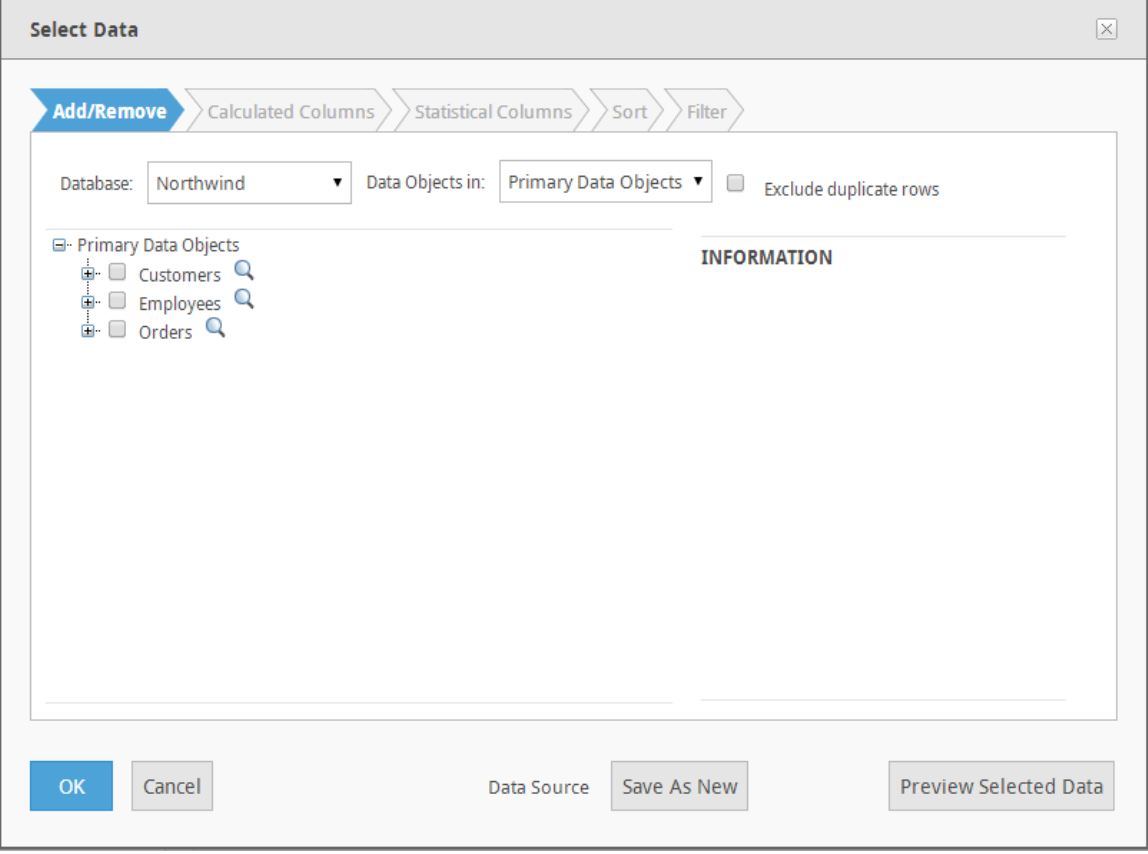

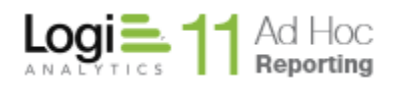

If the data objects have been categorized, a *Data Object in* dropdown list will be presented and acts as a filter for the list of data objects. The list of data objects may be changed by selecting a different category from the list. All data objects may be displayed by selecting the "(All)" option in the list.

If the end user has access to multiple reporting databases and the "(All)" option was selected on the Database filter, the **Select Data** dialog will allow the user to select data objects from any of the reporting databases.

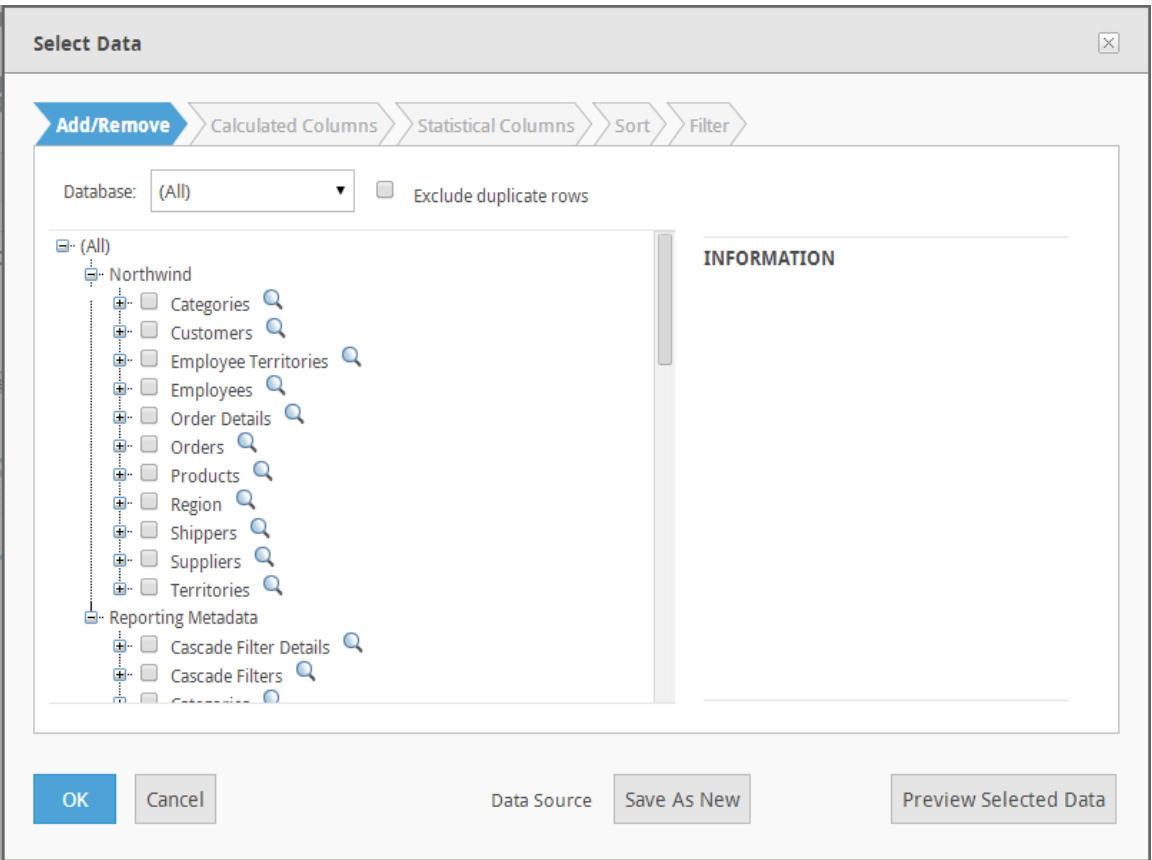

Notice in the above image that the Database filter is set to "(All)". The tree of data objects includes two databases; "Northwind" and "Reporting Metadata".

### *Note:*

*Presentation of all of the objects for all databases does not imply any relationships across databases. If the user selects a data object from the list, the tree will be refreshed with the related data objects.*

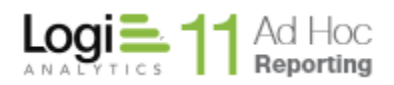

To select a data object to be used in the report, click on the checkbox adjacent to the data object. Every time a data object is selected the tree of data objects is refreshed to display all of the related data objects. Continue selecting data objects and click on the **OK** button to save the selected items as a data source for the report.

The **Exclude duplicate rows** checkbox indicates that only distinct rows should be returned from the database when the report is executed. Rows having identical values for all selected columns will be excluded.

If the data source for the report needs to be adjusted, click on the **Select Data** button, make the required changes in the *Select Data* dialog, and click on the **OK** button to save the changes.

### **Note:**

Modifying a data source for the report may require reconfiguration of the attributes for a display element.

### **Note:**

Most reports are based on a single data source. All of the display elements share the same data source. By default Ad Hoc is configured to allow only a single data source per report; however, the administrator can configure Ad Hoc to allow the specification of multiple data sources for a report. See Chapter 13 for details on using multiple data sources in a report.

### **Note:**

Calculated Columns and Statistical columns are also data sources for a report and are reflected in the Data Source panel. Refer to Chapter 3 for details on Calculated Columns and Statistical Columns.

### **Note:**

If only one data object is selected, column references in the Report Builder will not identify the data object. If multiple data objects are selected, column references will be "Data Object.Column Name" notation.

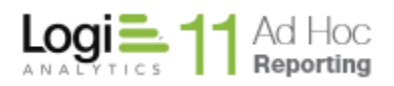

### <span id="page-32-0"></span>*Sorting Data*

The data returned from the database may have a default sort order specified. This will determine the initial display order of the data for tabular reports and the initial population of crosstab reports. The sort order may be overridden when the report is executed if the column sort option is enabled.

To set the initial sort order of the data, click on the **Select Data** button to display the *Select Data* dialog. Click on the *Sort* tab to display:

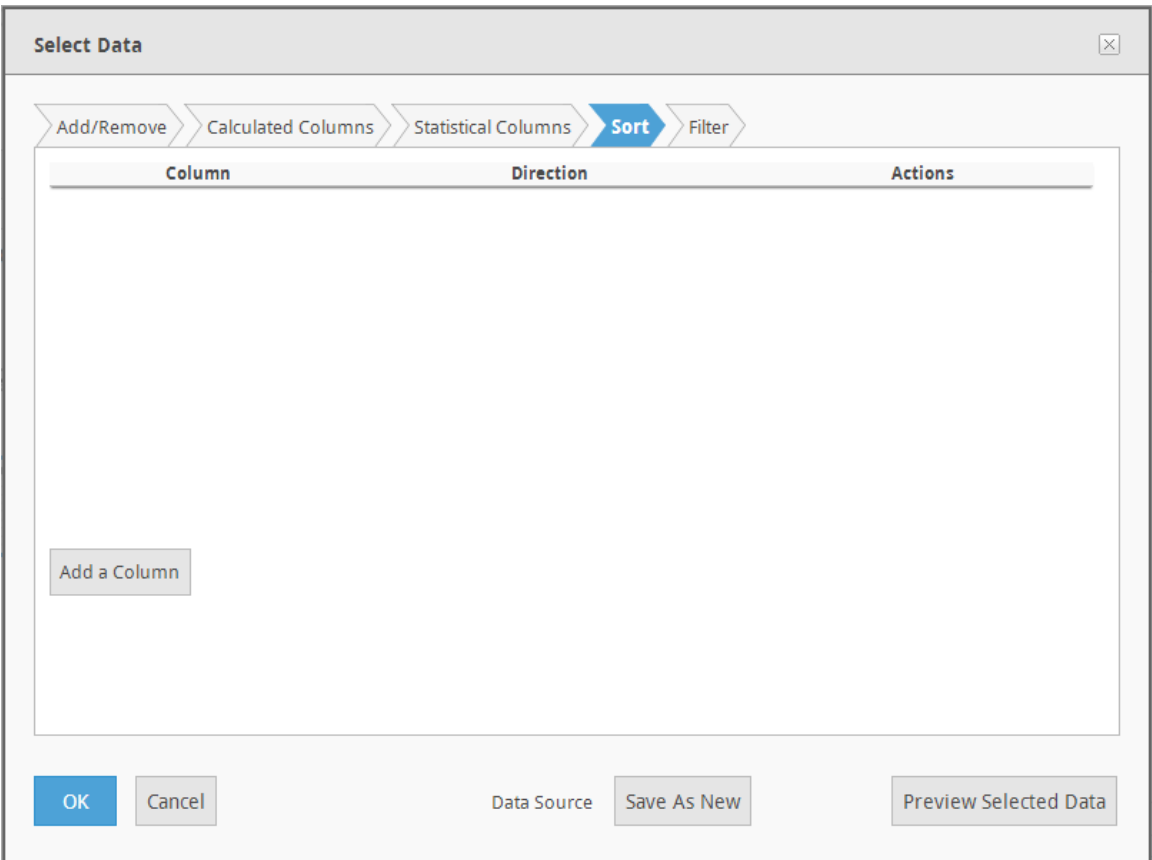

The sort order must be set column by column.

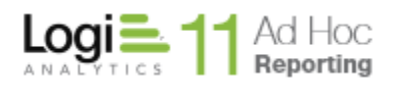

Click on the **Add a Column** button to create a sorting level.

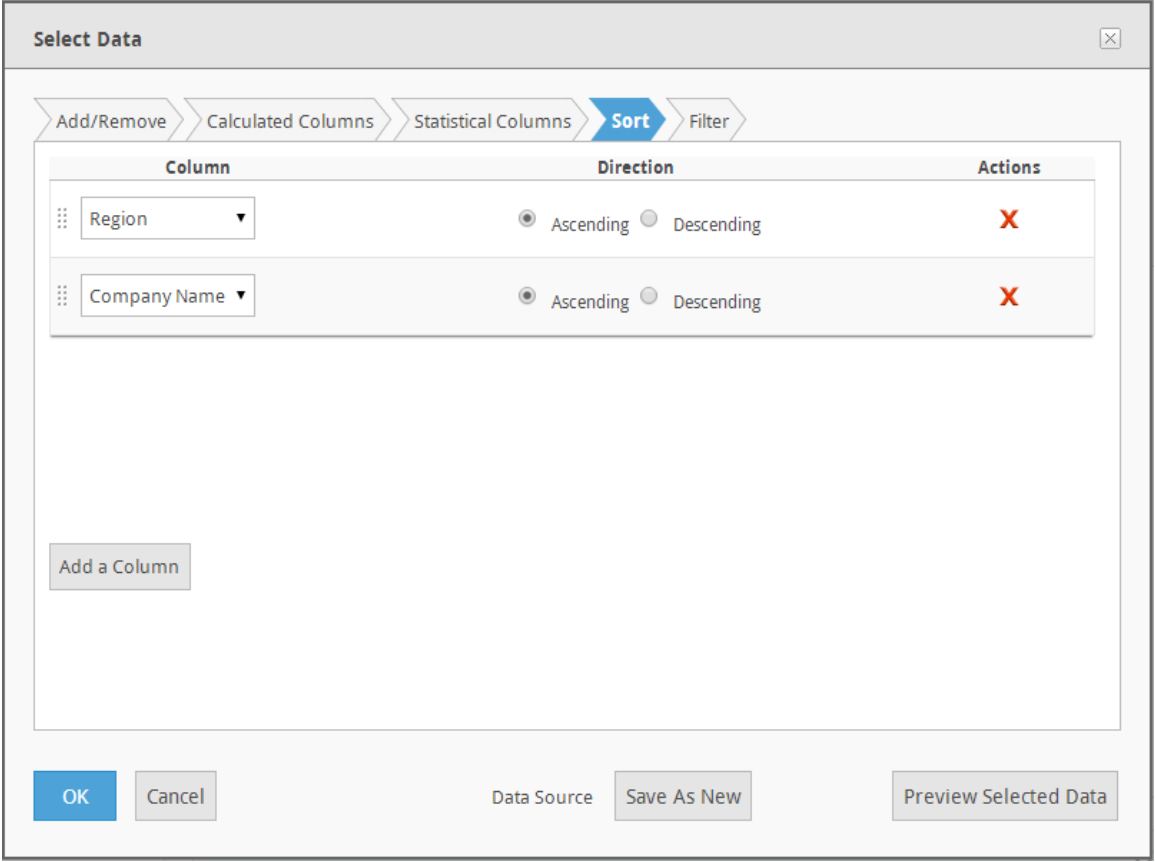

Select a column from the *Column* dropdown list and the *Direction* (Ascending or Descending). Repeat the process for all of the columns that must be used to set the sort sequence of the data.

To remove a column from the sort sequence, click on the  $\mathbf x$  for the column.

If the *Column* order in the list needs to be adjusted, use the drag-and-drop method by clicking on the  $\frac{3}{2}$  drag handle and dropping the column where necessary.

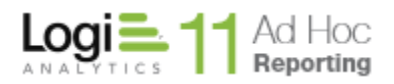

### <span id="page-34-0"></span>*Setting Filters*

Data used in the report may be filtered by various criteria. The criteria may be set for the report by the developer ("non-Ask" parameters) or may be supplied by the user when the report is executed ("Ask" parameters).

To set a filter for the report click on the **Select Data** button to display the *Select Data* dialog. Click on the *Filter* tab to display:

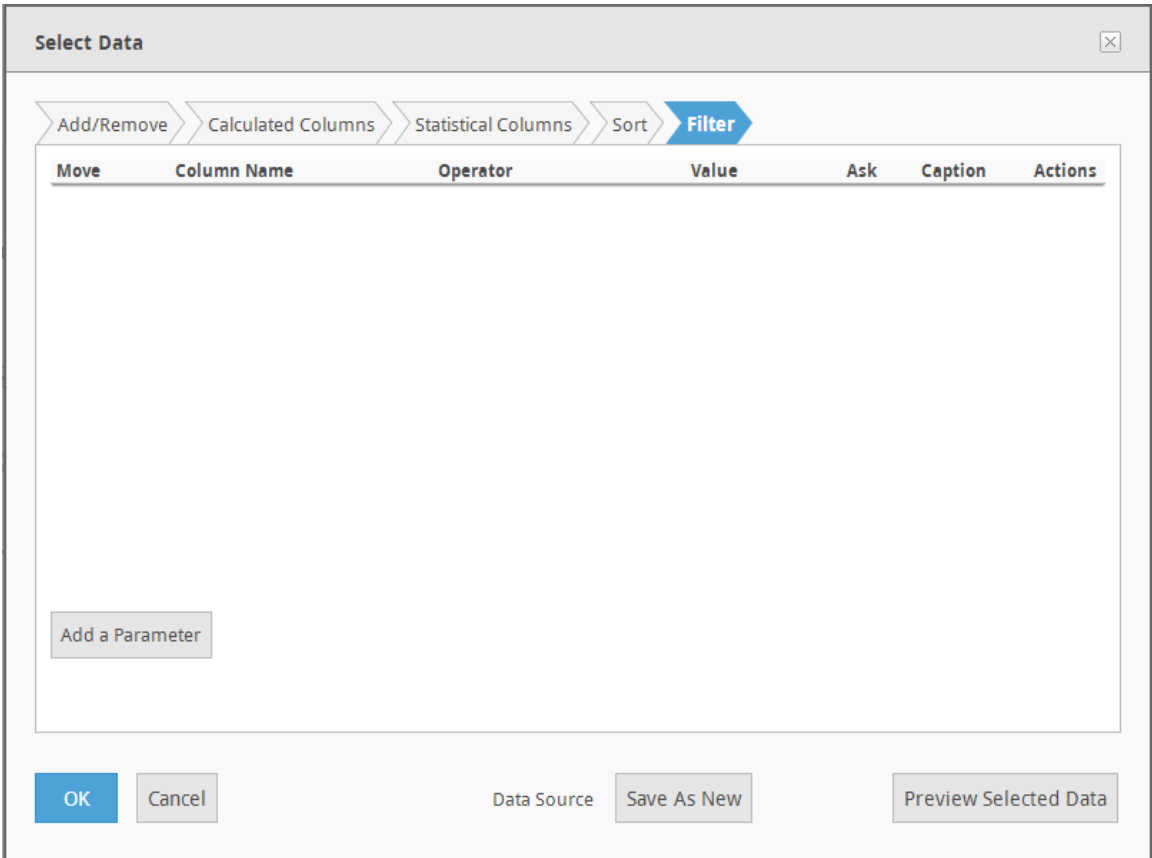

To create a filter parameter, click on the **Add a Parameter** button to display the Parameter Details dialog.

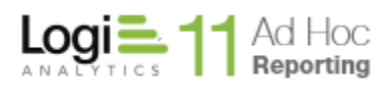

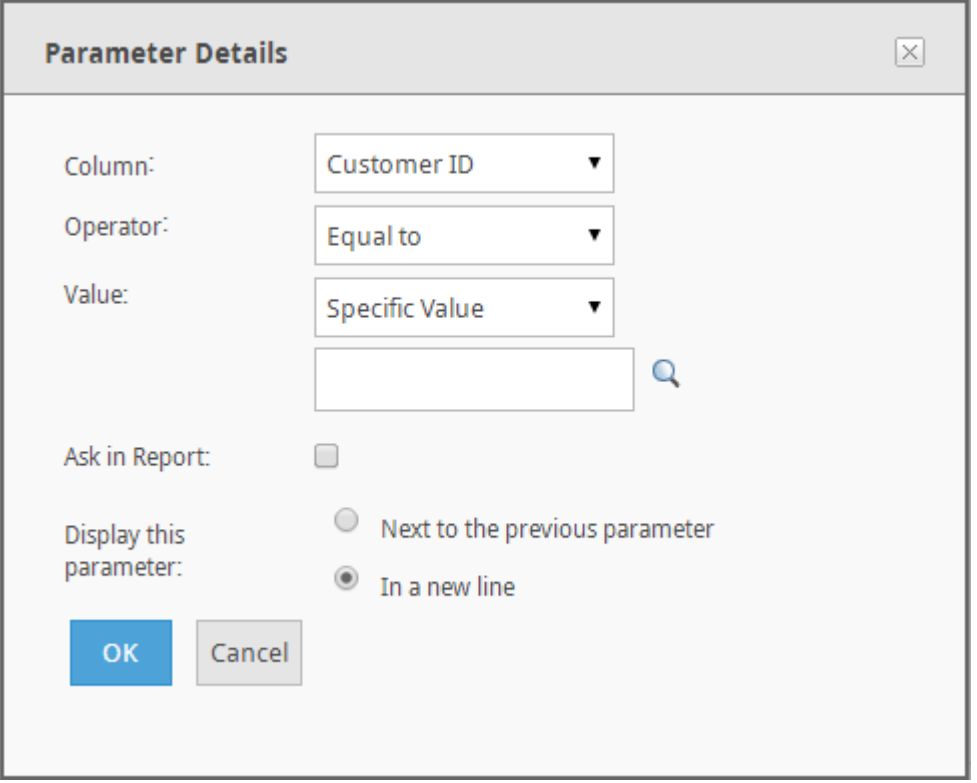

A parameter takes the form of an equation similar to:

### *Label* is *Compared* to *Value*

where *label* represents a column name, *compared to* represents a comparison operator, and *value* represents a threshold.

The available comparison operators are:

- Equal to
- Not equal to
- Less than
- Greater than
- Less than or equal to
- Greater than or equal to
- Starts with  $1$
- Does not start with  $1$
- $\bullet$  Ends with  $^1$
- Does not end with  $1$
- Contains  $<sup>1</sup>$ </sup>
- Does not contain <sup>1</sup>
- $\bullet$  Is null
- Is not null
- Between
- Not between
- $\bullet$  In list
- Not in list
- In cascading list

### **Notes:**

- 1. These operators are only available for data of type String or Text.
- 2. The operators available are dependent upon the column's data type. For example, a numeric data type would not include operators such as **true/false**.
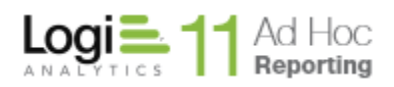

# **To set a data parameter to a** *Specific Value* **or** *Pre-defined Date***:**

- 1. From the *Column* drop-down menu, select the desired column.
- 2. From the *Operator* drop-down menu, select the desired comparison operator.
- 3. From the *Value* type drop-down menu, select either *Specific Value* or *Predefined Date*.
- 4. Specify a threshold value(s) in the *Value* field. Click the **Q** icon to view a list of valid values from the database and then populate the Value field from the value(s) selected.
- 5. Click **OK** to add the parameter to the report.
- 6. Click the  $\boldsymbol{\mathsf{X}}$  icon adjacent to any parameter to delete that parameter from the report. Click the  $\blacksquare$  icon to modify a parameter.
- 7. Add more parameters by clicking the **Add a Parameter** button and repeating the steps above.

#### **Notes:**

- 1. If the *'In list'* or *'Not in list'* operator is selected, then more than one value may be specified. If manually typing in each value, then follow each entry by the [ENTER] key.
- 2. If the main data column is of date type, an additional choice of values called **Pre-defined Date**. Pre-defined dates are dates in the form of a token, such as Today, This Year End, Last Fiscal Quarter Start, etc. Pre-defined dates get evaluated at the time the report runs. If the pre-defined date token is evaluated to a column containing time, then no records will be returned at runtime.
- 3. If the value is a number, the *Value* field must contain a valid number to build the report. If the *'In cascading list'* or *'Not in cascading list'* operator is selected, then a user must choose a cascading filter and as a result do not have the option to specify a value. See the 'Running Reports' chapter for more information about cascading filters.
- 4. The *Filter* functionality does not support conditions against data types of type Time. Date/Time data types are supported but their time portion will be ignored.
- 5. Specifying a Session Parameter as a value in report parameters is permissible. There are implications related to scheduling and archiving. In addition, modification of the session parameter after the report is built may "break" the report which may "break" schedules. Subscribed users may be automatically notified when a schedule is "broken".

#### **Hint:**

When adding multiple parameters, a logical operator (**And** or **Or**) becomes available for selection at the beginning of the next parameter. Use this operator to set the cumulative conditions for the parameters.

If the report contains two or more parameters, the  $\blacktriangledown$  icon appears for each additional parameter. The directional pad gives users the ability to create *levels*  for each parameter. Control the order of evaluation for multiple parameters using the directional pad.

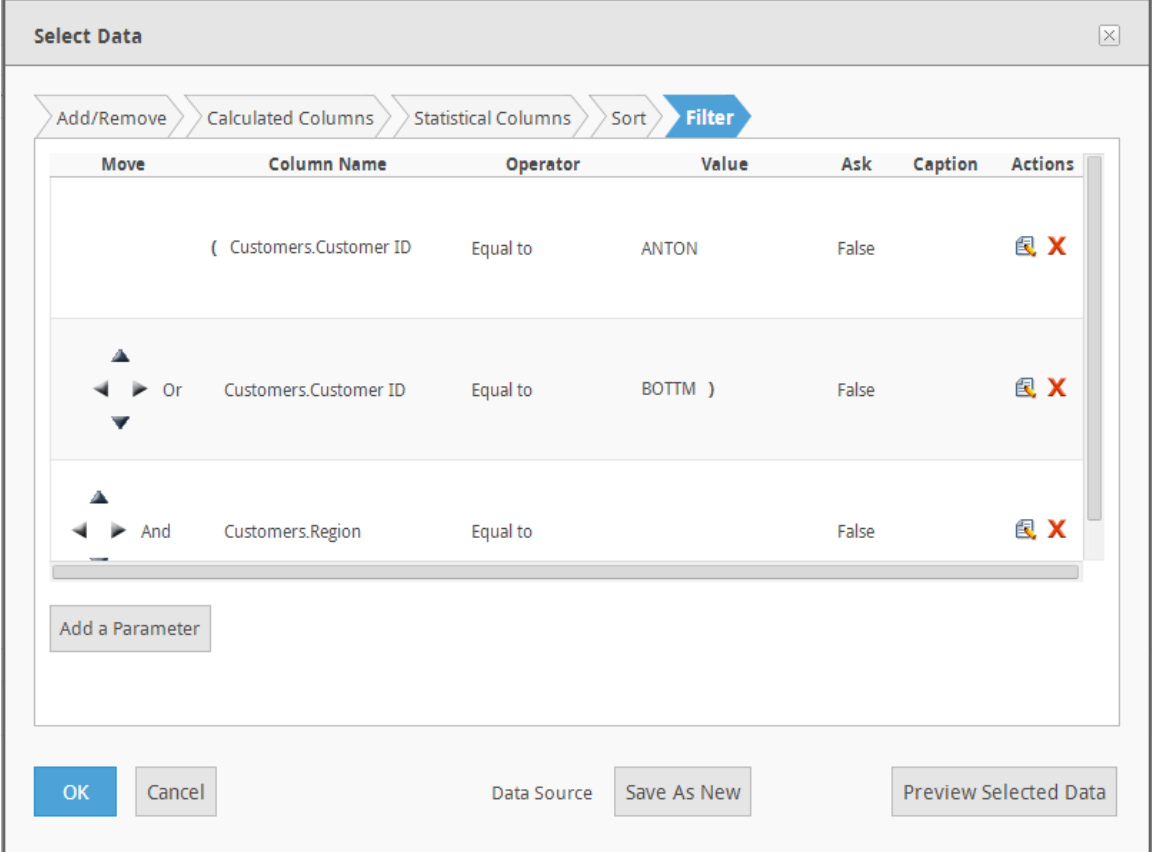

In the above example the logic is:

(CustomerID = ANTON OR BOTTM) And Region = CA

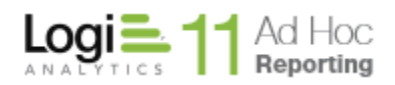

### **Ask Parameters**

Enable the *Ask in Report* option to offer the report viewer the option of changing the threshold value before the report is rendered. Instead of limiting the report to predefined parameters, the values can be modified while browsing the report.

Marking an operator as an "ask" parameter presents a few other options in the *Parameter Details* dialog.

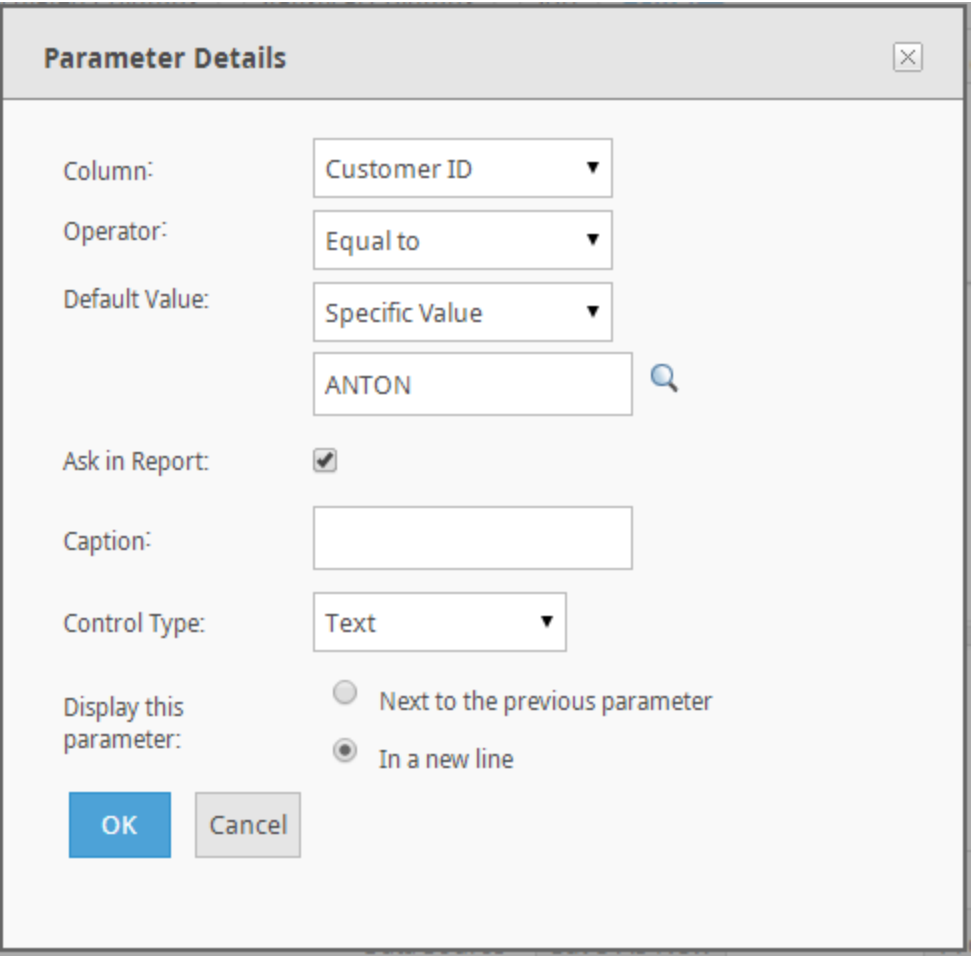

The parameter caption will be automatically generated based on the column name if left blank.

*Control Type* values depend on both the operator picked and the selected column's data type. For example, a text type column with *Equal To* operator presents the following choices:

- Text
- Dropdown
- List (single select)

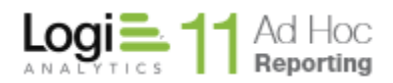

The *In list* operator produces the following choices:

- List (multi-select)
- Text (multi line)

A date type column with *Equal To* operator produces the following choices:

- Date
- Dropdown
- List (single select)

A Boolean type column with *Equal To* operator produces the following choices:

- Checkbox
- Dropdown
- List (single select)

If more than one parameter is presented to the user, the option to display each parameter adjacent the previous one or on a new line is available. Choose by marking the desired radio button for *Display this parameter*.

#### **Notes:**

- 1. With the control type of *List (multi select)* selected, the initial display of the report will appear with the Ask parameter's list populated with all possible values from the database and with the default values highlighted/preselected.
- 2. With the control type of *Text (multi line)* selected, the initial display of the report will appear with the Ask parameter's list populated with only the default values. The values will not be highlighted/pre-selected.
- 3. With the control type of *Dropdown* selected, *Offer All Option* checkbox is made available. Checking this checkbox will set the first row of the dropdown list to "All", allowing the report viewer to use that option as the report parameter.
- 4. Parameters based on comparing two columns cannot be "asked" from the user.

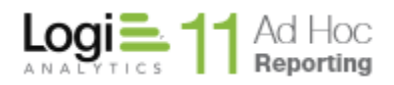

# *Advanced Concepts in Data Filtering*

Advanced data filtering makes it possible to define groups of parameters that work together to filter undesirable data from the report. Users can define multiple parameters and control the order of evaluation. Filter report data to control what users see at runtime.

Data filtering gives users the ability to control the content of the report. Filter extraneous data from the report by defining one or more parameters that are evaluated at runtime. The directional pad control  $(\overrightarrow{ } \cdot )$  enables users to control the order of evaluation.

The individual arrows of the control perform the following functions:

- Shifts a parameter one position higher in the list (retains indentation)
- $\blacktriangledown$  Shifts a parameter one position lower in the list (retains indentation)
- Indents a parameter one position left
- Indents a parameter one position right

As parameters are indented to the right, enclosing parentheses appear to indicate the order of evaluation.

Users can also perform a row-level comparison with fields in two different columns. In this case, the parameter takes the form of an equation similar to:

### *Label1* is *Compared* to *Label2*

where *label1* represents the first column name, *compared to* represents a comparison operator, and *label2* represents the second column name.

#### **To compare values from two different columns:**

- 1. From the *Column* drop-down menu, select the desired column.
- 2. From the *Operator* drop-down menu, select the desired comparison operator.
- 3. From the *Value* type drop-down menu, select *Other Data Column*.
- 4. From the *Value* field drop-down menu, select the desired column the comparison will be performed against.
- 5. Click **OK** to add the parameter to the report.
- 6. Click the  $\boldsymbol{\mathsf{X}}$  icon adjacent to any parameter to delete that parameter from the report. Click the  $\blacksquare$  icon to modify a parameter.

#### **Note:**

When comparing two different columns, the Ask in Report checkbox is disabled.

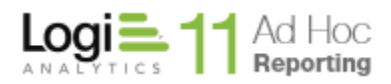

### *Using Session Parameters*

If session parameters have been defined within the Ad Hoc instance, the parameters detail dialog may be slightly different. See the following picture:

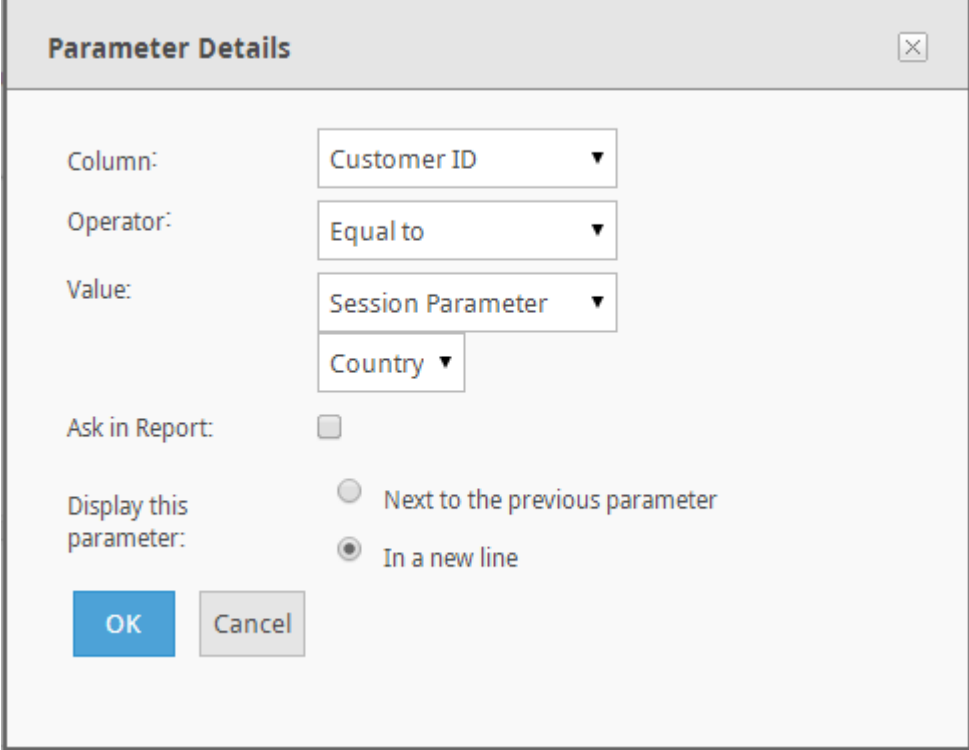

Notice that there is a *Value* source dropdown. The *Value* source is typically a "Specific Value"; however, if session parameters have been defined, "Session Parameter" may be selected as the *Value* source. When "Session Parameter" is selected, a dropdown list of relevant session parameters is displayed.

Session parameters are one of five types; date, number, numeric list, text or textual list. The dropdown list of session parameters will contain the session parameters that match the data type of the *Column*. The list is also restricted by the *Operator* selected.

For date *Columns*, the date session parameters will be shown in the list of available session parameters.

For numeric *Columns*, either the number or numeric list session parameters will be shown in the list of available session parameters. If the *Operator* is set to "In List" or "Not In List", the numeric list session parameters will be shown, otherwise the number session parameters will be shown.

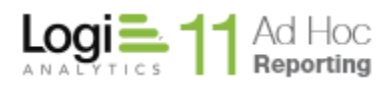

For text *Columns*, either the text or textual list session parameters will be shown in the list of available session parameters. If the *Operator* is set to "In List" or "Not In List", the textual list session parameters will be shown, otherwise the text session parameters will be shown.

#### **Note:**

The ability to select session parameters from a list is dependent on whether the session parameter was defined within the Ad Hoc interface (see the System Administration Guide for setting session parameters within Ad Hoc) or defined outside of the Ad Hoc user interface. An example of the latter would be session parameters passed into Ad Hoc from a parent application.

If the session parameter is defined outside of Ad Hoc, Ad Hoc would have no knowledge of the data type of the parameter. You may still refer to the session parameter by using the @Session token. For example, @Session.Country~ would refer to the externally defined session parameter.

Usage of session parameters is discussed in the **Session Parameters Guide**.

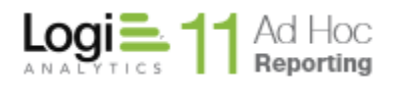

# **CHAPTER 3** Creating Data Columns

Ad Hoc gives users the ability to create custom data columns. Custom data columns can either be a calculation or a computed statistic from data in other columns. Both types of columns are considered data sources for the report and may be created through the *Select or Modify Data Sources* dialog.

To create either a Calculated Column or Statistical Column, click on the **Select Data** button to display the *Select Data* dialog. Click on either the Calculated Columns or Statistical Columns tabs.

### *Calculated Columns*

*Calculated Columns* offer the ability to create new columns for the report based on a specified formula applied to data from existing columns.

In addition to the availability of data source columns, customized columns can be created that consist of calculations performed on data from other columns in the report. Calculations are performed with date, numeric and non-numeric data types. The operands of the formula are either constants or the names of existing data columns included in the report. Users can create formulas from the six provided operators, use the predefined functions or utilize any SQL function supported by the selected report database.

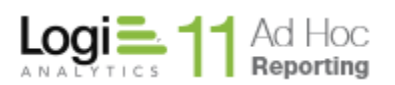

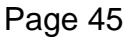

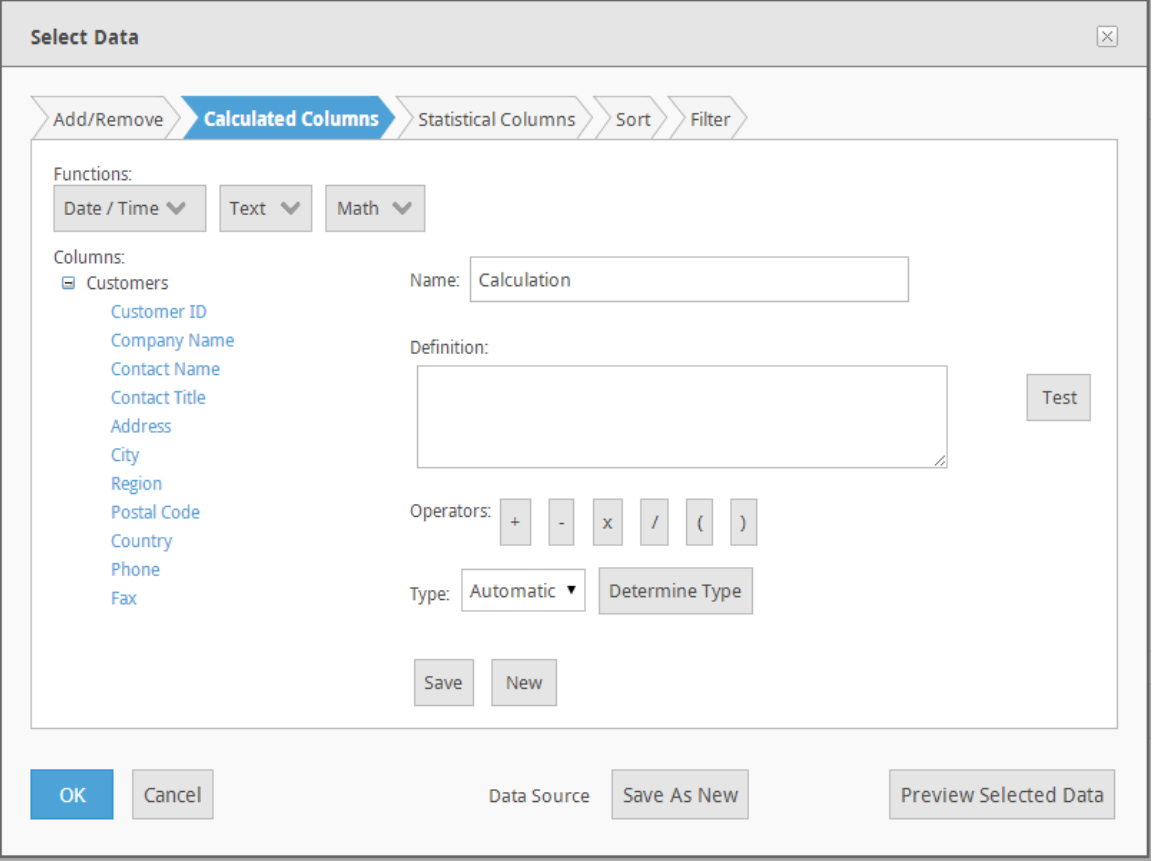

The goal of the calculated column process is to create and name a *Definition* that the reporting database can interpret and return data. Consequently, the *Definition* must conform to the reporting DBMS SQL syntax rules for a column.

It is not required that any of the helpful controls are used to create the *Definition*. Knowledgeable users can simply enter the definition in the text box. It is highly recommended, however, that columns are inserted into the *Definition* by clicking on the column from the data object/column tree. The column reference will be placed at the last cursor position in the *Definition* textbox.

In the upper left corner of the *Calculated Columns* tab are the most common functions that are used in the definition of a calculated column.

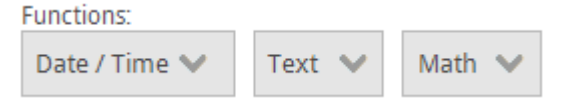

The functions are categorized according to the generic data types of columns; date, text, and numeric data. The dropdown lists may be viewed by hovering the mouse over the buttons. Click on the function to insert the reference into the *Definition* textbox. For the functions requiring additional arguments or information, a dialog will be presented to complete the function. For example, the *Text/Concatenate* function will display the following dialog:

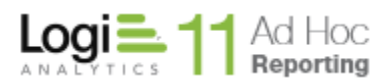

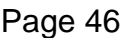

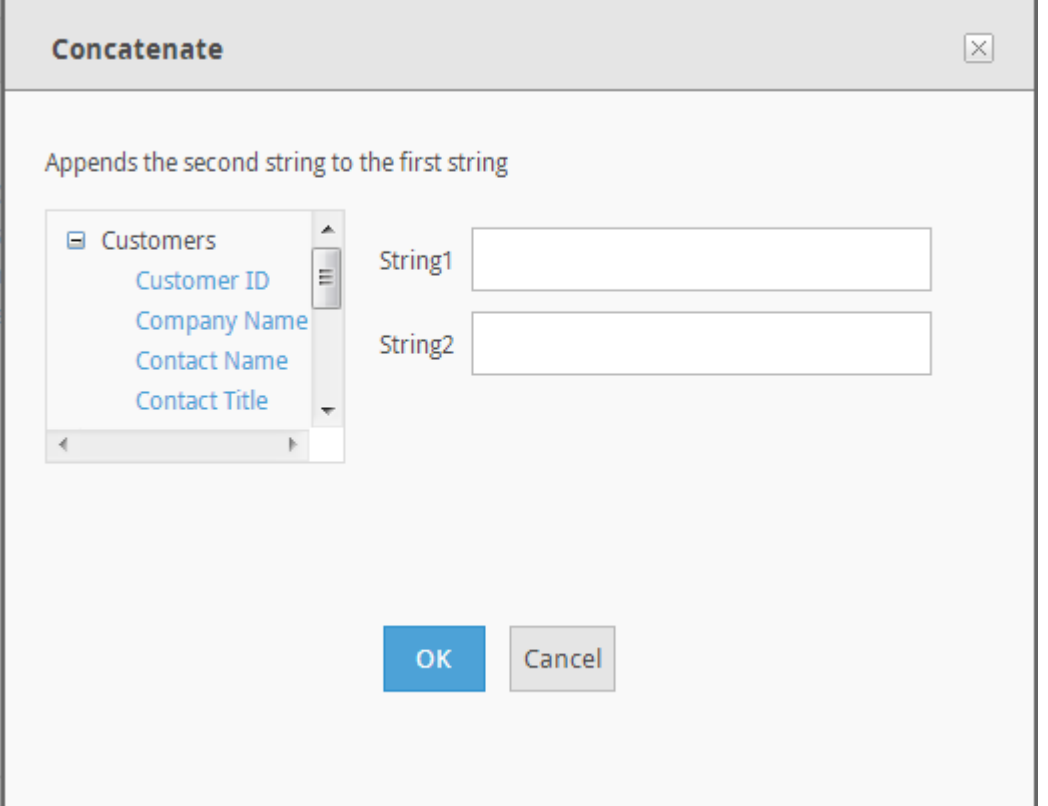

To complete this particular dialog, click on the *String1* text box and then click on a column. The column reference will be placed into the text box. Only the columns relevant to the function type will be presented for selection. Repeat the process for *String2* and click on **OK** to post the function into the *Definition* text box. The other function dialogs behave similarly.

On the left side of the *Calculated Columns* tab of the *Select or Modify Data Source* dialog is the data objects/columns tree. To place the column reference into the *Definition*, click on the column.

After a calculated column has been defined, the data objects/columns tree will be refreshed and the calculated column added to the tree along with two management actions. Click on the  $\ell$  icon to edit the calculated column definition. Click on the  $x$  to remove the calculated column.

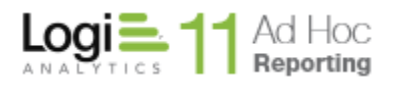

X

Operators:

Beneath the *Definition* area of the *Calculated Columns* tab are operators that may be added to the *Definition*.

 $\mathcal{E}$ 

Clicking on any of the operators will place the symbol in the *Definition* at the last cursor position.

The *Definition* text box is the actual work area. It may be populated from the functions, columns and operators available or the user can enter the calculated column definition directly by typing in the textbox.

The **Test** button will verify that the calculated column definition meets the syntax rules for the reporting DBMS. If so, a mini-report displaying the calculated column and the underlying data from the reporting database will be shown.

Ad Hoc must know the data type of the resultant calculated column. In most cases the data type can be accurately determined from the data type of the underlying columns or calculation. The *Automatic* option allows Ad Hoc to use the implied data type. To provide the specific data type or override the implied data type, either select the data type from the *Type* dropdown list or click on the **Determine Type** button.

Enter the *Name* of the calculated column in the provided textbox.

The **Preview Selected Data** button will display a report of all of the columns, including the defined calculated column in the *Selected Data Preview* dialog. From this report dialog, clicking on the **Select and Continue** button will save the current calculated column definition and dismiss all of the dialogs.

The **Save** button verifies the *Definition*, stores the *Name* and *Definition* temporarily, clears the *Definition* textbox and updates the data object / column tree.

The **Clear** button erases the contents of the *Definition* textbox.

The **New** button clears the contents of the *Definition* textbox and resets the Name. If the existing *Definition* has not been saved, a confirmation dialog will be shown.

The **Cancel** button will discard any changes made in the *Select or Modify Data Source* dialog and dismiss the dialog.

Click the **OK** button to save all of the changes made in the *Select or Modify Data Source* dialog. The newly defined calculated columns are then available for selection in the Report Builder.

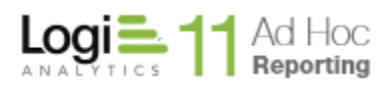

### **Note:**

A calculated column must be used in the report for the column to be saved in the report definition. Unused calculated columns are automatically removed from the report definition when the report is saved. This includes intermediate saves of the report definition.

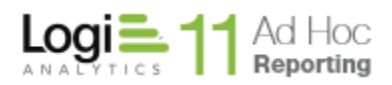

### *Statistical Columns*

*Statistical Columns* give users the ability to create new columns for the report based on a particular statistic from data in other columns. The following statistical column types are supported with the application:

- Rank
- Reverse Rank
- Percentile
- Running Total • Difference from Previous
- **To create a statistical column:**
	- 1. Click on the **Select Data** button to show the *Select Data* dialog
	- 2. Click on the *Statistical Columns* tab

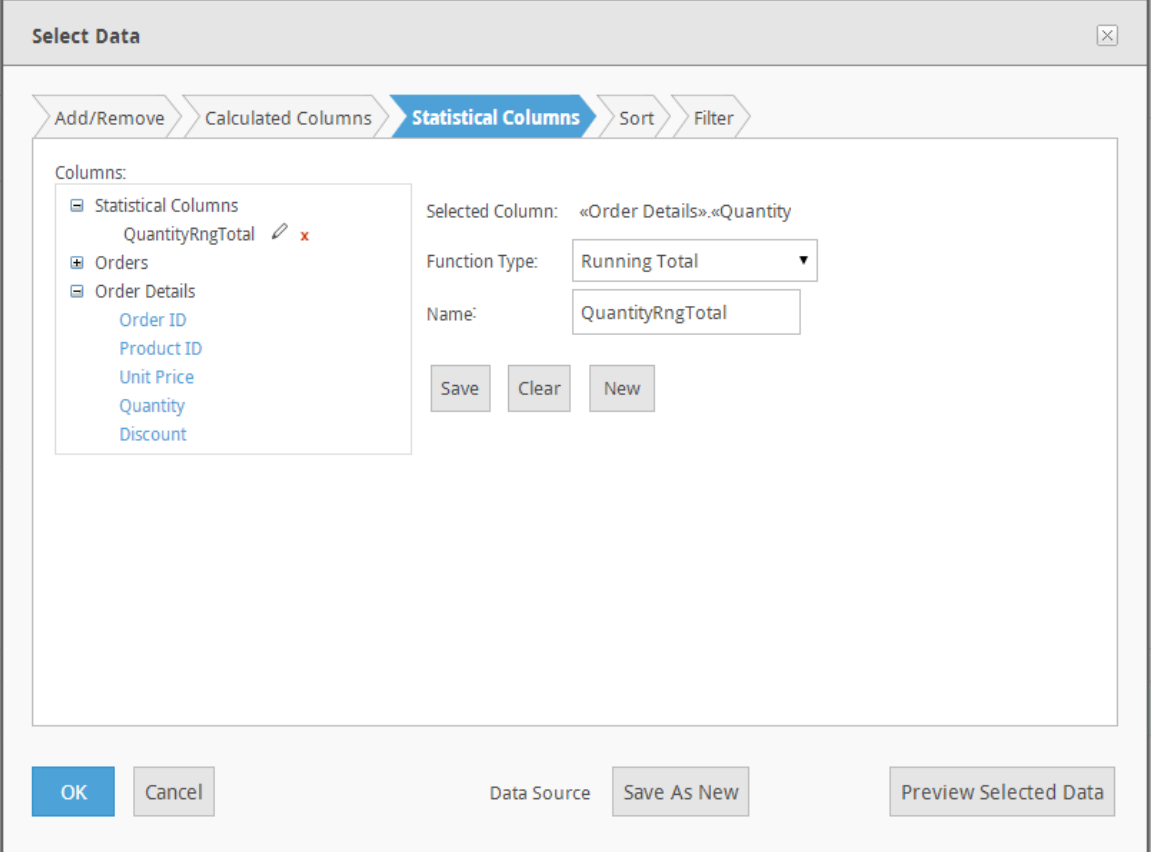

- 3. Choose a function from the **Function Type** drop-down menu.
- 4. Select a column from the *Columns* list the function is applied to the column's value.
- 5. OPTIONAL: Modify the default **Name** in the field provided.
- 6. Click **OK** to make the newly created statistical column available for selection in the Report Builder.

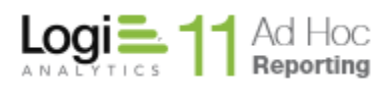

#### **Notes:**

- 1. When the **OK** button is clicked the column's name is validated for SQL syntax accuracy. If the name is invalid, then a message will appear.
- 2. If a statistical column is not used in the report, then it shall be deleted when exiting the Report Builder. Basically, use it or lose it.

The *Rank* function ranks data from the lowest value to the highest value. For example, a total of *\$15.00* would receive a higher rank than a total of *\$25.00*. When one or more data rows have equal values, the rank value is the same for each row. In the following figure, the first five orders listed all have a rank of 1. Since five orders share a rank of 1, the next available rank value is 6.

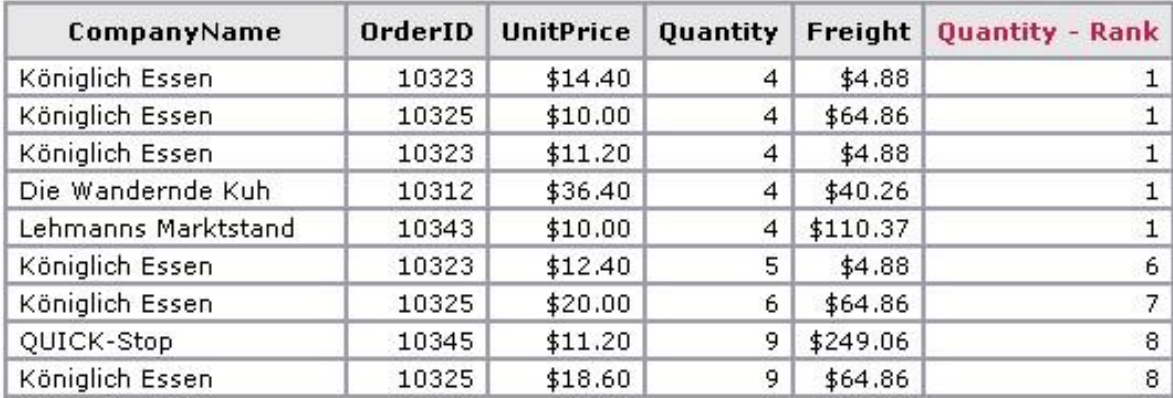

The *Quantity - Rank* column ranks the Quantity column's value from lowest to highest.

#### **Note:**

*Rank* values are never higher than the actual number of rows in the report.

The *Reverse Rank* function classifies data from the highest value to the lowest value; a larger value receives a higher rank. For example, a total of *\$25.00* would receive a higher rank than a total of *\$15.00*. When one or more data rows have equal values, the rank value is the same for each row. In the following figure, the eighth order and subsequent four orders listed all have a rank of 8. Since five orders share a rank of 8, the next available rank value is 13.

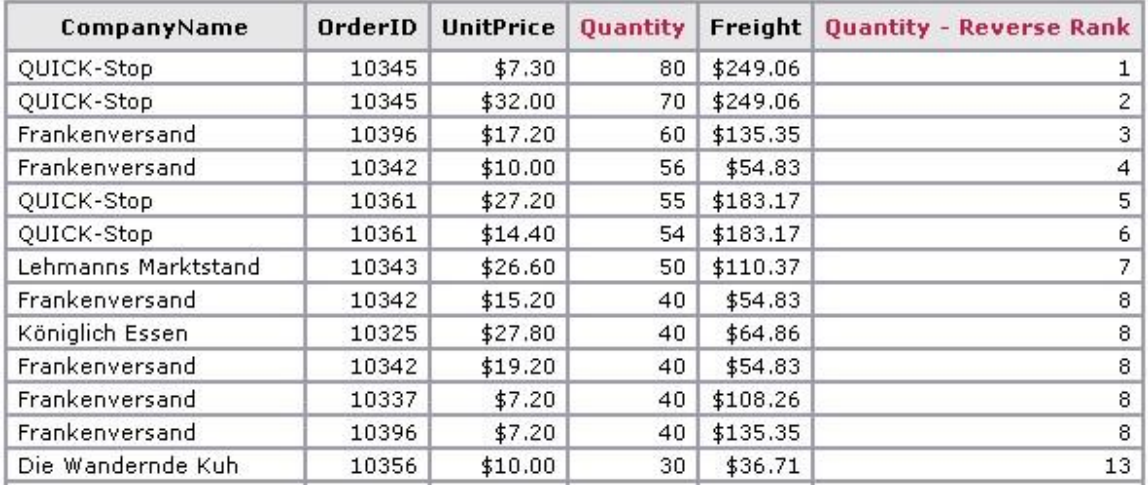

The *Quantity - Reverse Rank* column ranks data in the *Quantity* column from highest to lowest.

The *Percentile* function classifies data based on a percentage of the value distribution. In the following figure, a value equal to or greater than *70* but less than *100* is reported as the *98th* percentile.

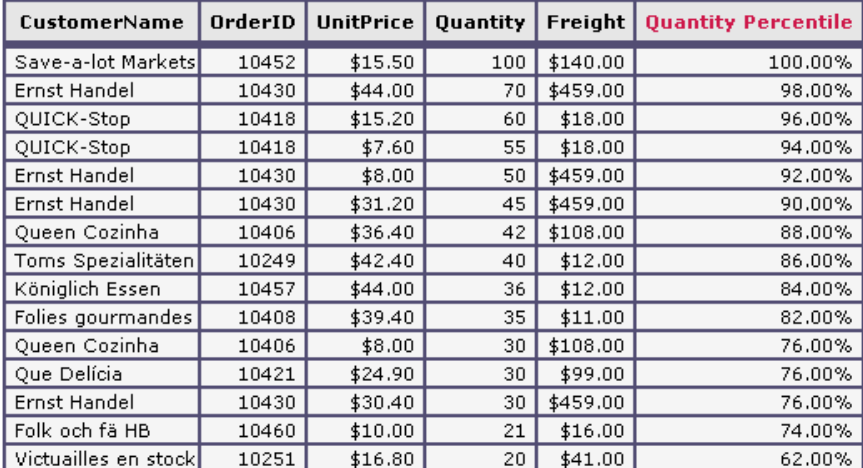

The *Quantity Percentile* column ranks data in the *Quantity* column based on a percentage of the value distribution.

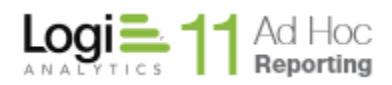

The *Running Total* function maintains a current total of values provided in the specified column as illustrated in the following figure.

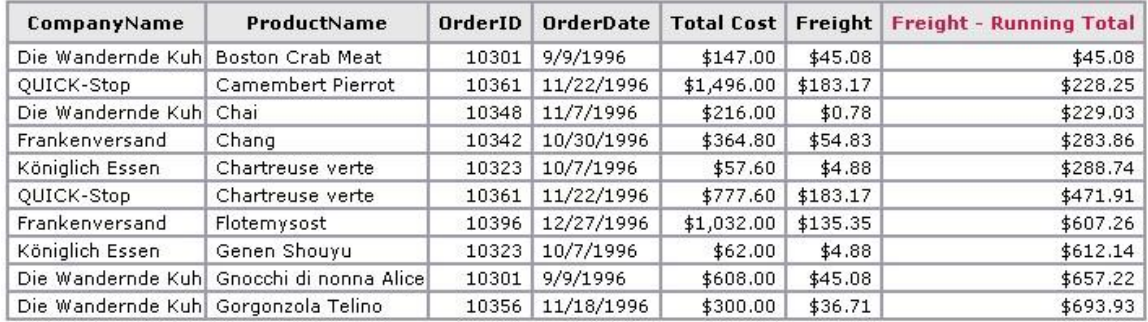

Example use of Running Total based on the Freight column

The *Difference from Previous* function displays the difference from the current value and the previous value of a specified column. In the following figure, a difference of *31* is reported from rows one to two indicating a gain. A difference of *-34* is reported from rows two to three indicating a loss.

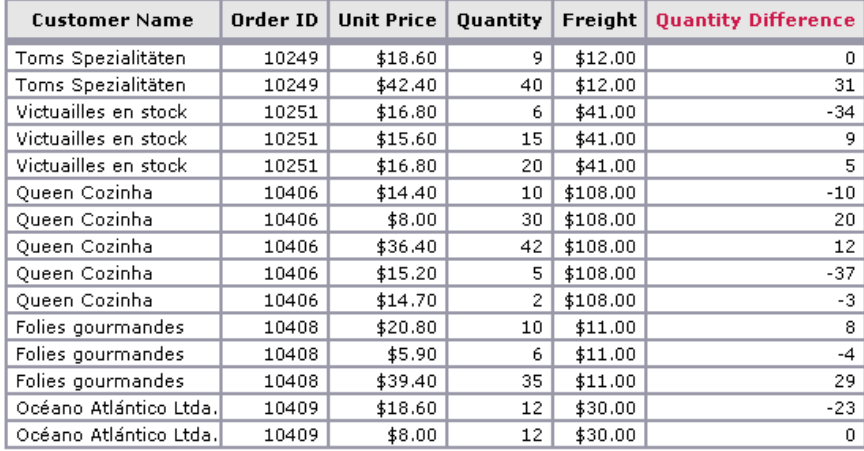

The *Quantity Difference* column maintains the difference from the current value and the previous value of the *Quantity* column.

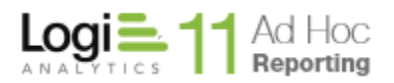

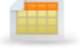

A *table* (also referred to as a "display table" to avoid confusion) presents data in a tabular style report. A column is created for every data column that is included in the report, and a row is created for every value in that data column. The Report Builder provides configuration pages to customize the table's select columns, appearance, group data and paging options.

Four configuration tabs are presented in the Report Builder for each display table; *Table Columns, Column Configuration*, *Grouping,* and *Table Settings*.

The *Table Columns* tab allows the user to determine which columns are included in the final report.

*The Column Configuration* tab allows the user to determine the display characteristics for each column and define column aggregations.

The *Grouping* tab allows the user to defined data grouping levels, the display style (flat or drill), and group level aggregations.

The *Table Settings* tab allows the user to configure the display table presentation characteristics such as a title, rows per page and the location of summary information.

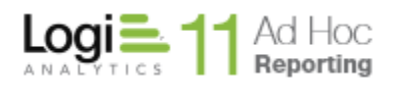

### *Configuring Table Columns*

The first step of table configuration is to select the columns to be used in the display table. If the report contains more than one display table, the configuration area will reflect the currently selected display table.

### **To select columns for the table:**

1. Click on the *Table Columns* tab.

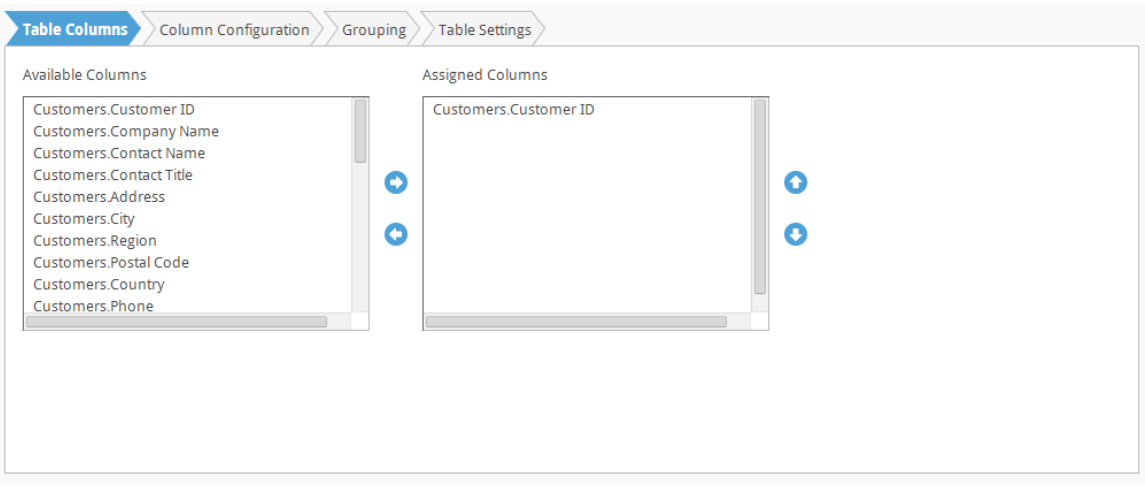

- 2. Select one or more *Available Columns* and then click **the add the** column(s) to the *Assigned Columns* list-box. Hold the CTRL key down to select multiple columns.
- 3. From the *Assigned Columns* list-box, change a column's initial display

order by clicking on either the  $\bullet$  or  $\bullet$  icon to move the row up or down. Hold the CTRL key down to select multiple columns.

4. If a column(s) in the *Assigned Columns* list-box is not desired, select one

or more *Assigned Columns* and then click **the remove the column(s)** from the *Assigned Columns* list-box. Hold the CTRL key down to select multiple columns.

#### **Notes:**

- 1. At least one data column should be selected before continuing.
- 2. A column description will only be available if one has been specified by the System Administrator.

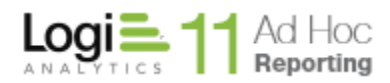

### **To configure and delete columns in the table:**

After having added columns, a column's order of appearance, display characteristics and summary information may be defined on the *Column Configuration* tab.

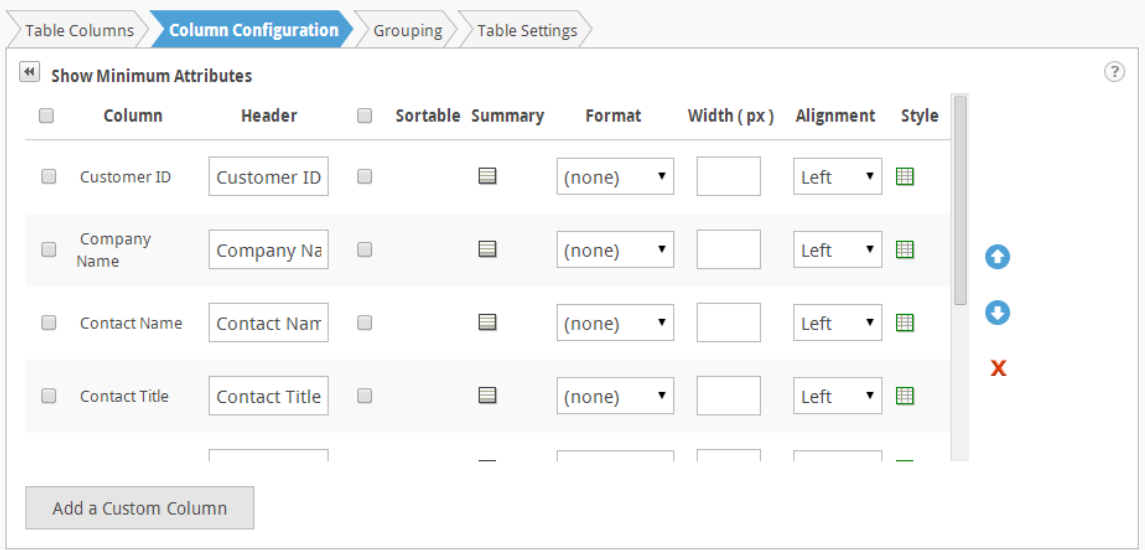

Initially only the Column, Header and Sortable columns are shown in the configuration grid. By clicking on the Show All Attributes icon, the grid is expanded as shown above. The grid may be collapsed by clicking on the Show Minimum Attributes icon.

Columns may be selected (or deselected) by clicking on the checkbox adjacent to the column. All columns may be selected or deselected by clicking on the checkbox in the upper left corner of the grid. Some of the following functions apply to the selected columns.

Columns may be rearranged by selecting the row and then click either the  $\bullet$  or **the icon to move the row up or down. To move a group of columns, select the** desired columns by enabling their respective checkboxes and then click either

the  $\bullet$  or  $\bullet$  icon to move the rows up or down.

Columns may be removed from the display table by selecting the column(s) and clicking the  $\boldsymbol{\mathsf{X}}$  icon.

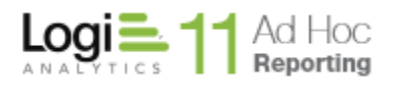

There are 9 configurable options available in Column Configuration:

• Header • Linkable

• Sortable

- 
- Summary Format

**Width** 

- Alignment
- **Style**

The *Header* determines the column header displayed when the report is rendered.

The *Linkable* option toggles predefined hyperlinks for records in the column. Each record in the *Linkable* column contains a hyperlink to an address specified by the System Administrator. Make column records linkable from the report by placing a check in the corresponding *Linkable* checkbox.

#### **Note**

The *Linkable* column will only be shown if the System Administrator has configured at least one of the columns as "hyperlink capable".

The *Sortable* option determines whether the column in the rendered report may be sorted by the end user. The *Sortable* checkbox determines the column's sort capability. Sort capability may be enabled or disabled for all columns by clicking on the checkbox in the header of the *Sortable* column.

The *Summary* option offers the ability to create table footers containing aggregates of values for each column of data. An unlimited number of aggregates can be created for each table column. The following aggregate functions are supported:

- Sum
- Average
- Standard Deviation
- Maximum
- Minimum
- **Calculation**

- Count
- Count Distinct

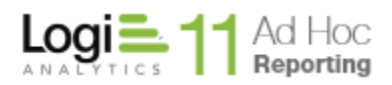

### **To manage summary values:**

1. Click  $\blacksquare$  to add a summary value for a specific column.

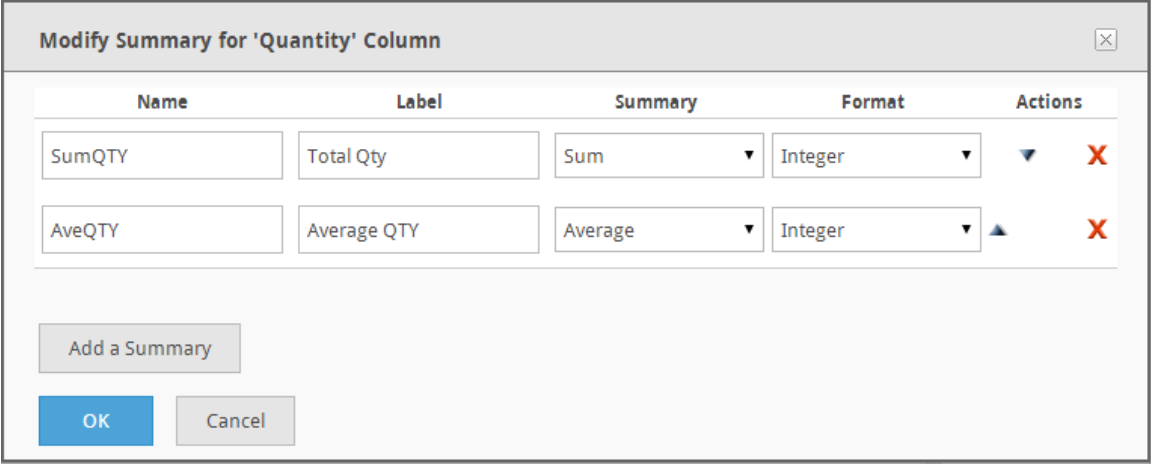

- 2. Click the **Add an Aggregate** button on the *Aggregates* dialog.
- 3. Type a name used as the internal value for the aggregate in the *Name* field.
- 4. Type a displayed name for the new value in the *Label* field.
- 5. Choose an *Aggregate* function from the drop-down menu.
- 6. Choose a *Format* from the drop-down menu.
- 7. OPTIONAL: If more than one aggregate has been specified, click the  $\triangle$  or  $\overline{\bullet}$  icon to arrange the order in which the aggregate will appear in the column. Continue adding additional aggregates or click **OK** to add the summary value(s) and return to the *Column Configuration* interface.
- 8. Aggregates may be removed by clicking the  $\boldsymbol{\mathsf{X}}$  icon

#### **Note**

The  $\blacksquare$  icon indicates that a summary value exists for that particular column.

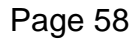

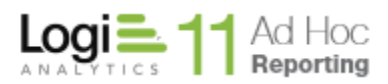

One of the aggregation options is "Calculation". This option allows the user to create a new aggregation from previously defined summary information. When "calculation" is selected, the following dialog is displayed:

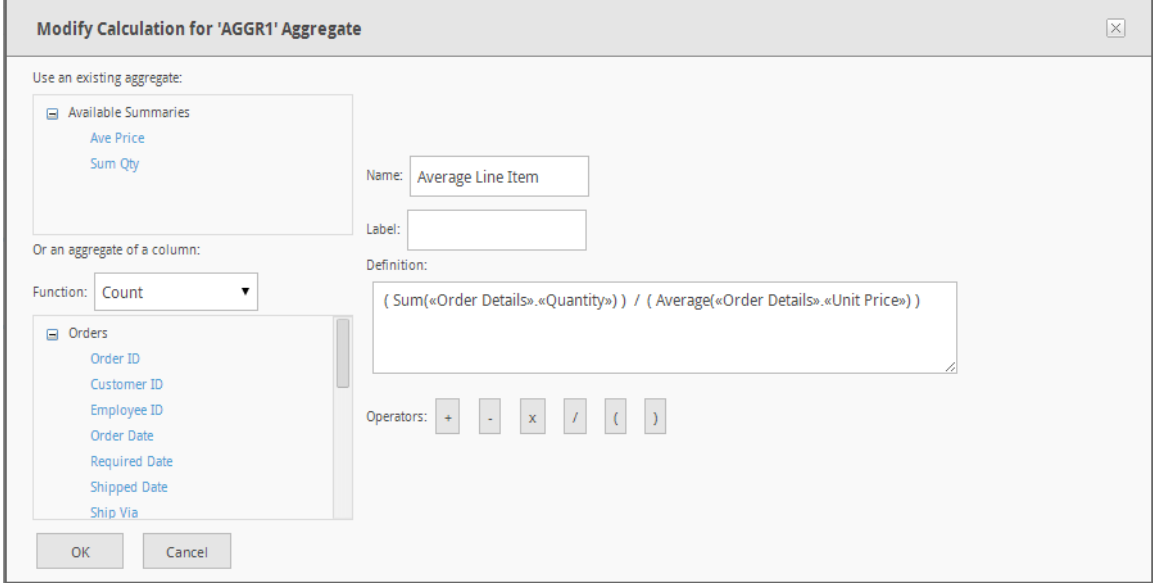

The "Avg Price" and "Sum Qty" aggregates have been used in the calculation of the "Average Line Item" in this example.

In the Modify Calculation dialog, any of the previously defined summaries may be used in the calculation as well as aggregate functions on columns and direct constants in the definition. The default internal name for an aggregation is AGGRn, where "n" is a unique number.

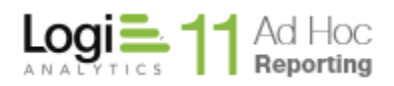

The *Format* option provides data formatting options for values in each column. The following formatting options are supported:

- (none)
- General Number
- Currency
- Integer
- Fixed
- Standard
- Percent
- Scientific
- 2 or 3-digit place holder
- General Date
- Long/Medium/Short Date
- Long/Medium/Short Time
- Yes/No
- True/False
- On/Off
- HTML $^2$
- Preserve line feed<sup>3</sup>

### *Notes:*

- 1. The application chooses the default Format type for each column. Changing *the format type may yield undesirable results.*
- *2. The Format of "HTML" may only be specified by the System Administrator and may not be changed to something different from the Column Configuration panel.*
- *3. The Format of 'Preserve line feed' allows text in a memo type field to display as it is stored with line feeds (a.k.a., carriage returns) observed.*
- *4. If a Format is needed that is not offered, contact your System Administrator.*
- *5. Additional formats may be provided by the System Administrator*

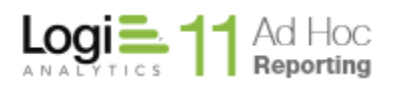

The *Width* option offer the ability to customize the width of each column, thereby improve the appearance of the report when it is rendered in the webpage and when exported (e.g., Word, PDF). By default, a column's *Width* value is left blank to allow the application the option to automatically determine the appropriate width based on:

- All columns in the report
- The context in each column
- The available webpage space
- The page size and orientation

When customizing a column's width, it is important to determine the scale by which an entered value will be measured. The scale of measured can be either **pixels** or **percent** where:

- *Pixel* is a single point of picture data displayed on the monitor. Hundreds of pixels can be used to display a very small image.
- *Percentage* is a fraction of the screen space allocated for each column.

# **To modify a column's width:**

- 1. **OPTIONAL:** Determine the scale type to use for the entire tabular report. To toggle the scale of a column, click on the label to the right on the width field where **px** equates to pixel and **%** equates to percentage.
- 2. Input or modify the column's Width value.

### *Notes:*

- *1. When specifying a tabular report's column's widths in pixels, keep in mind the average monitor resolution settings of the end-users viewing the report.*
- *2. When specifying a tabular report's column's widths in percentages, keep in mind that:*
	- *a. The sum total of the percentage values must not exceed 100%.*
	- *b. The application will use whatever percentage has not been allocated to columns for the columns without a value.*

The *Alignment* option adjusts the position of values in columns. In the following figure, numerical values are now centered in the *Quantity* column.

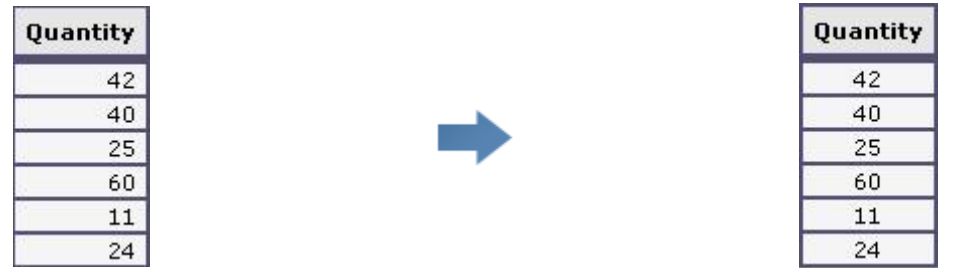

The *Style* option offers the ability to apply conditional formatting to a column's cell based on a specific value or another column's value. Users must create the condition and specify the formatting style. When more than one condition is specified, the application will apply the style associated to the first condition that is satisfied. Conditions are evaluated when the report is run.

Users can optionally apply the specified conditional formatting to all data columns by checking the appropriate checkbox.

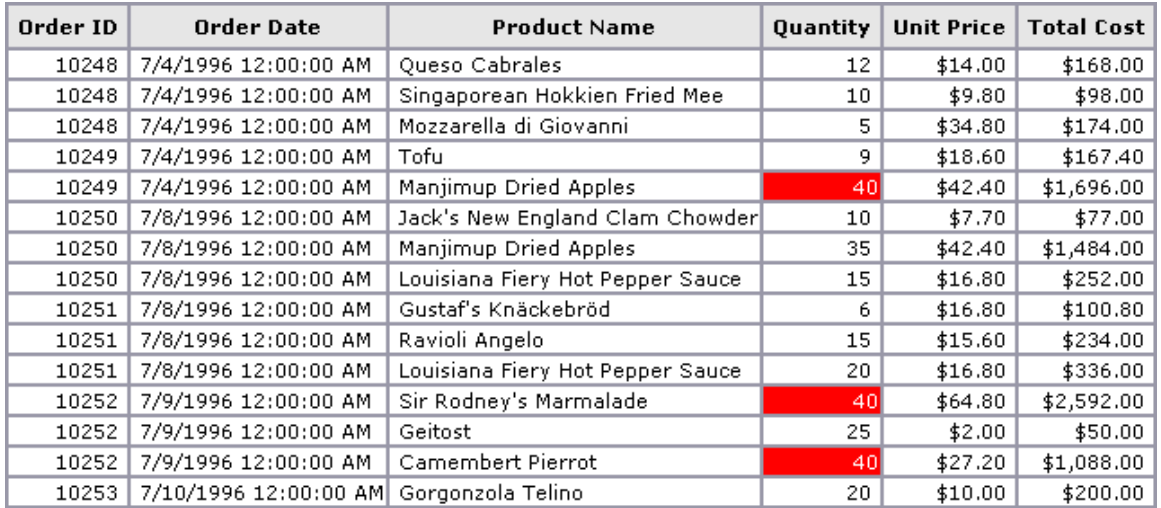

A conditional style takes the form of an equation similar to:

*Label* is *Compared* to *Value* or *Label* is *Compared* to *Column*

where L*abel* represents a column name, *Compared to* represents a comparison operator, *Value* represents a threshold, and *Column* represents another data column.

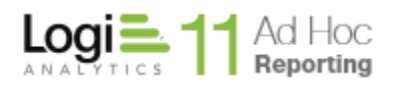

The available comparison operators are:

- Equal to
- Not equal to
- Less than
- Greater than
- Less than or equal to
- Greater than or equal to
- $\bullet$  Starts with  $1$
- Does not start with  $1$
- $\bullet$  Ends with  $1$
- Does not end with <sup>1</sup>
- Contains<sup>1</sup>
- Does not contain<sup>1</sup>
- Between
- Not between

### **Notes:**

- 1. These operators are only available for data type of type String or Text.
- 2. The operators available are dependent upon the column's data type.

# **To add a conditional Style:**

1. Click  $\mathbb{H}$  or  $\mathbb{H}$  to access the Condition Styles dialog. In the figure below two styles have been added and the Add a Condition panel opened to show the various options in the dialog.

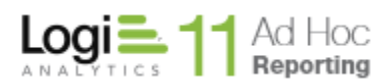

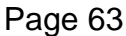

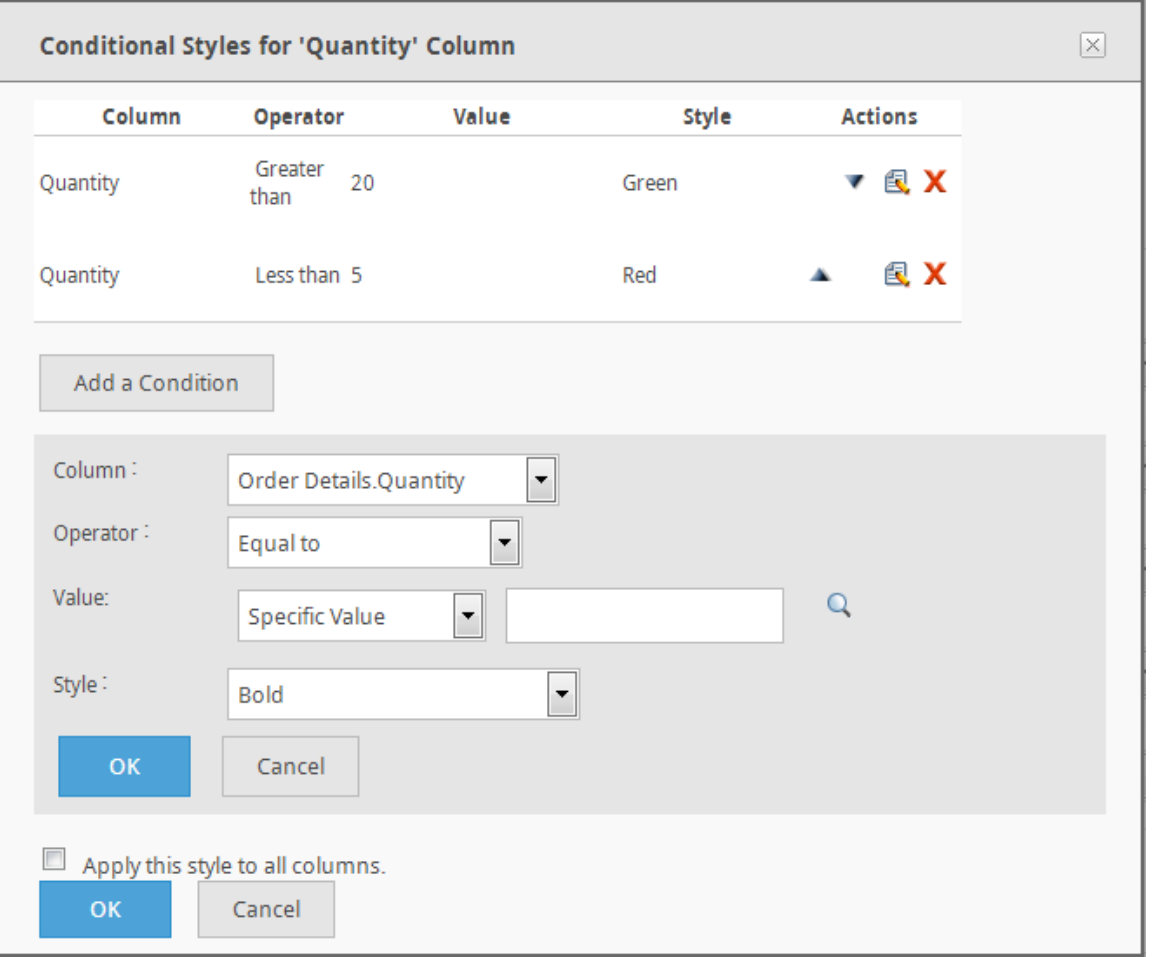

- 2. Click the **Add a Condition** button. In the panel are the *Column*, *Operator*, *Value* and *Style* attributes.
- 3. Choose a *Column* from the drop-down menu to base the conditional styling on.
- 4. Choose a comparison *Operator* from the drop-down menu.
- 5. From the *Value* type drop-down menu, choose either *Specific Value, Predefined Date*, or *Other Data Column*.
- 6. Specify a threshold Value. If a Value type of:
	- a. *Specific Value* was selected, then type in a value or click the icon to view and select a valid value from the database.
	- b. *Pre-defined Date* was selected, select a token (i.e., Today).
	- c. *Other Data Column* was selected, select a column from the dropdown list.
- 7. Choose a *Style* from the dropdown list.
- 8. Click **OK** to add the styling condition.
- 9. Add more parameters by clicking **Add a Condition** and repeating the steps above.

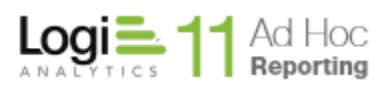

- 10.OPTIONAL: As styles are applied based on the first condition that is satisfied, move a condition up or down in the list by clicking the  $\triangle$  or  $\blacktriangledown$ icon respectively.
- 11.OPTIONAL: Enable *Add this style to all columns* to apply the Style to all columns of a row in the table.
- 12.Click **OK** to save the styling condition(s) and return to the Column Configuration interface.

#### *Notes:*

- *1. Pre-defined dates get evaluated at the time the report runs.*
- *2. If the value is a number, the value field must contain a valid number to complete the comparison.*
- *3. The icon indicates that a least one conditional style exists for that particular column.*

### **To modify or remove a conditional Style:**

- 1. Click the  $\blacksquare$  icon to access the Style Details panel for a specific column.
- 2. From the Style Details panel:
	- a. If modifying a Style, click the  $\blacksquare$  icon associated to a specific Style's condition. Modify the conditions as desired and then click **OK** to save the condition.
	- b. If removing a Style, click the  $\boldsymbol{X}$  icon associated to a specific Style's condition.
	- c. OPTIONAL: Enable/Disable *Add this style to all columns* to apply/remove the Style to/from all columns in the table.
- 3. Click **OK** to save the modifications and return to the Column Configuration interface.

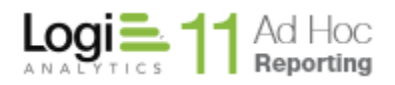

### *Adding a new custom column to the data table*

From the Column Configuration page, a new column may be added to the data table by clicking on the **Add Custom Column** button. Columns created in this manner may reference previously defined summary information.

In the example below, a percentage column (*Pct Qty*) has been created using the *Quantity* column and the *SumQty* summary.

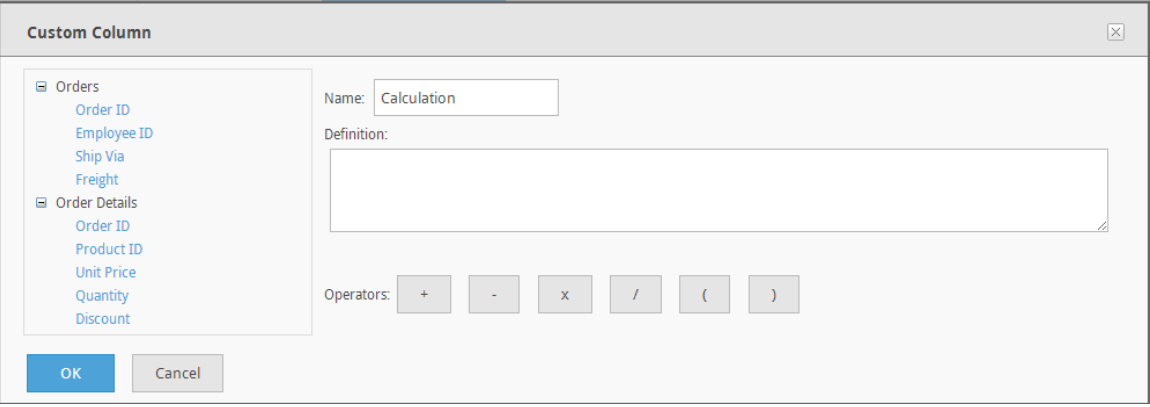

The sequence of events for this example was:

- 1. Click on the **Add Calculated Column** button on the *Column Configuration* page
- 2. Click on the *Quantity* column from the *Order Details* data object
- 3. Click on the division symbol from the list of operators
- 4. Click on the *SumQty* summary from the A*vailable Summaries* (previously created as a simple column summary and named *SumQty*)
- 5. Click on the multiplication symbol from the list of operators
- 6. Type 100.0 in the *Definition* text area
- 7. Type *Pct Qty* in the *Name* text box
- 8. Click on the **OK** button to save the result

**Note:** This type of calculated column may use reporting summary information in the calculated column definition.

**Note:** If a data table contains a calculated column, the configuration grid will display an **Actions** column. Clicking on the  $\ell$  icon allows the column to be edited.

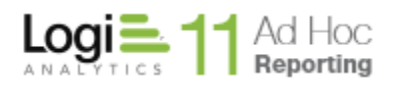

Date: Tuesday, November 19, 2013

# *Grouping Data*

Ad Hoc provides two styles of grouped reports - *Flat-Table* and *Drill-Down*. The grouped flat-table style organizes records into groups and hides duplicate entries to make the grouped report more presentable. Use the flat-table style to give other users the ability to export the complete report to different formats such as PDF and Excel. The grouped drill-down style organizes records into groups and any remaining columns are included in a sub-report. Use the drill-down style to give other users the ability to hide and show sub-reports.

The feasibility of grouping data highly depends on the data source chosen for the report. A grouped report is not necessarily appropriate when the data is simply a list of customers. If the data source contains information about customers and orders, a grouped report will definitely improve the presentation of the report. The application provides two ways to group data for flat-table and drill-down style reports - *multiple grouping columns* and *multiple layers*. Users can combine both methods when creating grouped reports.

### **Multiple Grouping Layers**

Customer Orders (Preview)

Creating grouped reports with multiple layers is useful in scenarios where the report requires more than one grouping to organize all the data.

For example, all the customers can be grouped together, and then group by the shipping company and then group by the order date. This scenario is illustrated as a grouped flat-table report and as a grouped drill-down report in the following figures.

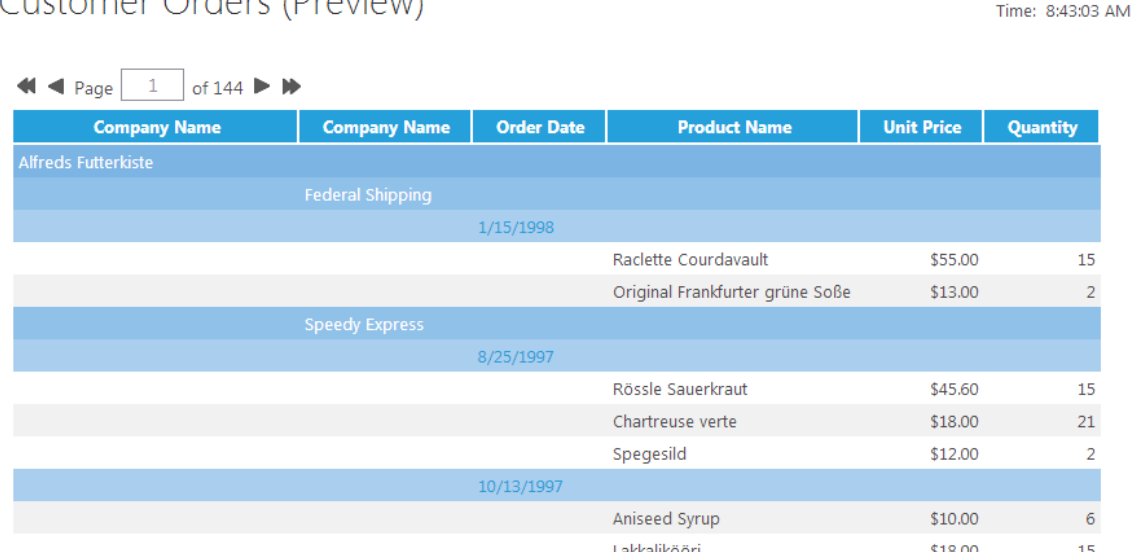

A grouped flat-table report with three layers.

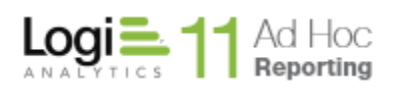

Customer Orders (Preview)

Date: Tuesday, November 19, 2013<br>Time: 8:47:39 AM

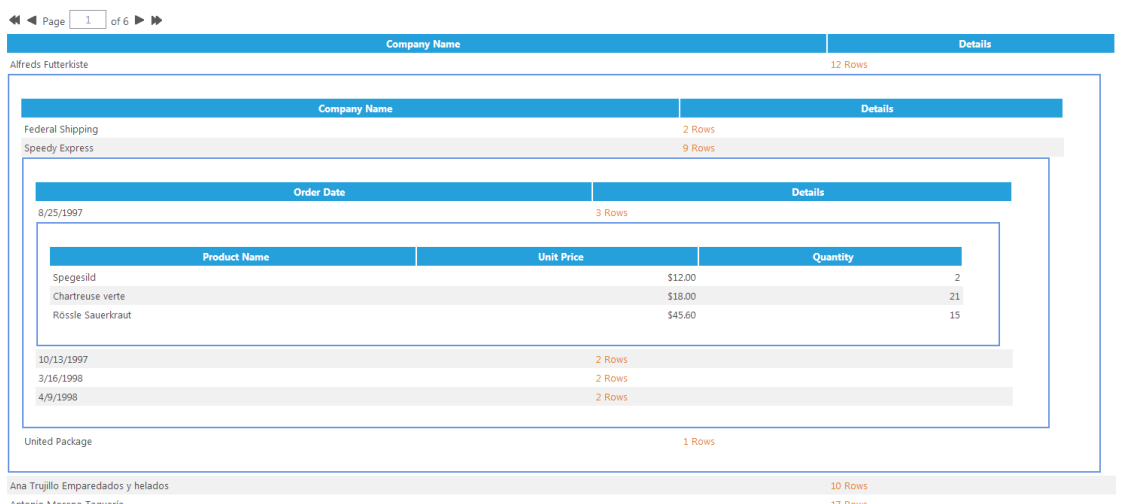

A grouped drill-down report with three grouping layers.

# **Multi-Column Grouping**

Multi-column grouping is useful for displaying more information on a single grouping layer. For example, users can group by customer and then by shipping company, showing both the customer and shipping company on the same layer.

Multiple grouping columns work well with flat-table style reports, since duplicate entries are removed from the final report.

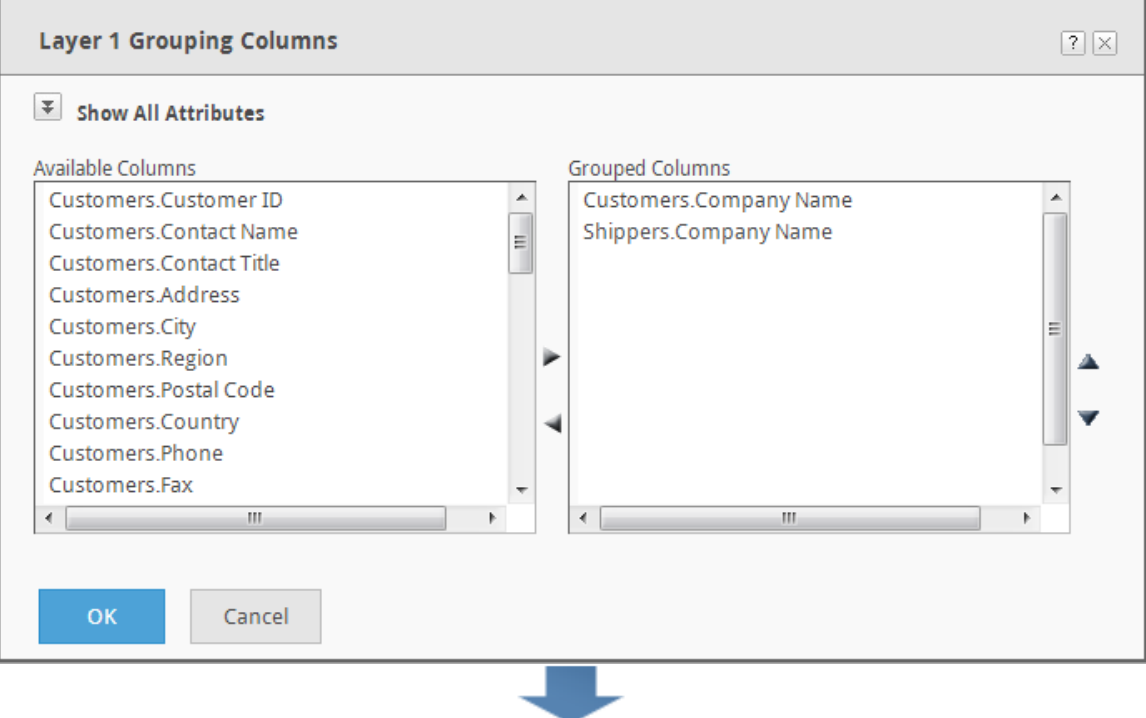

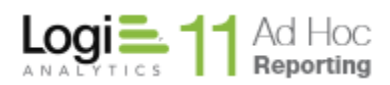

Customer Orders (Preview)

Date: Tuesday, November 19, 2013<br>Time: 8:51:46 AM

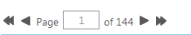

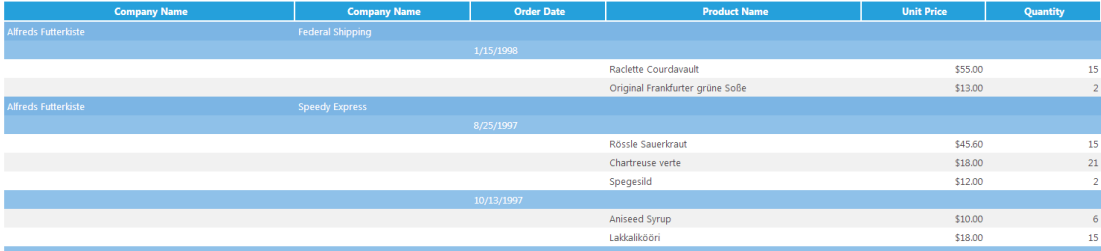

A grouped flat-table report with two columns in the initial grouping layer

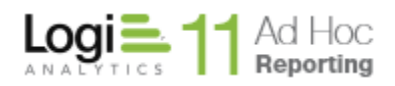

### **Grouped Flat-Table**

The grouping flat-table report style is useful for displaying the entire report in an organized, presentable way.

In the following figure, the *Customer Name* column is the grouping column and any row that contains a group is highlighted. All associated rows for a specific group are displayed beneath the grouping row. Aggregated values for each group are computed and displayed in a separate row.

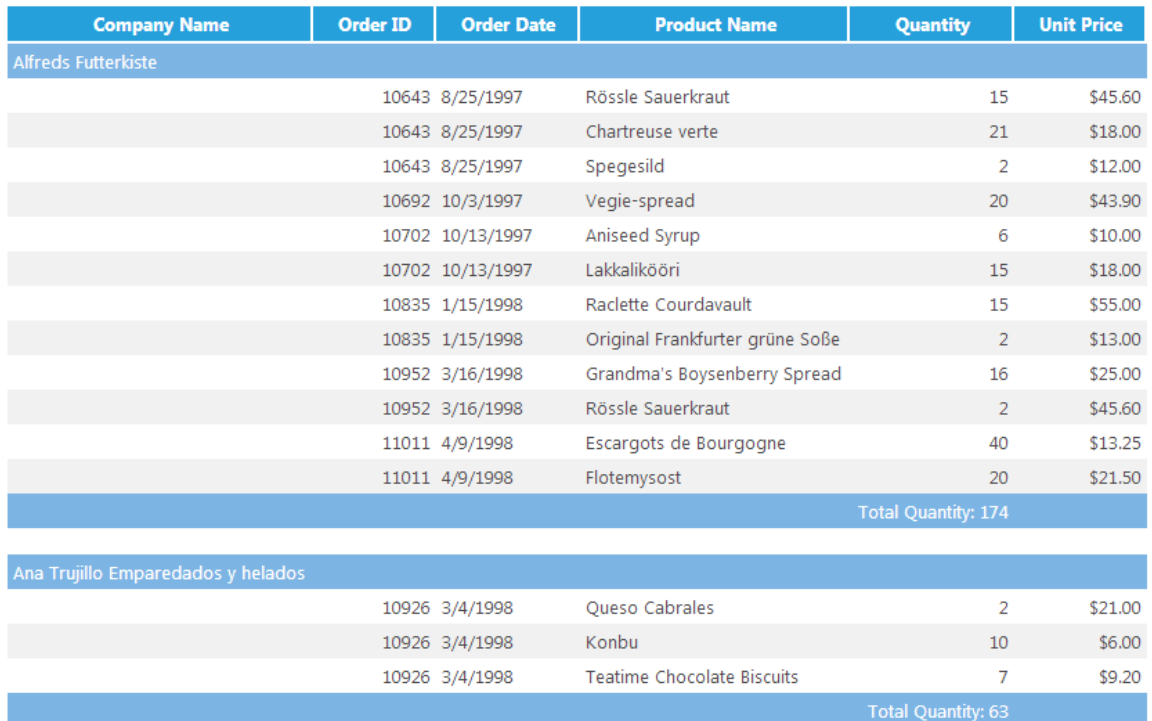

A grouped flat-table report of customer invoices.

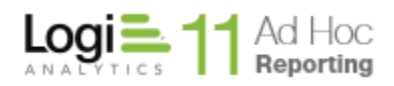

### **Grouped Drill-Down**

The grouped drill-down report offers viewers the ability to control the appearance of the report by hiding and showing sub-reports for each record in the *grouping column*.

In the following figure, the *Customer Name* column is the grouping column (always the first column of the main report) and all other columns appear in the sub-report. Users can show/hide sub-reports for each group of records by clicking the hyperlink provided in the *Details* column. Any additional columns included in the main report are aggregations of a particular column from the subreport.

|                     | <b>Company Name</b>             |                     |                            | <b>Details</b>    |
|---------------------|---------------------------------|---------------------|----------------------------|-------------------|
| Alfreds Futterkiste |                                 |                     | 12 Rows                    |                   |
|                     |                                 |                     |                            |                   |
| Order ID            | <b>Order Date</b>               | <b>Product Name</b> | Quantity                   | <b>Unit Price</b> |
| 10643 8/25/1997     | Rössle Sauerkraut               |                     | 15                         | \$45.60           |
| 10643 8/25/1997     | Chartreuse verte                |                     | 21                         | \$18.00           |
| 10643 8/25/1997     | Spegesild                       |                     | $\overline{2}$             | \$12.00           |
| 10692 10/3/1997     | Vegie-spread                    |                     | 20                         | \$43.90           |
| 10702 10/13/1997    | Aniseed Syrup                   |                     | 6                          | \$10.00           |
| 10702 10/13/1997    | Lakkalikööri                    |                     | 15                         | \$18.00           |
| 10835 1/15/1998     | Raclette Courdavault            |                     | 15                         | \$55.00           |
| 10835 1/15/1998     | Original Frankfurter grüne Soße |                     | $\overline{2}$             | \$13.00           |
| 10952 3/16/1998     | Grandma's Boysenberry Spread    |                     | 16                         | \$25.00           |
| 10952 3/16/1998     | Rössle Sauerkraut               |                     | $\overline{2}$             | \$45.60           |
| 11011 4/9/1998      | Escargots de Bourgogne          |                     | 40                         | \$13.25           |
| 11011 4/9/1998      | Flotemysost                     |                     | 20                         | \$21.50           |
|                     |                                 |                     | <b>Total Quantity: 174</b> |                   |

Ana Trujillo Emparedados y helados A drill-down style report of customer invoices.

#### **Note:**

Users can disable drill-down functionality for the **Details** column or hide the column completely.

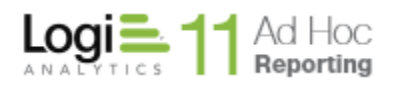

# **Grouping Layers**

### **Creating and configuring a grouping layer:**

- 1. PREREQUISITE: If grouping aggregates are to be defined, then the column(s) to be aggregated must first be added to the report in the *Table Columns* tab.
- 2. Click on the *Grouping* tab.

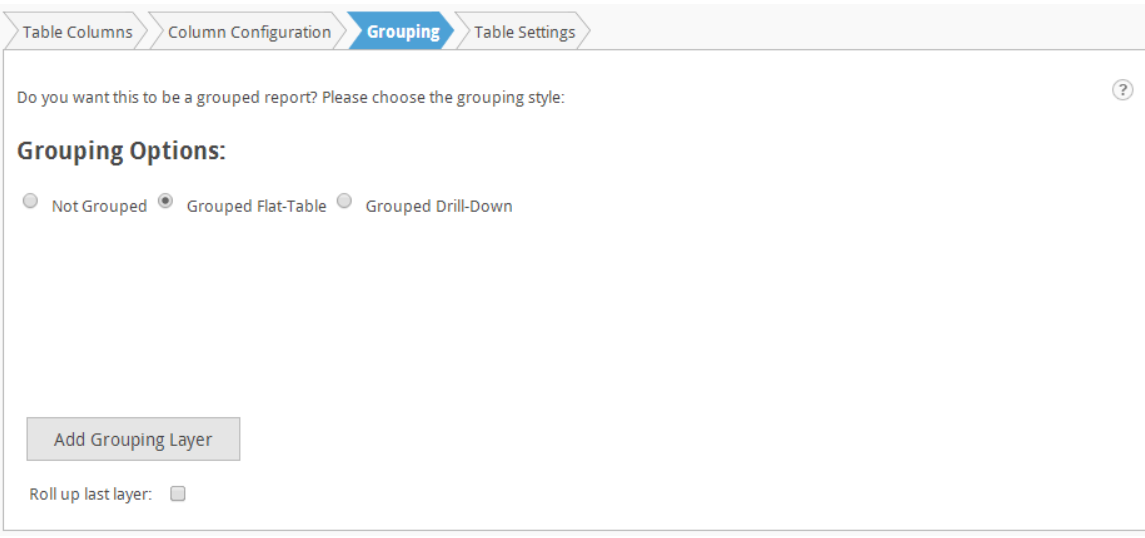

The *Grouping* tab with the *Grouped Flat-Table* style selected.

#### **Note:**

The Roll up last layer option is presented for the flat grouping. This allows the user to create "summary" flat grouped reports where the non-aggregated information is hidden from view. The data details that are normally shown in the last grouping layer are excluded from the report.

3. Choose a grouping style (e.g., Flat-Table, Drill-Down) and then click **Add Grouping Layer** to display the *Grouping Columns* dialog.

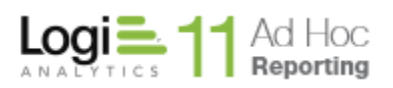

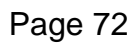

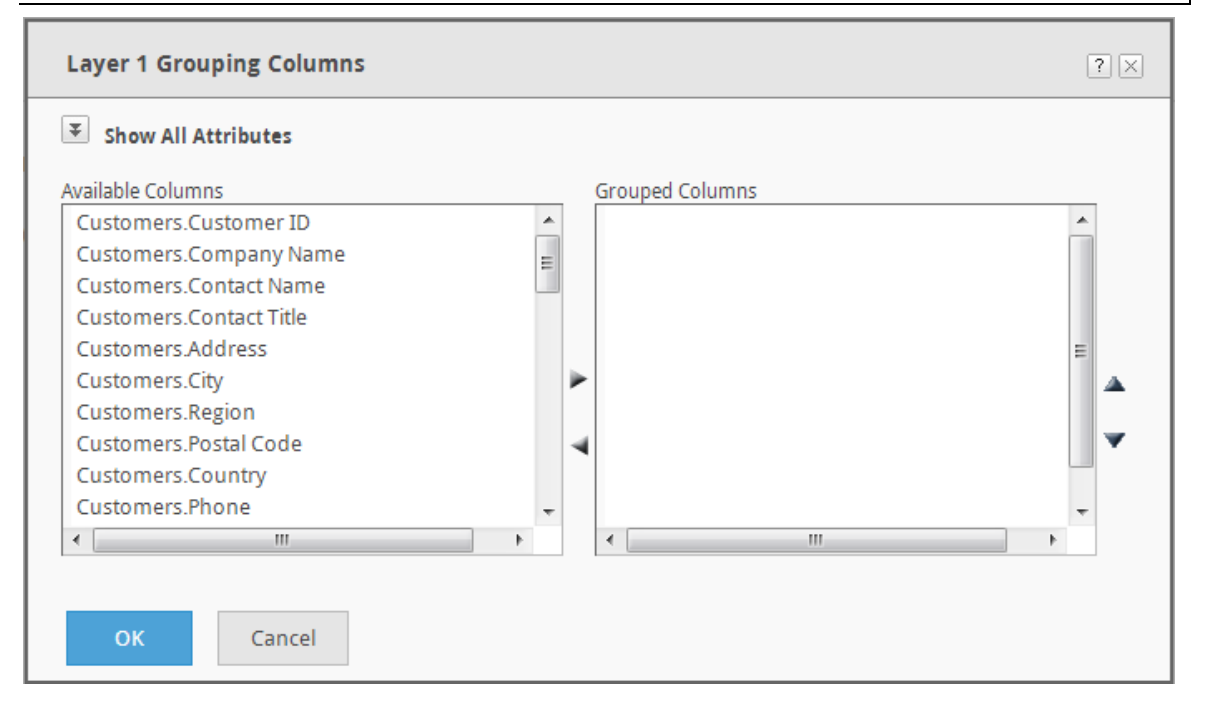

- 4. Select a column(s) from the *Available Columns* list-box and then click to move the column(s) to the *Grouped Columns* list-box. Hold the CTRL key down to select multiple columns.
- 5. OPTIONAL: If a column(s) in the *Grouped Columns* list-box<sup>1</sup> is not desired, select the column(s) in the *Grouped Columns* list-box and then click to move the column(s) back to *Available Columns* list-box . Hold the CTRL key down to select multiple columns.
- 6. OPTIONAL: To move a column in the *Grouped Columns* list-box<sup>2</sup> up or down, select the column(s) and click the  $\triangle$  or  $\triangledown$  icon respectively.
- 7. OPTIONAL: If using the flat-table grouping style, enable the 'Insert a page break between groups of PDF Export' option<sup>3</sup>.
- 8. OPTIONAL: Click **OK** to retain the modification and exit the panel or continue configuring the other features on the grouping layer.

### **Notes:**

- 1. The *Grouping Layer* dialog keeps track of the grouped columns used.
- 2. The order in which the columns appear in the *Grouped Columns* list-box dictates the order in which the columns will appear in the report. This display order over-rides that which is specified in the *Column Configuration* tab.
- 3. This feature is only offered on the first layer of a grouped flat-table when the **Show All Attributes** option has been exercised.. If the Export to PDF feature is not used in the report, then enabling this feature will not have any effect on the report.
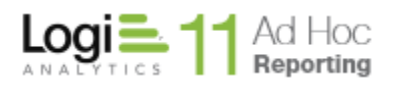

After having added columns to display in the tabular report and after having selected a column(s) to group the layer on, group aggregates can be created.

### **To create a grouping layer aggregate:**

1. From the Grouping Layer dialog, click the **Add an Aggregate Column** button. If the button is not visible, click on the **Show All Attributes** icon at the top of the dialog.

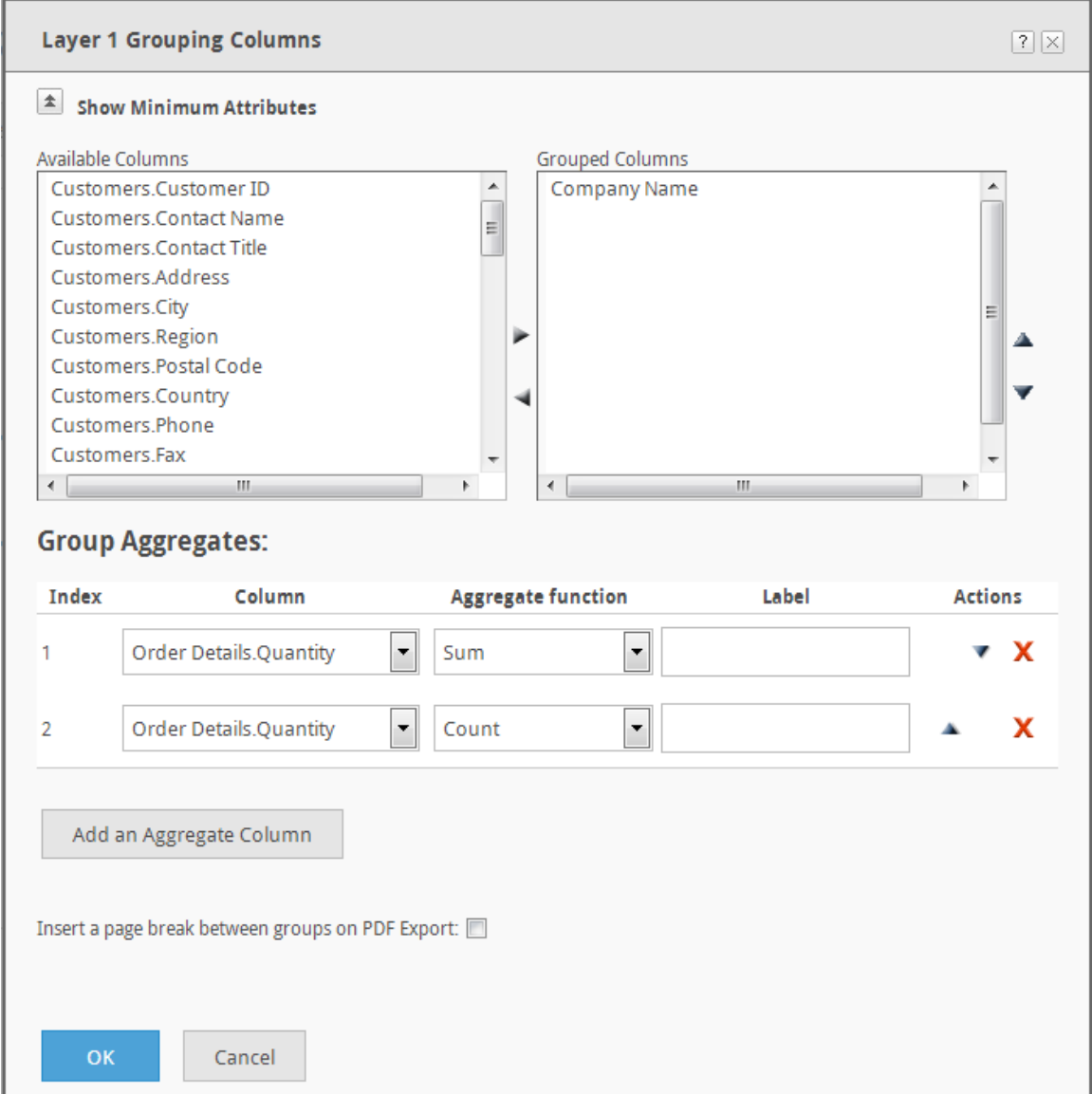

Grouping Columns dialog for a flat-table group

- 2. Choose a **Column** from the drop-down menu.
- 3. Choose an **Aggregate function**1, 2, 3 from the drop-down menu.

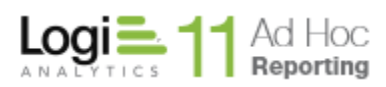

- 4. **OPTIONAL:** If using the grouped flat-table style, type a descriptive name for the aggregate value in the **Label** field.
- 5. OPTIONAL: If using the grouped drill-down style:
	- a. Type a descriptive name for the aggregate column in the **Header**  field.
	- b. To include the column in the sub-report, enable the **Include in subreport** option.
- 6. OPTIONAL: If more than one aggregate has been specified in the grouping layer, click the  $\triangle$  or  $\blacktriangledown$  icon to arrange the order in which the aggregate will appear in the grouping column.
- 7. OPTIONAL: Click  $\mathbf{\mathbf{X}}$  to remove a grouping aggregate.
- 8. OPTIONAL: Click **OK** to retain the modification and exit the panel or continue configuring the other features on the grouping layer.

#### *Notes:*

- *1. For numeric values, choose aggregations like Sum, Average, Standard Deviation, Count, Count Distinct, Minimum, or Maximum.*
- *2. For text values, Sum and Average are excluded from the list of aggregate functions. Choosing Minimum selects the first alphabetized entry and Maximum selects the last.*
- *3. For date values, Maximum chooses the latest date and Minimum chooses the earliest.*

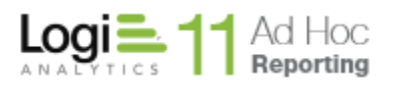

When using the grouped drill-down style, the Grouping Layer dialog presents different options.

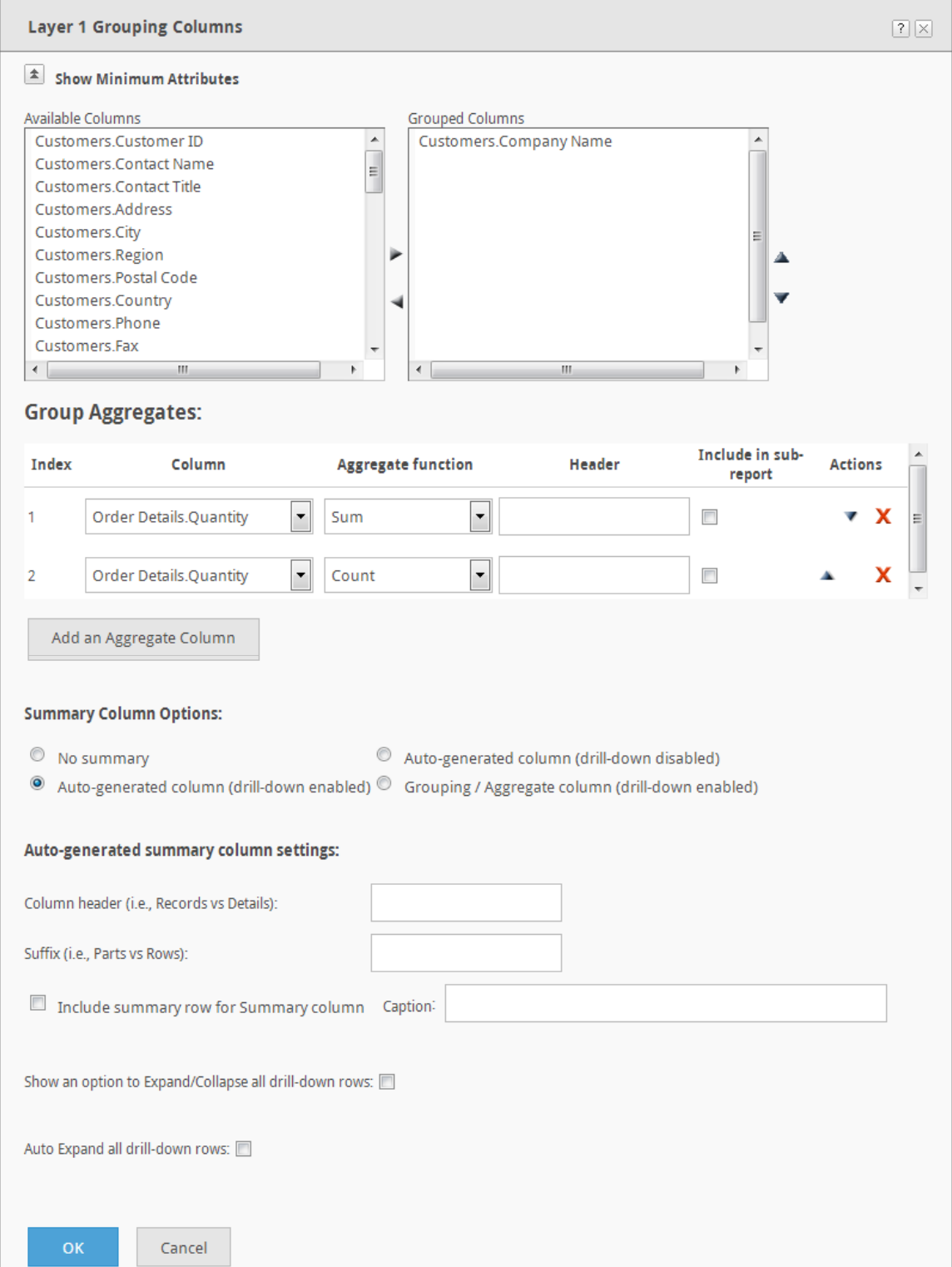

#### Grouping Columns dialog for a drill-style group

The Summary Column Options are described in the following table.

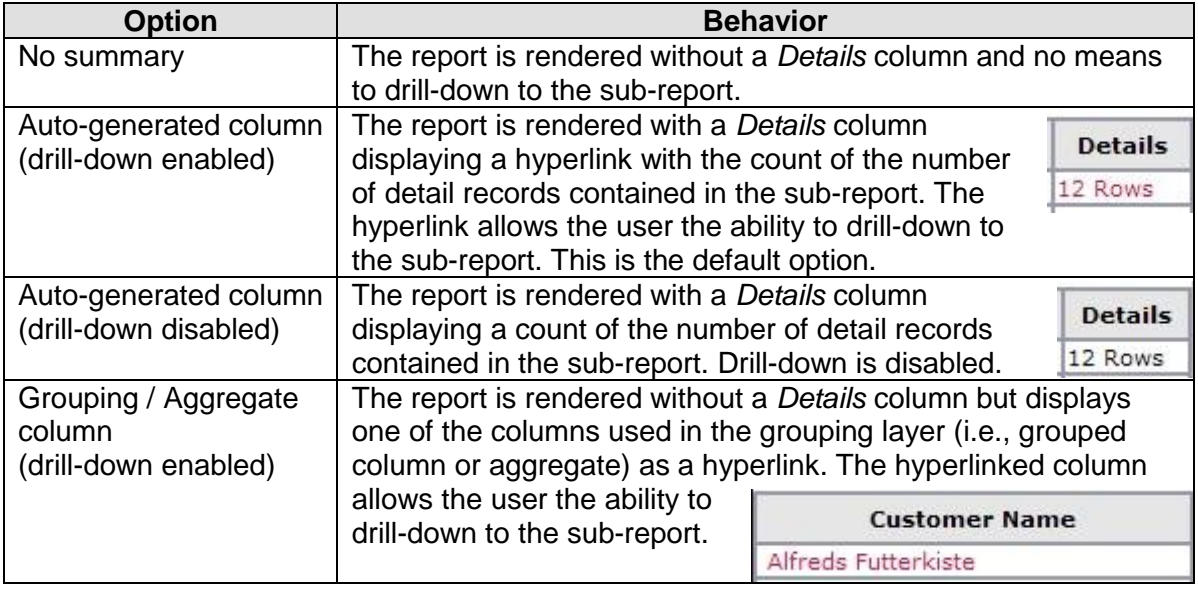

When one of the auto-generated column display options is selected, the following options may be applied to the summary column:

- The column's header label can be changed from 'Details' to something more descriptive (i.e., Records, Accounts, Parts, Entries).
- The suffix text following a summary count can be changed from 'Rows' to something more descriptive (i.e., Loans, Transactions, etc.). The suffix is used in the group-level and overall summary row counts.
- A summary row may be included in the report with a caption (i.e., Total Parts: ).

### **To configure a grouped drill-down's** *Details* **column options:**

- 1. OPTIONAL: Choose a summary column display option. Refer to **Error! Reference source not found.** for the explanation of the options.
- 2. OPTIONAL: If the summary column display option of 'Grouping / Aggregate column' was selected, then choose a column from the dropdown menu.
- 3. OPTIONAL: If either one of the 'Auto-generated column' summary column display options were selected, then:
	- a. Type an alternate **Column header** name for the summary column in the field provided.
	- b. Type an alternate **Suffix** name for the summary hyperlink in the field provided.
	- c. Enable the **Include summary row for Summary column** option and type a descriptive **Caption** in the field provided.
- 4. OPTIONAL: Click **OK** to retain the modification and exit the panel or continue configuring the other features of the grouping layer.

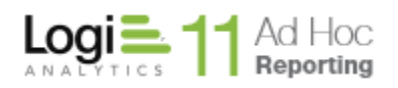

The application supports an unlimited number of grouping layers for any single report. Each layer can have multiple grouped columns, including any number of group aggregates.

On the first grouping layer, the option to display an "Expand All/Collapse All" link in the report is presented. The link, as the name implies, will allow the user to expand or collapse all drill levels of the report. Also on the first grouping layer, the behavior of the initial display of the report can be set to "collapsed" (the default) or "expanded". The "expanded" option will cause the report to take longer to render.

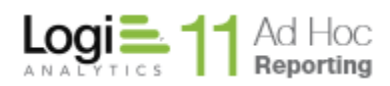

# **To modify a grouping layer (all options):**

1. Click on the *Grouping* tab.

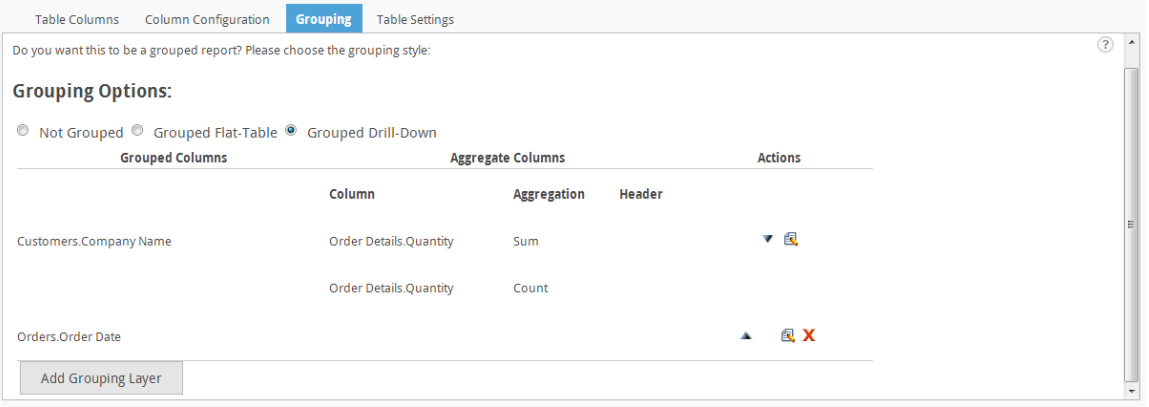

- 2. Choose a different grouping style (e.g., Flat-Table, Drill-Down).
- 3. If more than one grouping layer has been defined, click the  $\triangle$  or  $\blacktriangledown$  icon to change grouping order in the report.
- 4. Click the  $\blacksquare$  icon associated to the grouping layer to be modified.
- 5. If modifying a grouped flat-table's first grouping layer, enable or disable the 'Insert a page break between groups of PDF Export' option.
- 6. If modifying the lowest level grouping layer:
	- a. Move columns between the *Available Columns* list-box and the *Grouped Columns* list-box by selecting the column(s) and clicking the  $\blacktriangleright$  or  $\blacktriangleleft$  icons to move the column from one list-box to the other.
	- b. Move a column in the *Grouped Columns* list-box up or down by selecting the column(s) and click the  $\triangle$  or  $\blacktriangledown$  icon respectively.
- 7. If the grouping layer contain an aggregate:
	- a. choose a different **Aggregate function** from the drop-down menu.
	- b. If using the grouped flat-table style, modify the **Label**.
	- c. If using the grouped drill-down style:
		- i. Modify the **Header**.
		- ii. Enable or disable the **Include in sub-report** option to include or not include the column in the sub-report.
	- d. If more than one aggregate has been specified, click the  $\triangle$  or  $\blacktriangledown$ icon to arrange the order in which the aggregate will appear in the grouping column.
	- e. Click  $\mathbf X$  to remove the aggregate.
- 8. If using the grouped drill-down style:
	- a. Choose a different summary column display option. Refer to **Error! Reference source not found.** for the explanation of the options.
	- b. If the summary column display option of 'Grouping / Aggregate column' was selected, then choose a column from the drop-down menu.

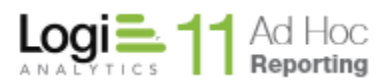

- c. If either one of the 'Auto-generated column' summary column display options were selected, then:
	- i. Type an alternate **Column header** name for the summary column in the field provided.
	- ii. Type an alternate **Suffix** name for the summary hyperlink in the field provided.
- d. Enable the **Include summary row for Summary column** option and type a descriptive **Caption** in the field provided.
- 9. Click **OK**.

# **To delete a grouping layer:**

- 1. Navigate to the Table component's Grouping panel.
- 2. Click the  $\mathsf{\overline{X}}$  icon associated to the grouping layer to be deleted.

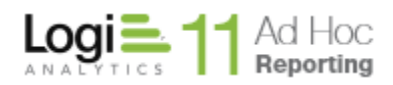

## *Table Settings*

The *Table Settings* tab offers the ability to control the general characteristics of the display table. It offers the ability to specify a table title and add paging controls for large result sets. Interactive paging controls can be added for the entire table as well as individual sub-reports in a drill-down style grouped table.

### **To modify a tabular report's table settings:**

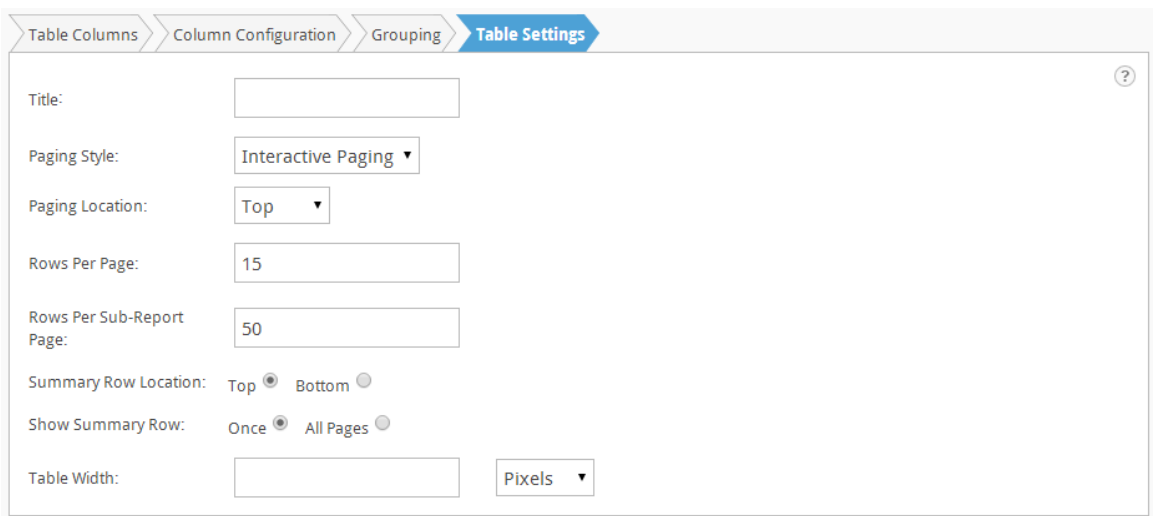

Click on the *Table Settings* tab.

The *Title* will be displayed above the display table in the generated report.

The *Paging Style* drop-down list will display the range of paging options. The default option is "Interactive Paging". Select "None" to remove the paging controls from a report.

The *Paging Location* drop down list will display "Top", "Bottom" and "Both". This allows the user to set the location of the paging controls on the report.

The *Rows Per Page* and *Rows Per Sub-Report Page* attributes set the number of rows displayed on the display table and drill reports, respectively. Headers and summary rows are not considered in the number of rows per page. Only data rows are affected by these attributes.

The *Summary Row Location* is normally at the top of the display table. It may be set to the bottom of the display table just below the column headers.

Summary rows are typically displayed once at the bottom of the display table. The *Show Summary Row* option may be set to repeat the summary row on each page of the display table.

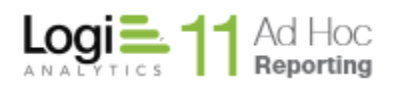

Drill Style grouped reports typically display the sub-reports within a minimum space. The *Table Width* attribute allows the sub-reports to display in a larger, fixed space. Set the *Table Width* to 100% to display drill-style reports across the full page.

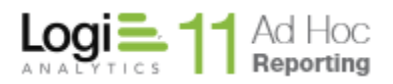

Ħ Crosstab

### *Crosstab Configuration*

Cross tabulation style reports give users the ability to display joint distributions of data from three separate columns. The results of the cross tabulation are displayed in table format. Every crosstab table consists of three columns.

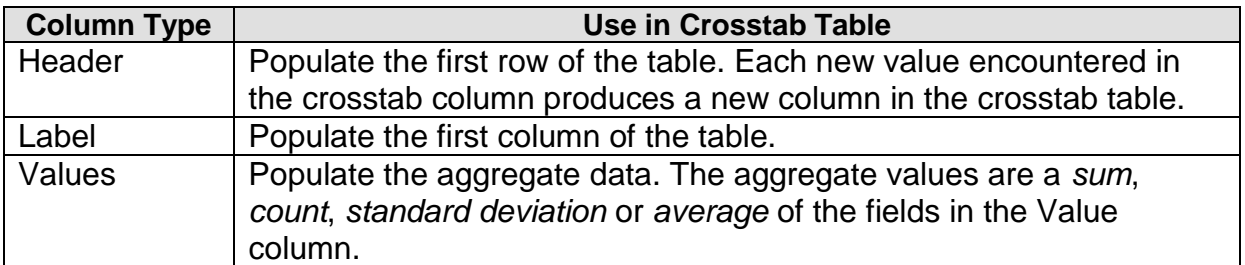

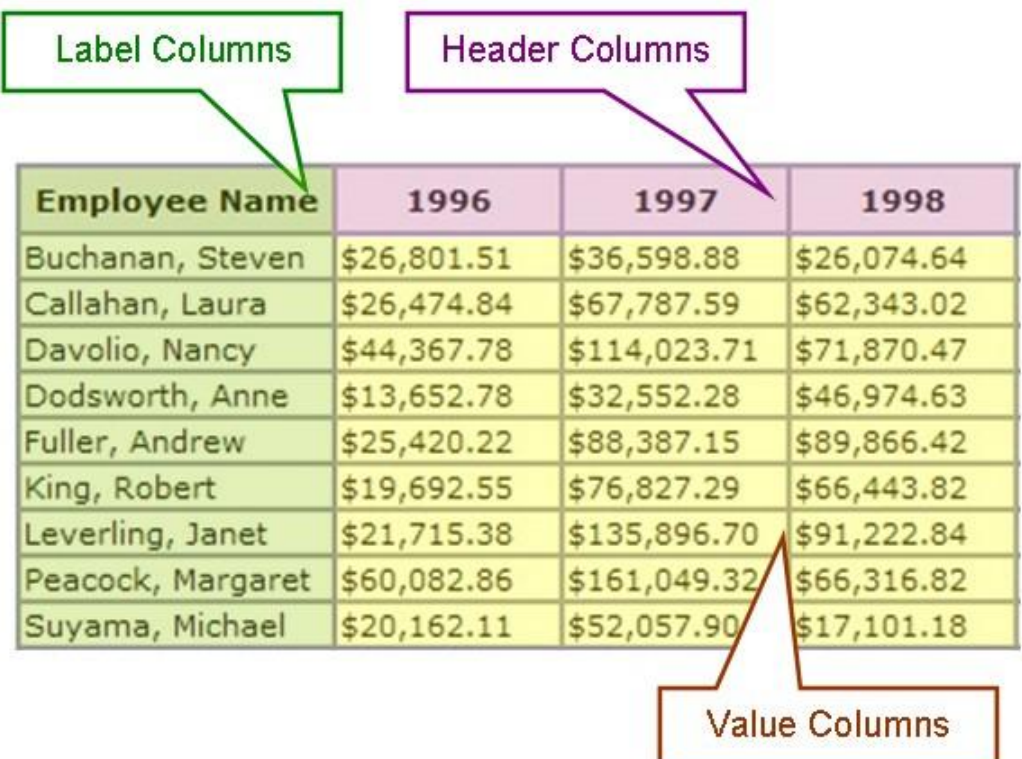

A crosstab report displaying sales totals per employee across years.

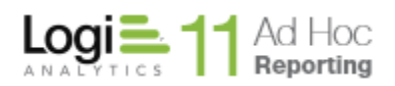

Users can also include crosstab summary data by adding an optional summary row or summary column.

In order to build a crosstab, you only need to pick three columns, *Header*, *Label* and *Value*, and decide how you want the value column be aggregated. These selections can be made in the *Crosstab Configuration* tab, with minimum attributes displayed.

You have many other options with the crosstab at your fingertips that you can use if needed. All of these other options can be accessed either on *Crosstab Configuration* page, with all attributes displayed, or on the *Crosstab Settings* tab. Below, we will discuss how to create a crosstab with its minimum requirements and later introduce the optional controls.

#### **To add a simple Crosstab table:**

1. From the Report Builder interface, click on the Crosstab in the Add frame at the left of the interface to add the Crosstab component to the report. Use drag-and-drop methods to place the crosstab into the report in a specific location in the Modify panel.

E

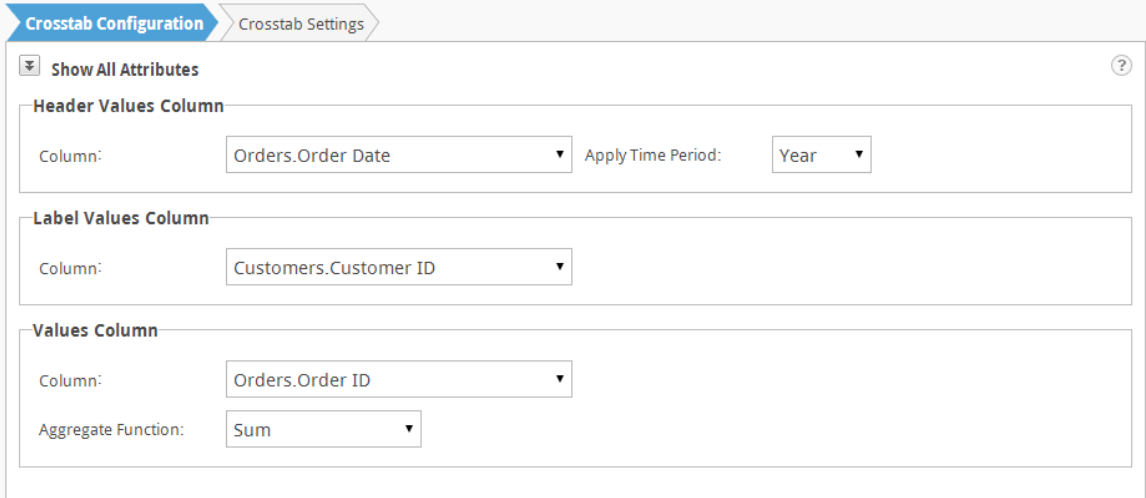

- 2. From the Crosstab Configuration panel's *Header Values Column* section, choose a header *Column* from the drop-down list.
- 3. From the *Label Values Column* section*,* choose a label *Column* from the drop-down menu.
- 4. From the *Values Column* section:
	- a. Choose a value *Column* from the drop-down menu.
	- b. Choose an *Aggregate Function*<sup>1</sup> from the drop-down menu.

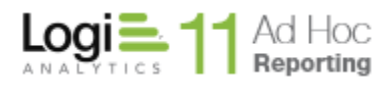

Your crosstab table is ready at this point.

#### *Note:*

*1. The available aggregate functions are Sum, Average, Standard Deviation and Count.*

### **Exploring the options**

Click on the **Show All Attributes** icon to view the extended options on the Crosstab Configuration tab.

If the Header column is a date column, a drop down list of time periods will be displayed.

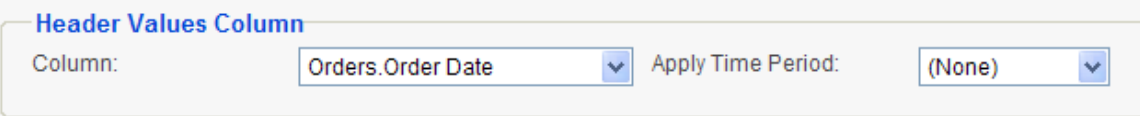

The options in the time period list include:

- None display the date information in the header and aggregate the values by date
- Year display the year information and aggregate the values by year
- Quarter display the first day of the quarter and aggregate the values by quarter
- Fiscal Quarter display the first day of the fiscal quarter and aggregate the values by fiscal quarter
- Month display the first day of the month and aggregate the values by month

When all attributes are displayed on the *Crosstab Configuration* tab, the following extra options are available for Label column:

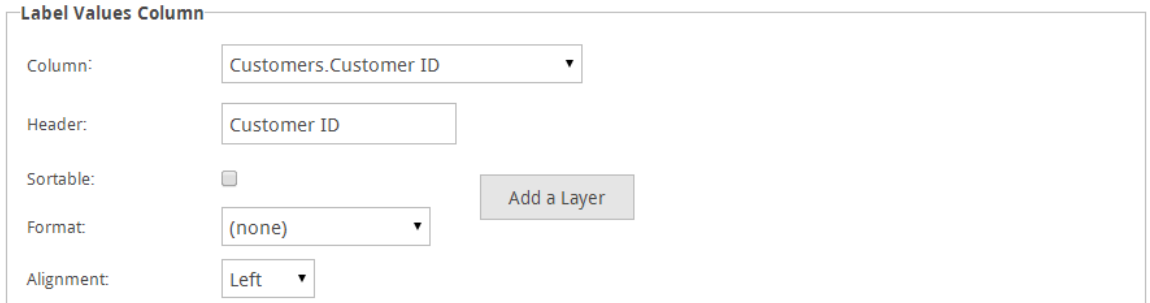

1. *Header* – This is the caption that is shown for the Label column on the title row of the crosstab. It changes every time you select a new Label column to reflect the name of the selected column. But you can change it to your desired text.

- 2. *Sortable<sup>1</sup>* When checked, this option changes the header of the Label column into a link that toggles the sort order of the crosstab rows by the values in the Label column.
- 3. *Linked* This option may or may not be available, depending on whether the selected Label column has a pre-defined link associated with it or not.
- 4. *Format* Allows you to choose a display format for the label column value.
- 5. *Alignment* Sets a cell alignment for the label column values.
- 6. The **Add a Layer** button allows you to specify hierarchical layers of labels in the Crosstab. Layering the Label column is an advanced function that automatically generates drill-down capablility for the crosstab Label column. Read about it in the *Adding Drill-down Capability to Crosstabs* section.

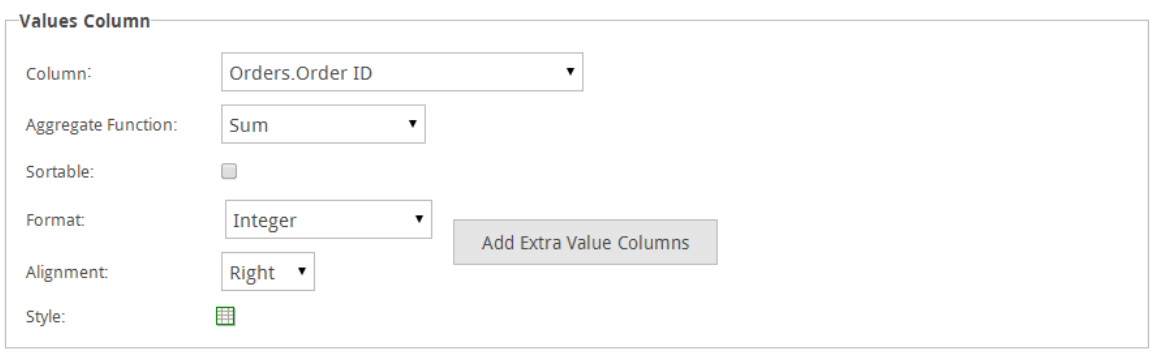

The following extra options are available for Value column:

- 1. *Sortable<sup>1</sup>* When checked, this option changes the header of the Value column, if available (otherwise the link is put on Header column instead), into a link that toggles the sort order of the crosstab rows by the values in the Value column.
- 2. *Format* Allows you to choose a display format for the Value column values.
- 3. *Alignment* Sets a cell alignment for the Value columns.
- 4. *Style* Adds conditional styling to values. This feature is explained fully in *Conditional Styling of Crosstabs* section, later.
- 5. **Add Extra Value Columns**  Displaying multiple Value columns in a single crosstab table is an advanced feature that is described fully in *Adding Multiple Value Columns* section.

The following options are available for adding a Summary Row:

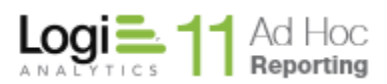

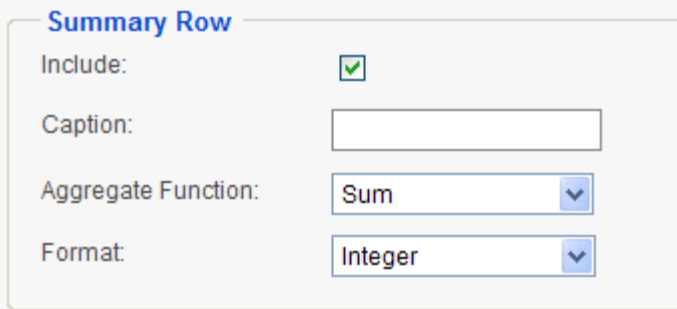

- 1. *Include* This checkbox adds or removes the Summary Row.
- 2. *Caption* Type a caption, which describes the summary value.
- 3. *Aggregate Function***<sup>2</sup>** Sets a cell alignment for the Value columns.
- 4. *Format* Choose a display Format for the summary value.

The following options are available for adding a Summary Column:

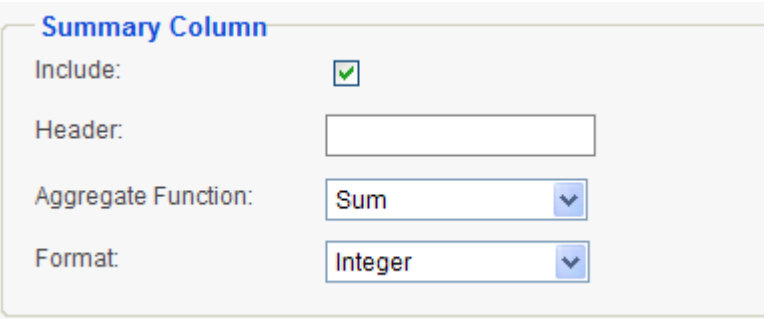

- 1. *Include* This checkbox adds or removes the Summary Column.
- 2. *Header* Type a caption, which describes the summary value.
- 3. *Aggregate Function<sup>3</sup>* Sets a cell alignment for the Value columns.
- 4. *Format* Choose a display Format for the summary value.

#### **Notes:**

- 1. The default sort order of the *Label* and *Header* column values is dictated by the sort order of the Data Source, however a crosstab is created dynamically and may not reflect the expected sort order of the *Label* and *Header*. This is particularly true when the data has missing information.
- 2. The available aggregate functions for *Summary Row* are: Sum, Average (of crosstab rows), Standard Deviation, Count (of crosstab rows), Count Distinct, Average of All Rows, and Count of All Rows.
- 3. The available aggregate functions for *Summary Column* are: Sum, Average (of value columns), Standard Deviation, Count (of value columns), Average of All Rows (used for the particular row of the crosstab pertaining to the summary value), and Count of All Rows (used for the particular row of the crosstab pertaining to the summary value).

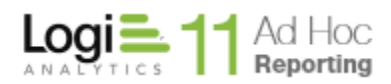

# *Hint:*

*Crosstab tables can become quite long if there are a large numbers of distinct values in the crosstab Label and Header columns. If such is the case, limit the data by setting filters on the data from the Modify Data Source step.*

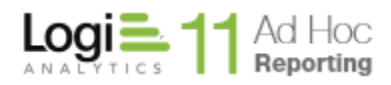

#### **Adding Drill-down Capability to Crosstabs**

At times you may need to drill down to the details of a crosstab layer and find out how the top level values came to be.

You can add as many layers to a crosstab as you need in a very easy manner. Click on the **Add a Layer** button to display the following dialog.

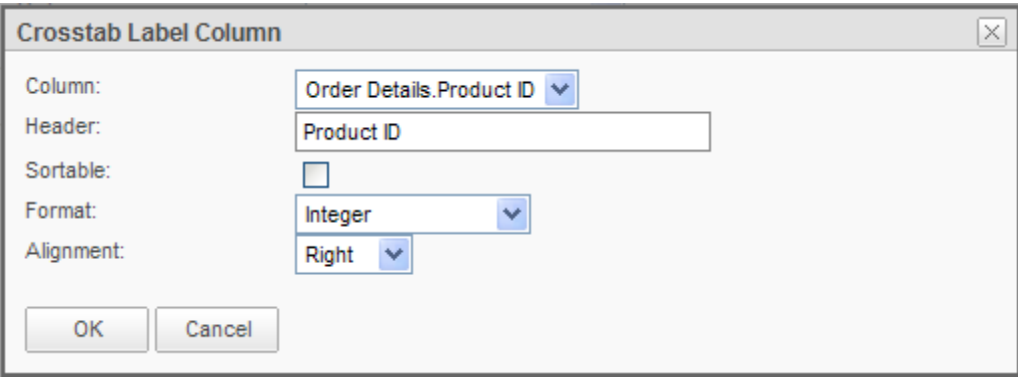

Each layer consists of another crosstab table identical to the main layer, but with a different *Label* column. It makes sense to pick a column that can serve as the detail for the *Label* column in the layer right above it.

All available columns, except for those that have already been selected for the previous layers, can be selected for this new layer.

Just like the main layer, a *Header* can be entered for this new *Label Column* and it can be set as sortable and/or linked (if pre-defined as being linkable). Its format and alignment can also be determined.

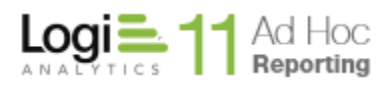

Once a new layer has been defined, the default view of the *Label Values Column* panel will change to a grid.

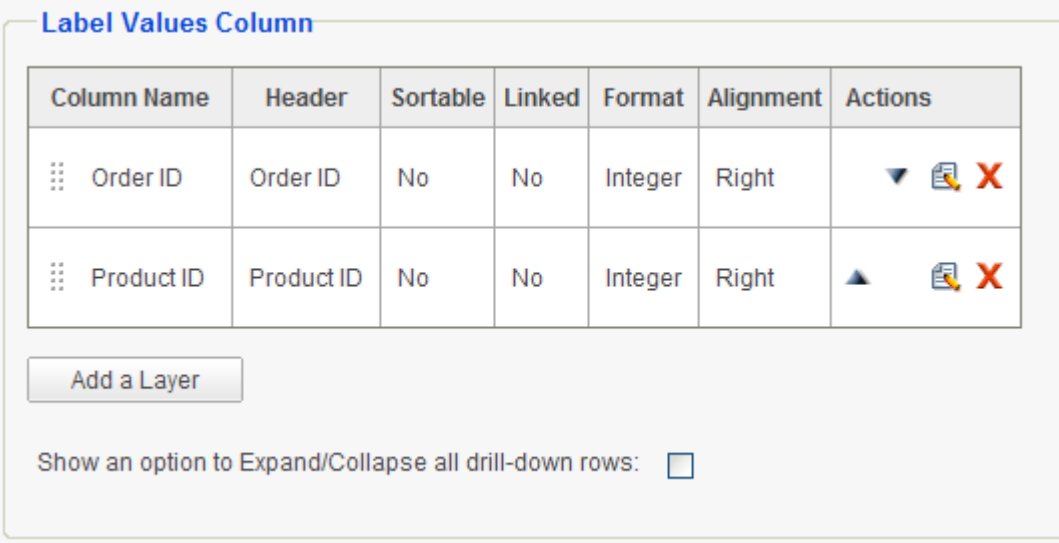

Layers can be moved up or down using  $A$  and  $\bullet$  or by using drag-and-drop methods using the  $\frac{1}{2}$  handle. They may be edited using  $\blacksquare$  and removed using X action icons.

### **Adding Multiple Value Columns**

If more than one *Value Column* is needed under crosstab, additional columns can be added by clicking the **Add Extra Value Columns** button. The following Crosstab Value Column dialog will be displayed.

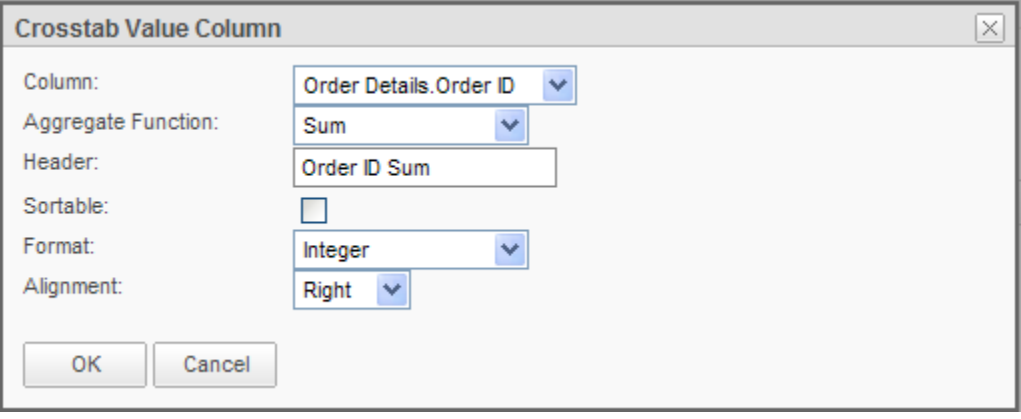

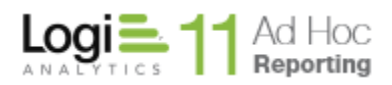

The process is exactly like adding the first *Value Column*. The difference is in the *Header* option, which is missing for the first Value column. However if multiple Value Columns have been defined, each column can have its own header, which will be displayed under the Header Column values.

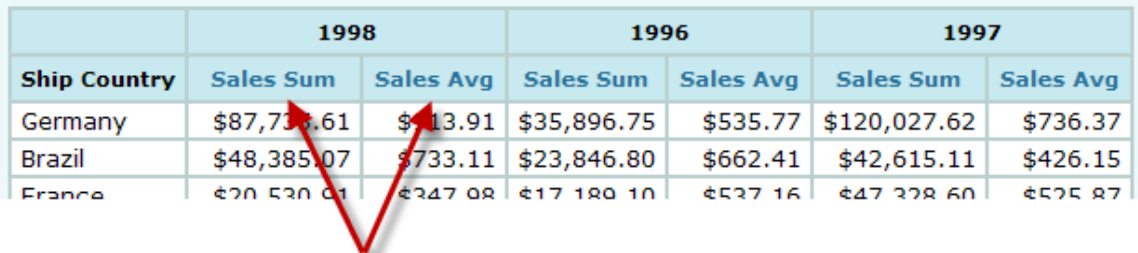

Once a new Value Column has been defined, the default view of the Value Column panel will change to a grid.

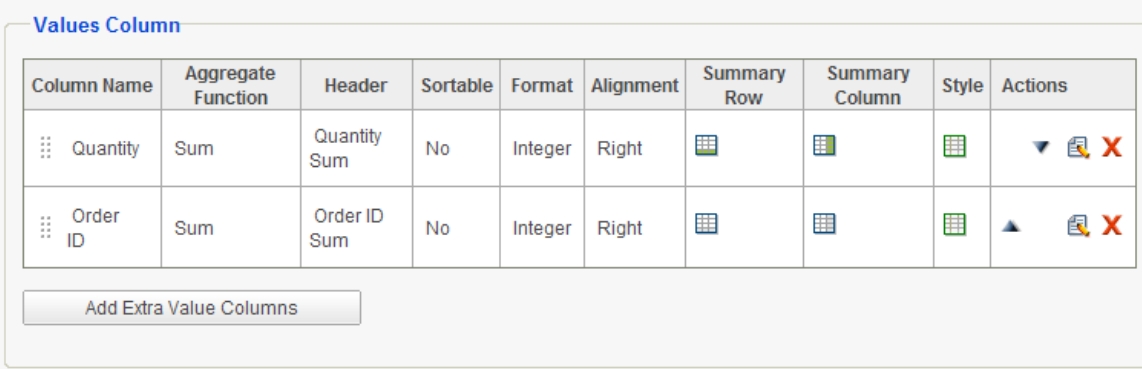

Value Columns can be moved up or down using **-or** or by using drag-anddrop methods using the  $\frac{1}{2}$  handle. They may be edited using  $\blacksquare$  and removed using  $\boldsymbol{\mathsf{X}}$  action icons.

Separate *Summary Row* and *Summary Column* functions, as well as *Styles* can be defined for each *Value Column* by using respective icons in each row of the grid. If either of these items has been defined, their icons will change to an "on" state.

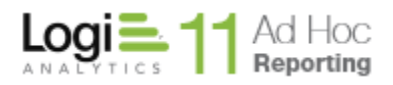

# **Conditional Styling of Crosstabs**

Conditional styling of crosstabs is very similar to that of a data table. The only difference is that styles can only be set, as well as depend on *Value* columns. Therefore the columns listed in the *Column* dropdown only consist of all selections for *Value* columns.

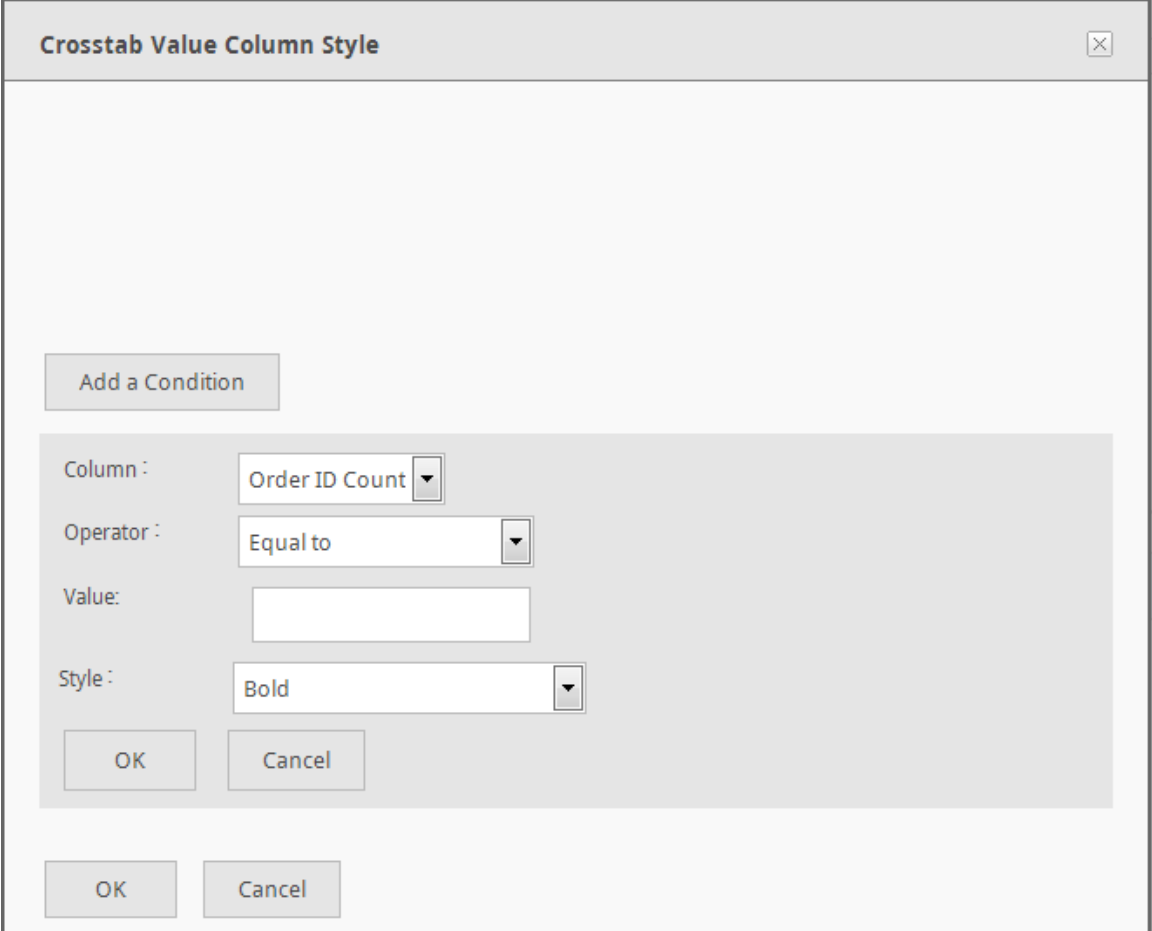

The following figure shows the results of conditional styling of "Order Count" to be red if the value is less than 5 and another style set to show as green if the count exceeds 10.

 $\triangleleft$   $\triangleleft$  Page  $\blacksquare$  $of 2 \triangleright \triangleright$ 

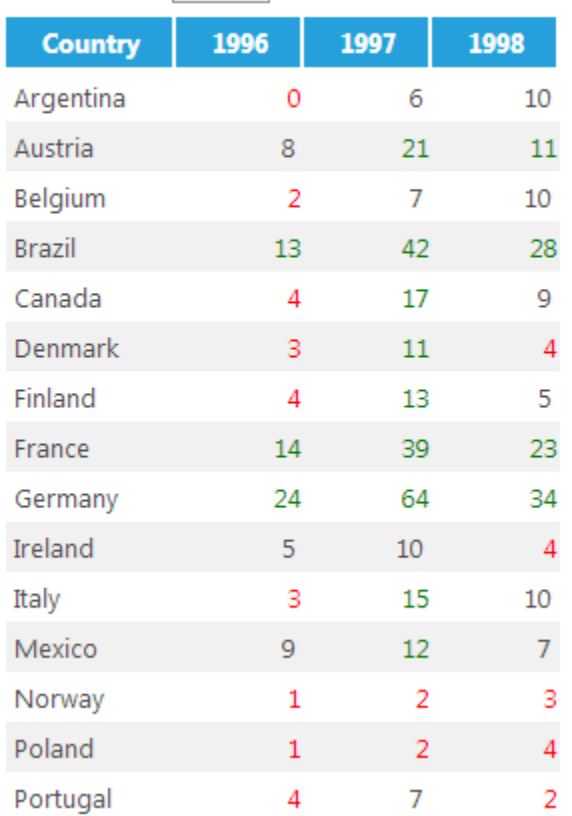

### **Linking from Crosstabs**

If the administrator has set up links from any column that is used as the *Label* column for the crosstab, the "Linked" checkbox appears in the *Label Column*  panel area. Since both links and drill-down are defined on the *Label* column, they cannot co-exist. Therefore only last layer of a crosstab can be linked. A link can be established to any other report or website. By checking *Linked* checkbox, the link is automatically enabled and the resulting report displays its *Label* columns as active HTML links that take you to the pre-determined report or web page, passing any required parameters to the report or site.

This feature can be used in lieu of drill-down, in order to display a report other than the detail crosstab report that is automatically generated by the application. The following figure displays a linked crosstab that opens up Google Maps and shows the map of the selected country, each time a country link is clicked on the report.

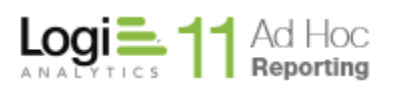

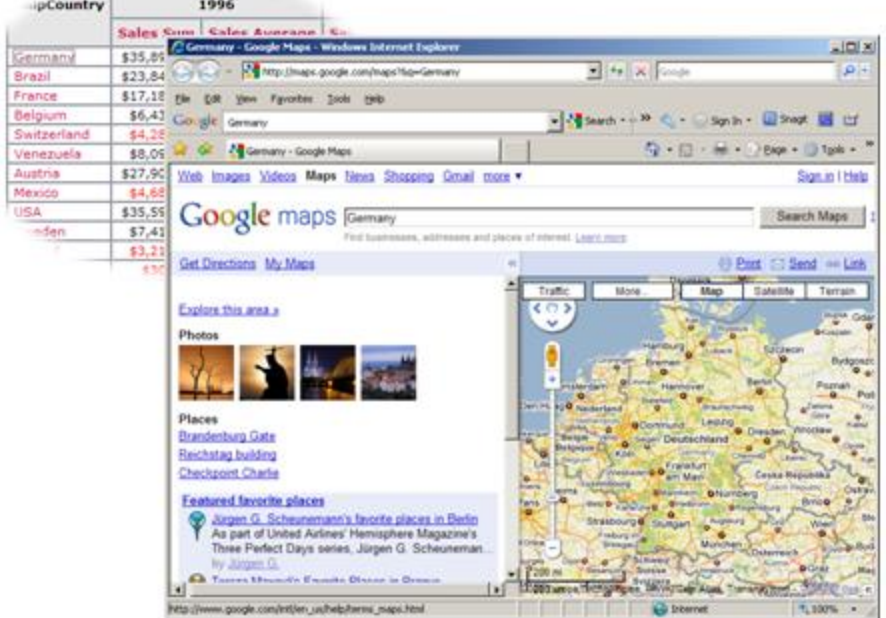

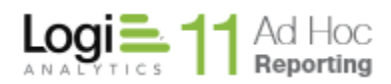

## *Crosstab Settings*

The Crosstab Settings tab offers the ability to specify a crosstab table title and add and configure interactive paging controls for large result sets.

### **To modify a crosstab's settings:**

Click on the *Crosstab Settings* tab.

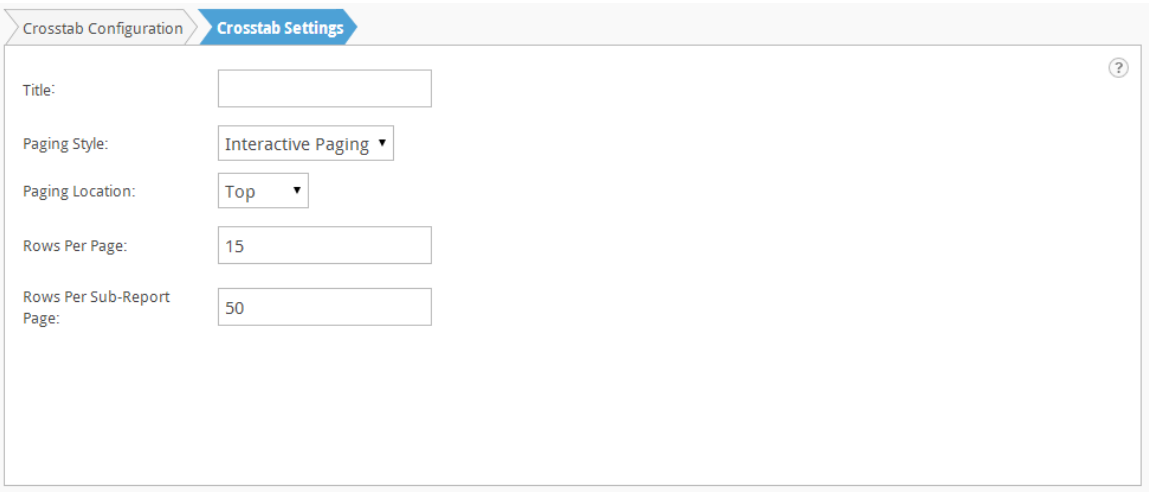

The *Title* will be displayed above the display table in the generated report.

The *Paging Style* drop-down list will display the range of paging options. The default option is "Interactive Paging". Select "None" to remove the paging controls from a report.

The *Rows Per Page* and *Rows Per Sub-Report Page* attributes set the number of rows displayed on the display table and drill reports, respectively.

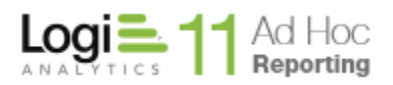

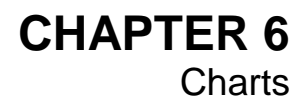

Chart

# **Chart Settings**

The Report Builder charting components allow various types of charts to be built to bolster a report. Charts provide a visual representation of data utilizing different styles and types. The following chart types are supported in the application:

- Pie
- Bar
- Line/Spline/Area
- Scatter

In addition, animated versions of these chart styles are available. Since animated charts are not exportable, they are presented in a separate section of the interface.

To add a chart to a report, click on the *Insert* tab to display the reporting

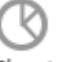

elements and click on the Chart option. The following chart select panel will be displayed:

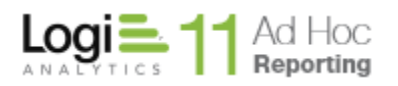

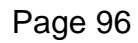

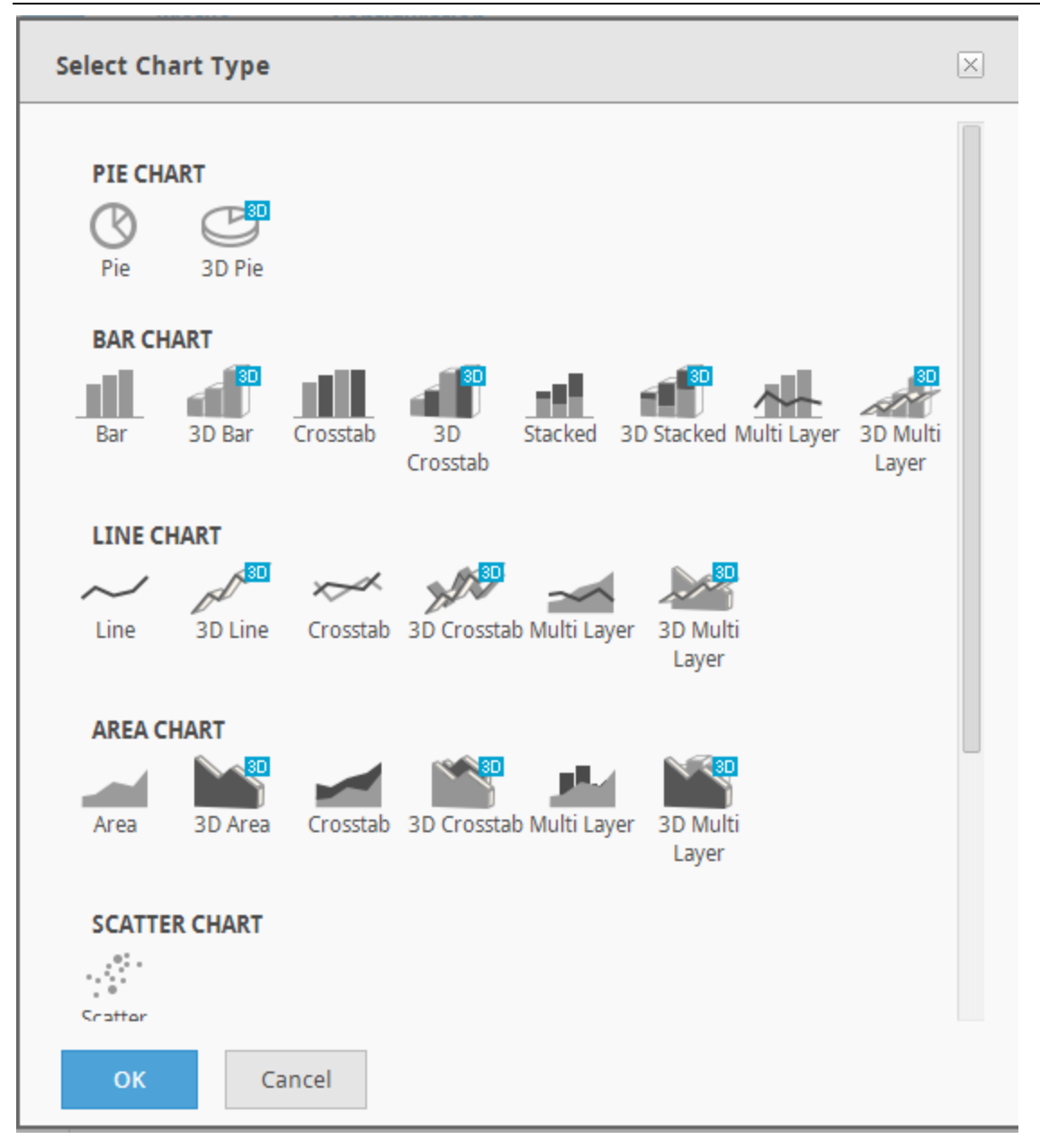

Click on the desired chart type to add it to the report.

When a chart is added to a report definition, a tab called *Chart Settings* is created with the appropriate attributes for the chart type. If multiple charts are added, each chart will have an associated *Chart Settings* tab

The *Chart Settings* tab will appear similar to the following (Bar Chart example):

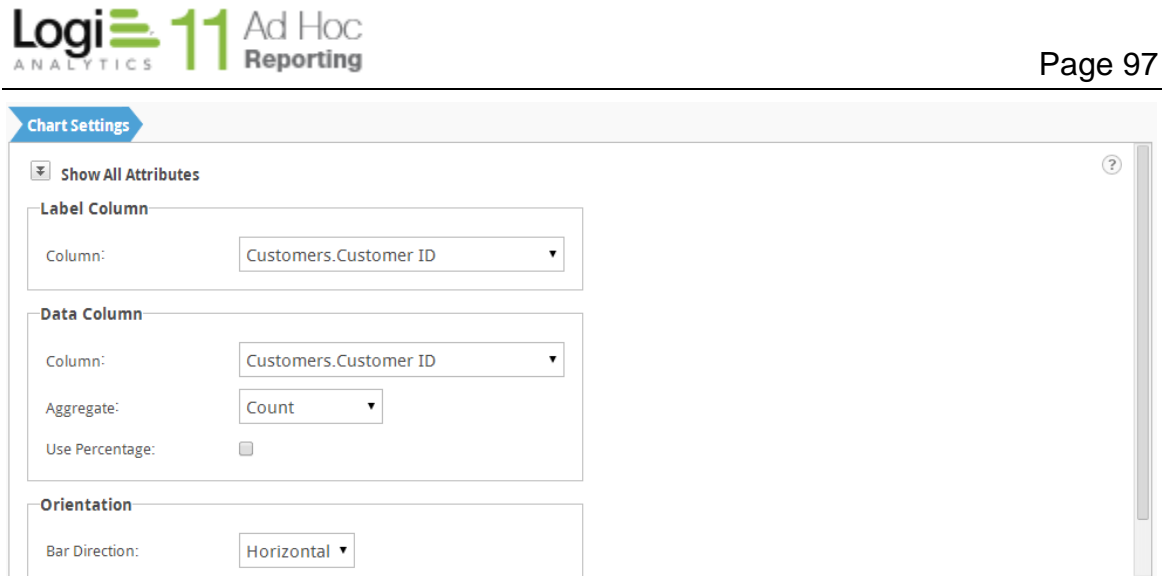

Notice that a bar chart image was added to the Modify panel. The *Chart Settings* tab, by default, displays the most common and minimum attributes necessary to render a complete chart.

The  $\boldsymbol{x}$  icon in the report layout panel will delete the chart when clicked.

The  $\ell$  icon the report layout panel will present the chart selection panel and allow a different chart type to be selected. To the extent possible, the attributes of the current chart will be replicated in the replacement chart.

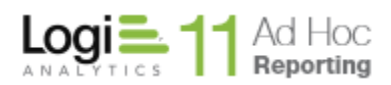

Click on the *Show All Attributes* icon to display the advanced settings available for the chart. Using the same example the *Chart Settings* tab will be redisplayed as:

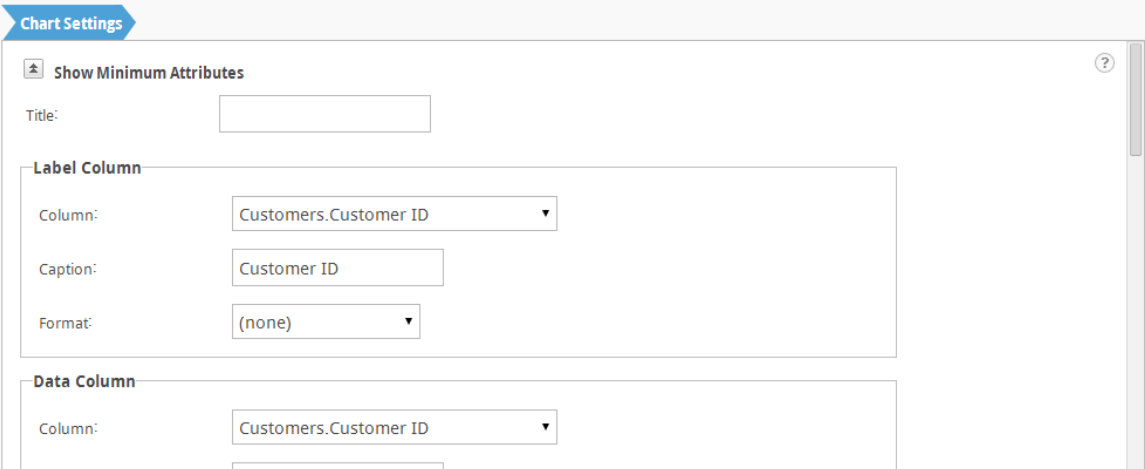

Notice the scroll bar down the right side of the *Chart Settings* tab. Scroll down to view and set the advanced attributes for the chart.

Chart attributes are grouped according to functional area. Following are the general areas that may apply to charts:

- Label Column
- Label (x-axis) Column
- Label Scaling
- Data Column
- Data (y-axis) Column
- Data Scaling
- Legend
- Relevance
- Trend Line
- Crosstab Column
- Style
- Orientation
- Bubble

#### *Note:*

*Not all charting attribute functional areas are available for all chart types. In addition, attributes in each functional area may be different based on the chart type selected and the data type of the selected columns.*

Three attributes are presented as stand-alone properties of the chart; *Title, Show Data Values*, and *Allow Resizing*.

The *Title* attribute value will be displayed as a chart title over the displayed chart.

The *Show Data Values* attribute will include the numeric data values driving the chart elements in the chart display. By default this attribute is enabled.

The *Allow Resizing* attribute will present resizing bars around the displayed chart so that the end user can adjust the display.

#### *Attribute Functional Areas*

*Label Column* area – The *Label Column* area allows the user to select the column to be used for a pie chart label. Data values will be aggregated based on this column.

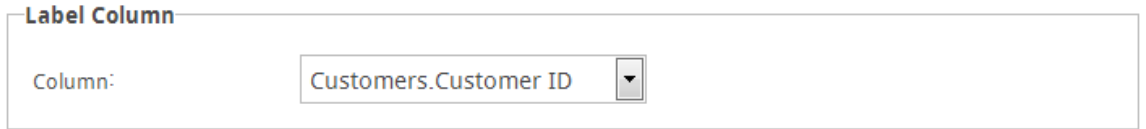

*Label Column (x-axis)* area – For X/Y charts, the Label Column area allows the user to select the column to be displayed along the x-axis, specify the caption for the x-axis and select the format.

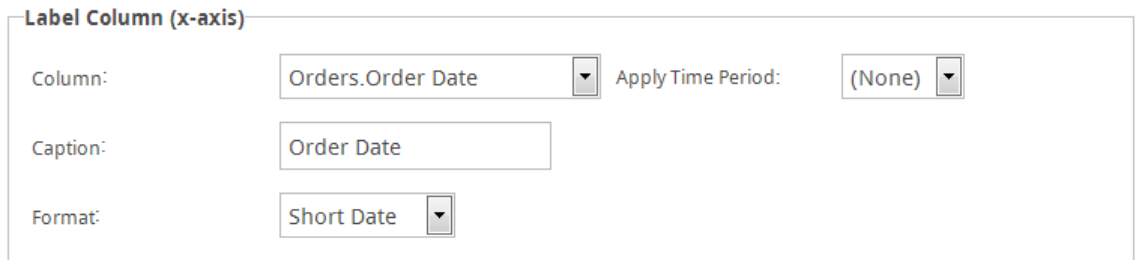

If the Label Column for the x-axis is a date column, a drop down list of time periods will be displayed (*Apply Time Period*). Data will be aggregated according to the time period.

The options in the list include:

- None display the date information on the x-axis and aggregate the values by date
- Year display the year information on the x-axis and aggregate the values by year
- Quarter display the first day of the quarter on the x-axis and aggregate the values by quarter
- Fiscal Quarter display the first day of the fiscal quarter on the x-axis and aggregate the values by fiscal quarter

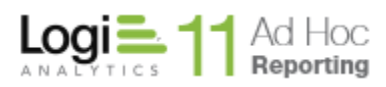

 Month – display the first day of the month on the x-axis and aggregate the values by month

*Label Scaling* area – the user may override the default scaling of the x-axis by entering values for the *Lower* and *Upper Bound* attributes.

If the column used for the x-axis content is numeric, the *Linear Numeric* attribute is available and if enabled will provide fixed numeric intervals along the x-axis.

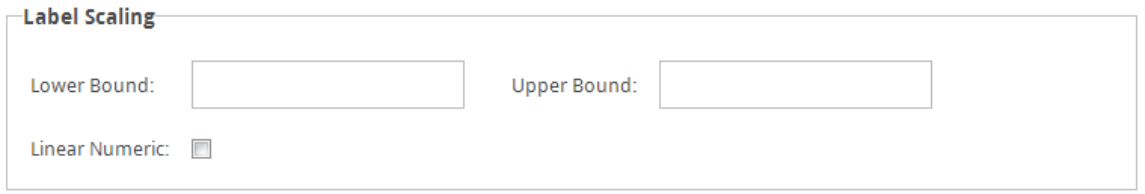

If the column used for the x-axis content is date oriented, the *Linear Time* attribute is available and if enabled will provide fixed time intervals along the xaxis.

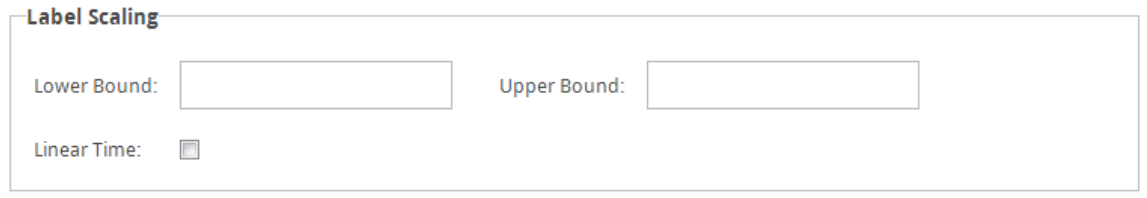

*Data Column* area – The *Data Column* area allows the user to select the data to be shown in the chart, select the format from the suite of numeric formats, and select the aggregation function to be applied to the data.

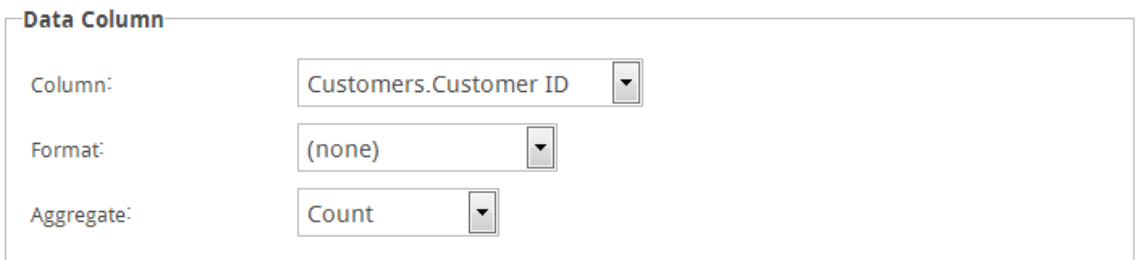

*Data Column (y-axis)* area – For X/Y charts, the Data Column area allows the user to select the column used for the data displayed along the Y-axis. In addition the user can specify a caption for the Y-axis, select a format for the data values, and select an aggregation function.

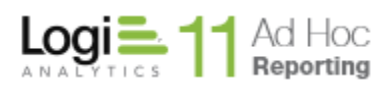

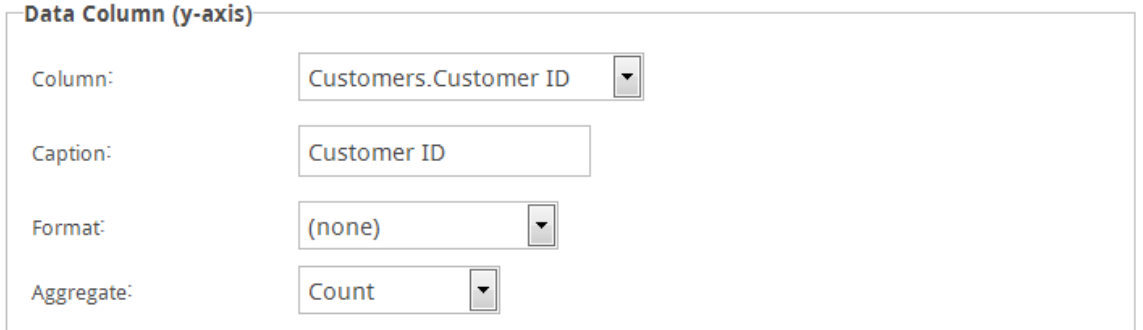

*Data Scaling* area - the user may override the default scaling of the y-axis by entering values for the *Lower* and *Upper Bound* attributes.

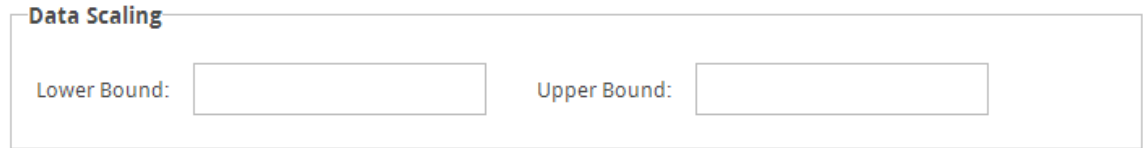

*Legend* area – The Legend area allows the user to indicate whether a legend should be displayed for the chart. For some chart types the user may also select the legend position relative to the chart and specify a legend label.

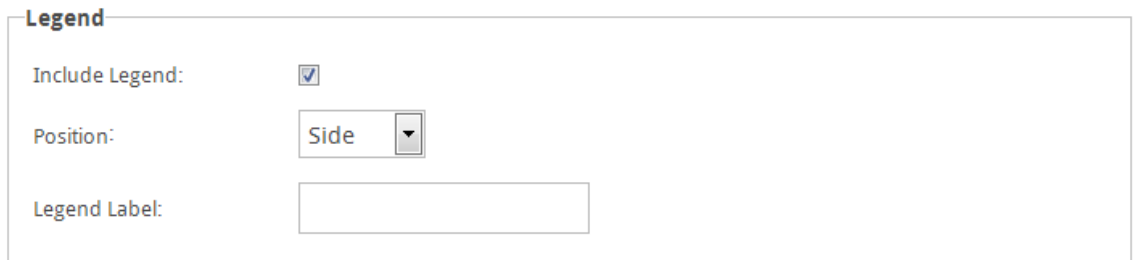

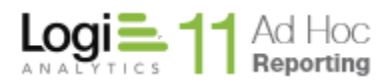

*Relevance* area – a Relevance filter allows the user to specify data thresholds to be included in the chart.

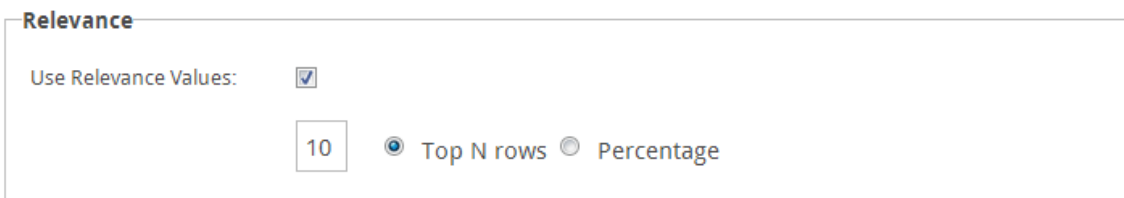

Enable/Disable a relevance filter by clicking on the *Use Relevance Values* checkbox. Identify the relevance scale by clicking on either the *Top N rows* or *Percentage* options. Enter the threshold value in the area provided.

For example, only the top 75% of data in the chart could be relevant. In this case, check the *Use Relevance Values* checkbox, enter a value of **75** in the value field, and click the *Percentage* radio button.

Alternatively, only the top 5 rows of data in the chart could be relevant. In this case, enable the *Use Relevance Values* feature, enter a value of **5** in the value.

*Trend Line* area – the Trend Line area allows the user to indicate that a trend line should be displayed on the chart.

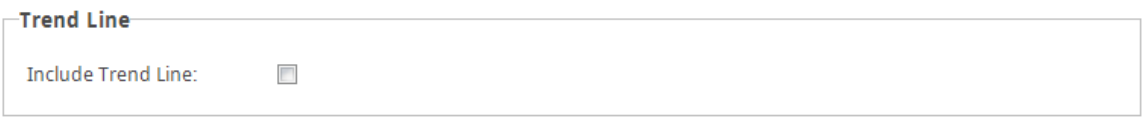

*Crosstab Column* area – the *Crosstab Column* area allows the user to identify a second column of data to be represented in the chart.

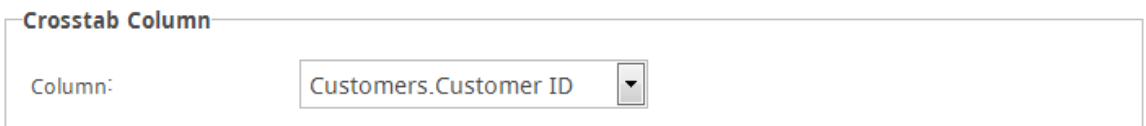

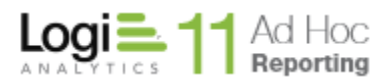

*Style* area – the Style attributes allow the report designer the change the size and spacing regarding the display element.

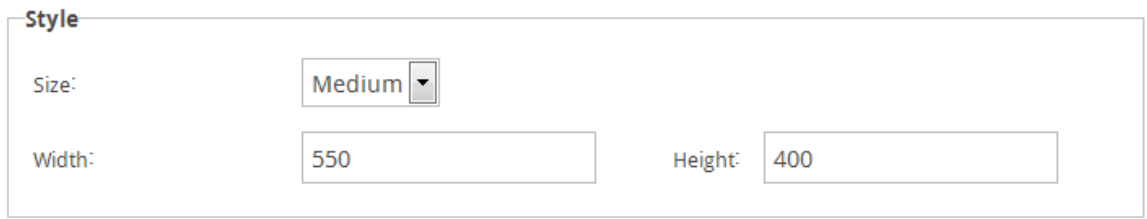

The Size attribute drop-down list offers three standard sizes; small, medium and large. Selecting one of the standard sizes will reset the other size attributes. If the size attributes are over-ridden, the Size attribute will be set to Custom.

*Orientation* area – the Orientation attributes allow the report designer to designate the direction of the bars in the bar charts.

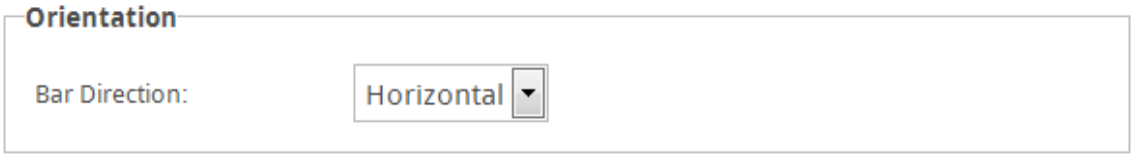

The Bar Direction list offers horizontal and vertical options.

*Bubble* area – the *Bubble* area allows the user to identify a column of data that will be used to determine the size of the data points/bubbles in a scatter chart..

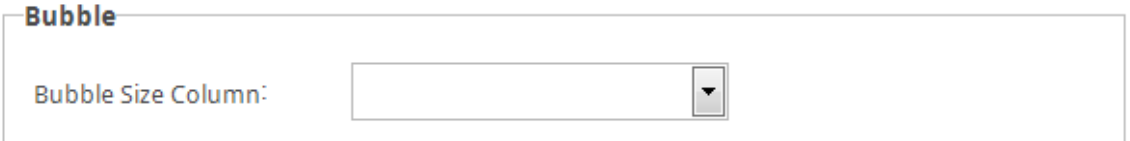

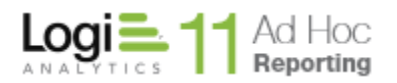

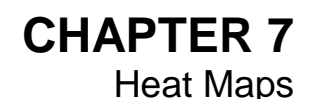

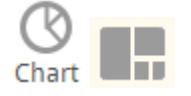

Heat maps are useful for giving business users quick views of large amounts of data to find trends and anomalies at-a-glance. It would be very difficult to view and comprehend information about 2,000 items in a pie chart; a heat map, however, makes this possible. Heat maps can show relationships among hundreds or thousands of items in hierarchies with rectangular spaces divided into regions. Each region is divided again to correspond to each level in the hierarchy. Business users easily interact with these hierarchical, colorful regions to get more information.

Heat maps are especially useful when an organization has numerous facts to analyze, such as many sales regions, many manufacturing plants or hundreds of product lines and wants to monitor the complex activities among those many products, projects or salespeople.

Heat maps are comprised of multiple *cells* that have a varying size and color. Each cell has a specific label so that users can determine what each cell represents. The size, color and label for each cell are determined by values from three different points of data. In order to fully populate a heat map, select three distinct data columns for the label, cell size and cell color.

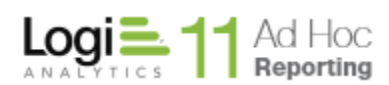

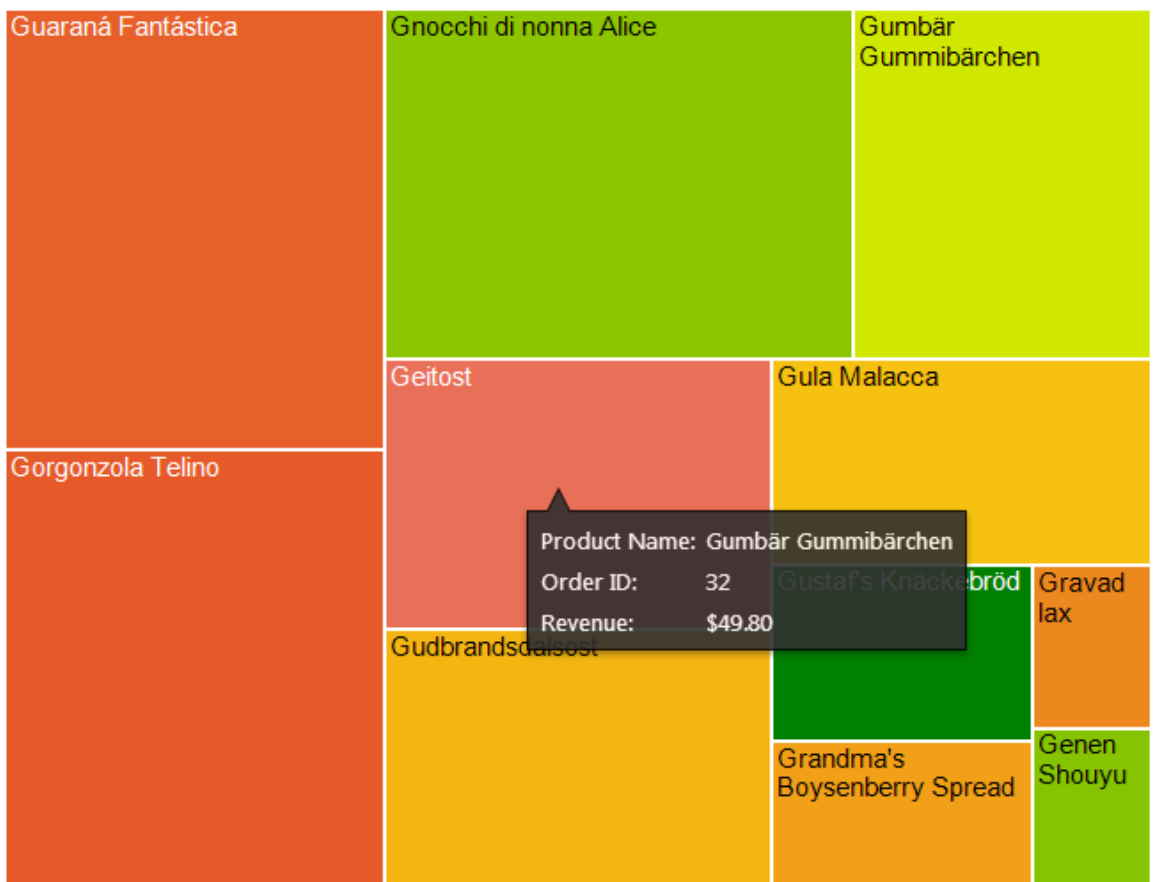

A heat map displaying the number of orders and revenue received from each product.

A cell is created for each distinct product name in the *ProductName* column. The size of the cell is determined by the corresponding value from the *Revenue*  column; larger values produce larger cells. The color of the cell is determined by the value of the *Order Count* column.

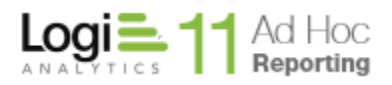

#### **Note:**

Numeric data columns must be selected for the *Cell Size* and *Cell Color* columns.

When a Heat Map chart is selected for a report, the Report Builder will create an associated Heat Map Settings tab with the various attributes that control the display of the heat map.

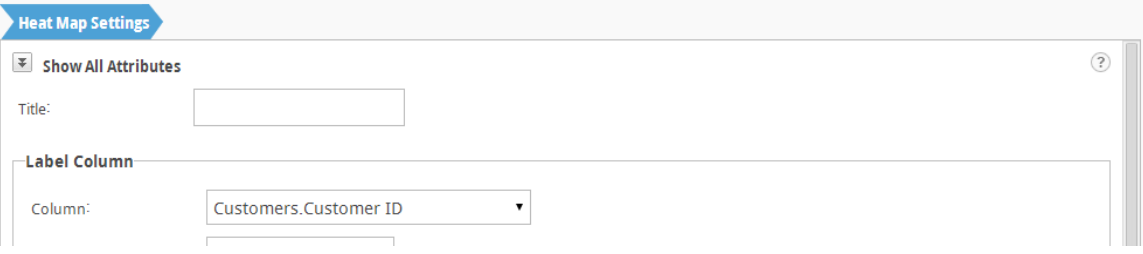

The *Title* attribute value will be displayed left-justified above the rendered heat map.

The *Label Column* frame contains the attributes controlling the column to be used as the primary label for each cell of the heat map and format of the value.

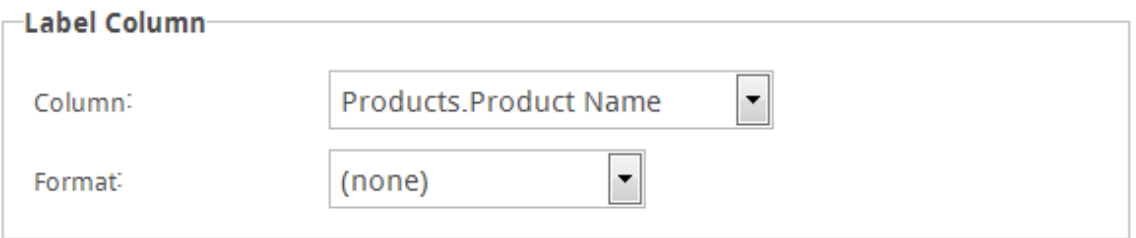

The *Cell Color Column* frame contains the attributes controlling the column to be used to determine the cell color, the format of the data values, and any aggregation of the data values. Aggregation options include Sum, Average, Standard Deviation, Count, Count Distinct, Maximum, and Minimum.

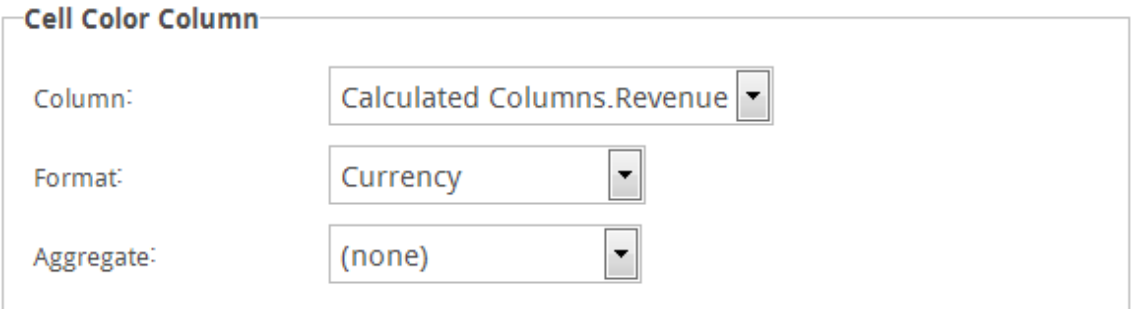

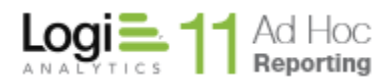

The *Cell Size Column* frame contains the attributes controlling the column to be used to determine the cell size, the format of the data values, and any aggregation of the data values. Aggregation options include Sum, Average, Standard Deviation, Count, Count Distinct, Maximum, and Minimum.

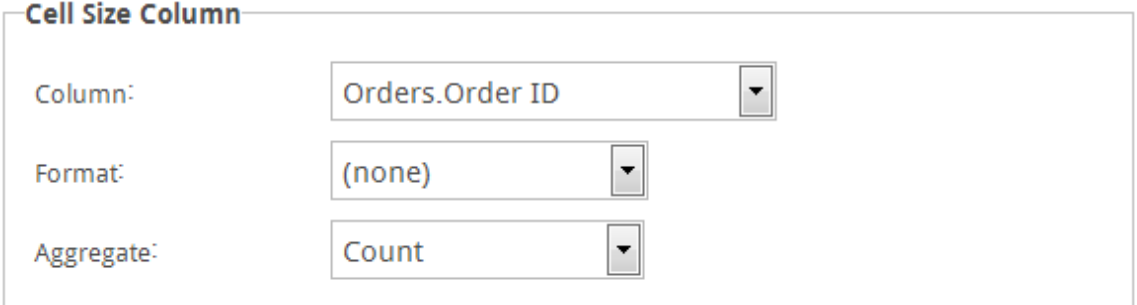

The *Color Slider* frame contains the color distribution range for the heat map cells.

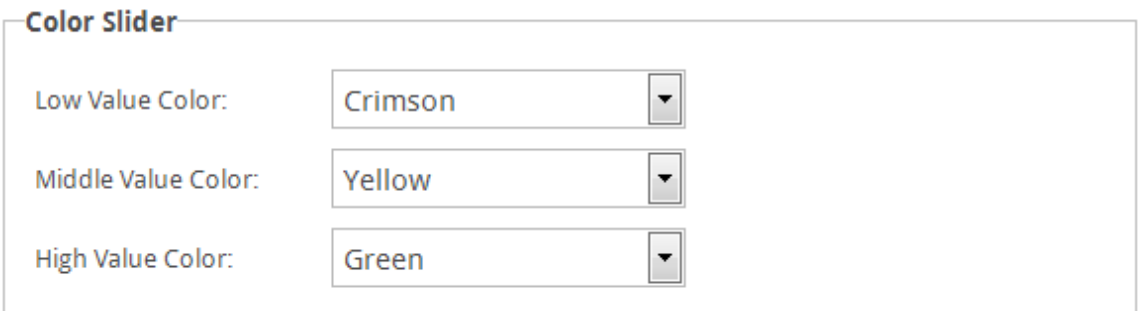

The *Allow Resizing* attribute will place drag handles on the edges of the displayed heat map, allowing the heat map image to be resized.

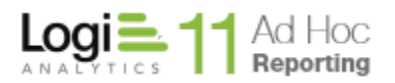

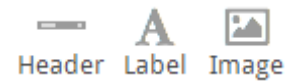

The application allows a header, custom labels and images to be added to a report and the overall look and feel of the report to be configured (e.g., report style, page size, print orientation).

#### *Report Header*

By default, a report header is included in the standard report template with the Date and Time options enabled.

**Customer Orders** 

Default report header

والمستعدد

Date: Tuesday, November 19, 2013 Time: 1:15:45 PM

Click Header from the Insert ribbon to add the Header to a report. A Header tab will be created. A report may only have one Header.

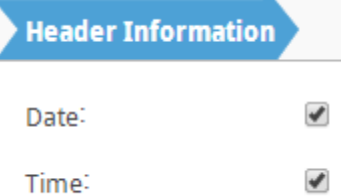

Header Information tab with Date and Time options enabled.

#### **Notes:**

1. If a *Header* is added without the Date and Time options enabled, then only a report name will appear in the header.
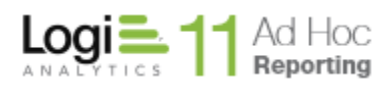

# *Adding Labels*

The Label component offers the ability to add custom messages and text in the report. An unlimited number of labels above or below other reporting components can be added. Use labels to add text to the report that would otherwise be too long for a table or chart caption.

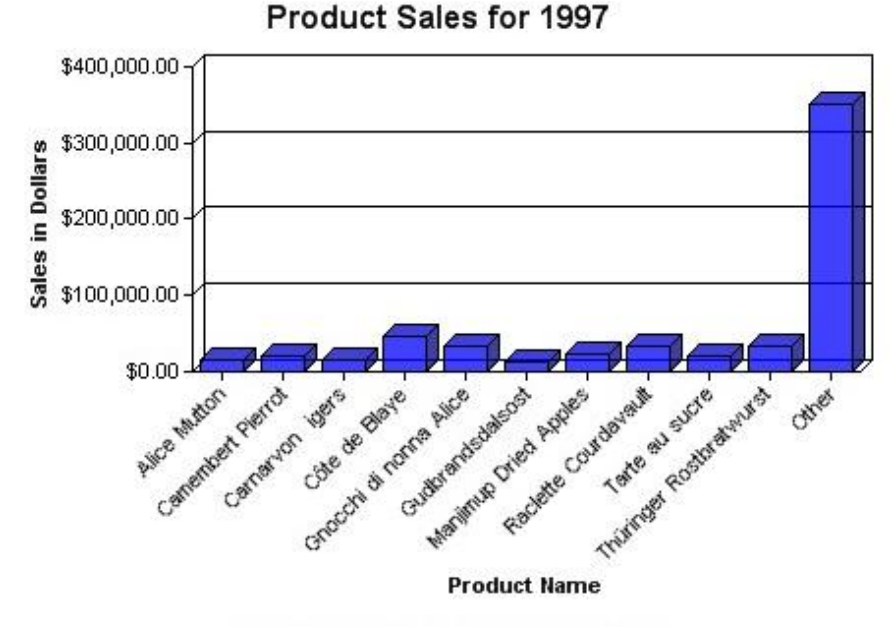

CONFIDENTIAL - Do not distribute A bar chart with a red label beneath it.

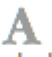

Click Label to add a Label to the report definition. Alternatively, use the dragand-drop method to place the label in the Report Layout panel. A corresponding *Label Information* tab will be created.

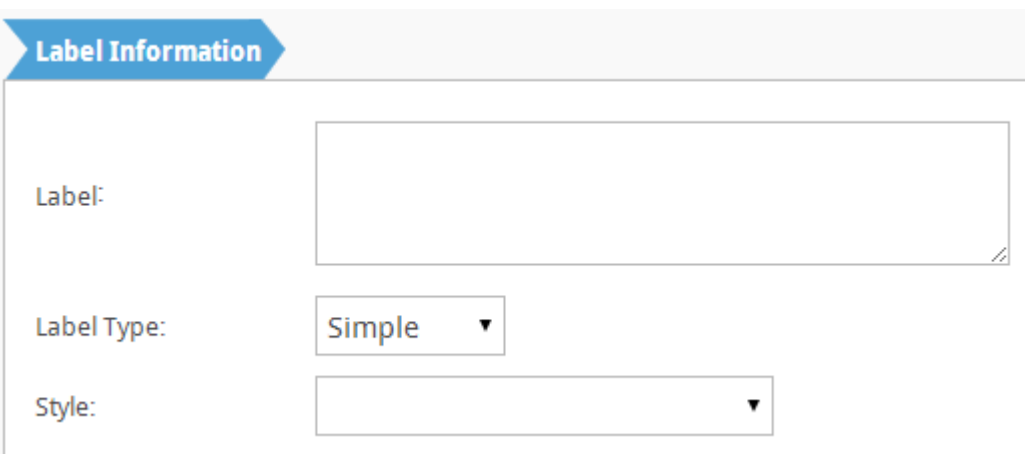

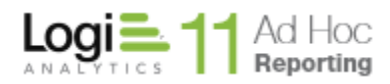

Type the text for the *Label* in the field provided.

Choose a *Label Type* from the drop-down menu where *Simple* always centers the text and *Full Width* uses the full available width of the report.

OPTIONAL: Choose a text-style orientation from the *Style* drop-down menu (e.g., red, green, Align Text Left, etc.)..

#### *Adding Images*

The Image component offers the ability to add an image to the report layout. An unlimited number of images above or below other reporting components can be added. Use images to display a company logo, disclaimer or warning or to bring emphasis to a new or updated section of a report. The image may be added to the report from a file or via a URL. Image files must be 1 megabyte or smaller and be one of the following file types: JPG, JPEG, GIF, BMP. Animated images are supported.

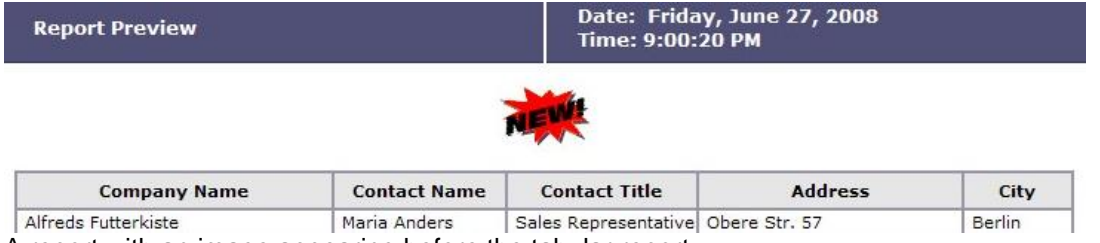

A report with an image appearing before the tabular report.

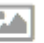

Click Image to add an Image to the report definition. An Image Information tab will be created.

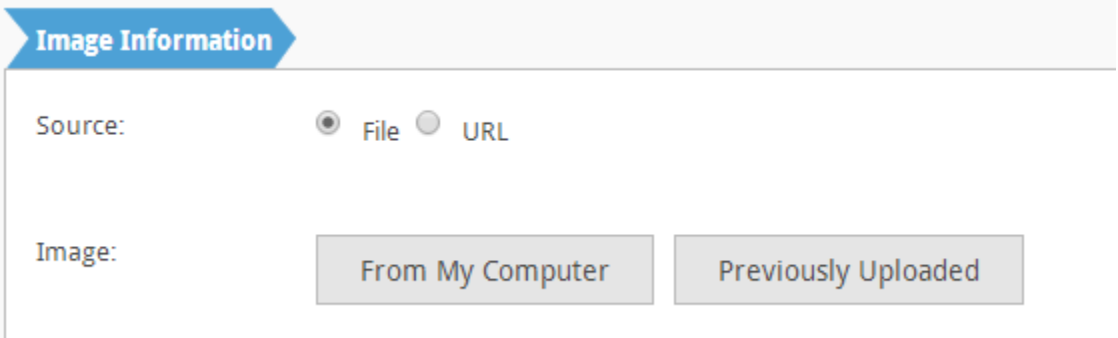

Choose a Source location to retrieve the image from. If *File* is selected then click a "source" button. If the **From My Computer** button is clicked then click **Browse** to locate and select a file from your computer<sup>1</sup>. When done, click OK. If the **Previously Uploaded** button is clicked then select an image and then click **OK**.

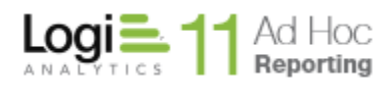

If *URL* is selected then specify the URL path to the image and then click **OK**.

## **Notes:**

1. Images selected from your computer are automatically uploaded to the application server for later use by all users.

# *Report Style*

To change the stylesheet associated with the report, click on the Select Report Style button. The *Report Style* dialog will appear as:

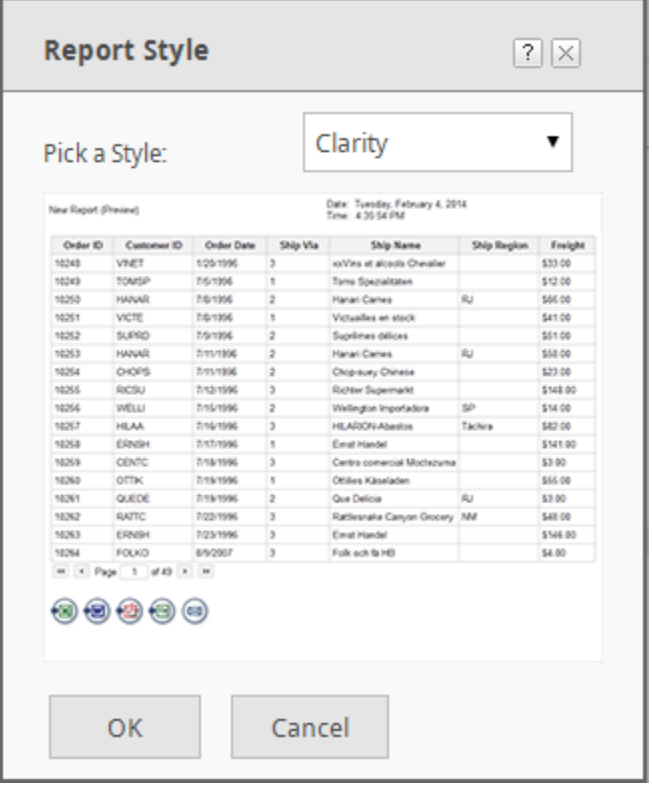

Select a style from the dropdown list and click on the **OK** button.

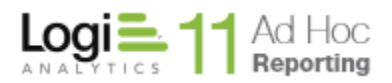

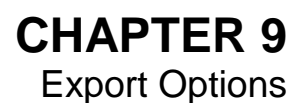

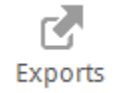

The *Export Options* component allows links to be added to the bottom of the report that give users the ability to publish reports. Reports can be printed from a browser, exported to popular formats such as Excel and PDF, and added to the archive for other users to view.

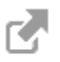

Click on the <sup>Exports</sup> from the ADD frame to add the *Export Options* tab to the report definition.

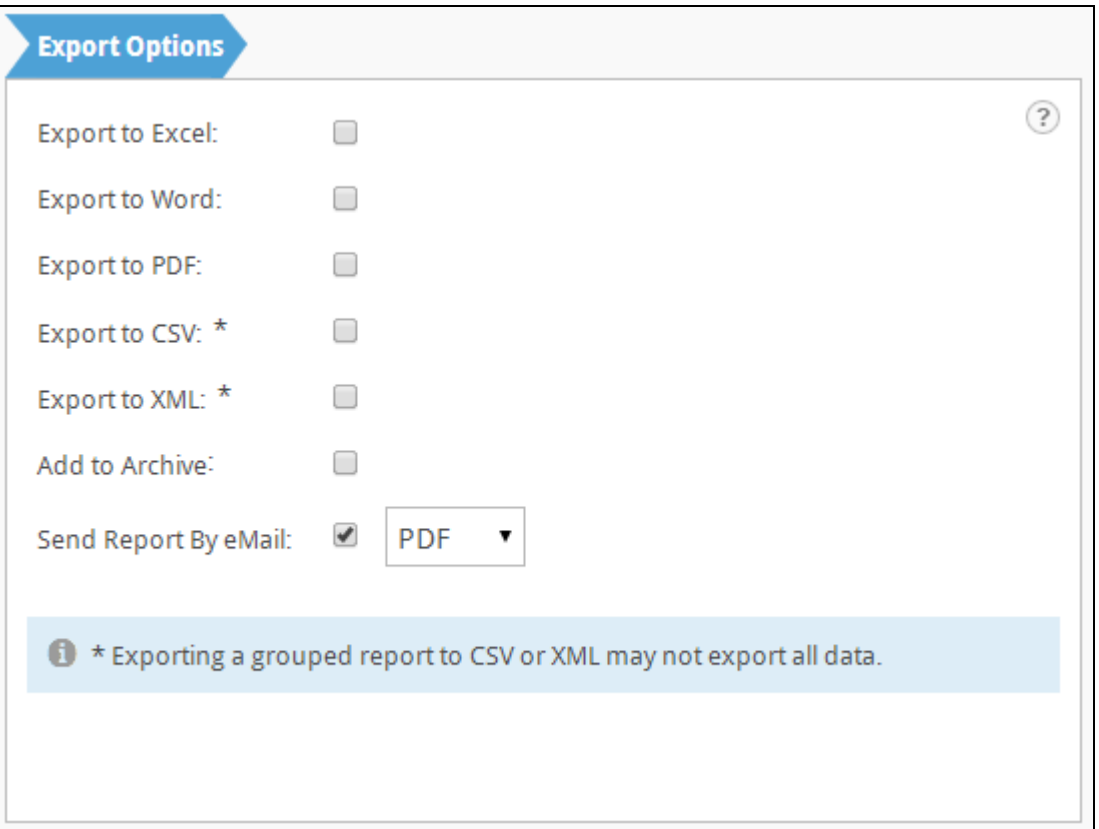

Export capability is added to the report by enabling the individual export options.

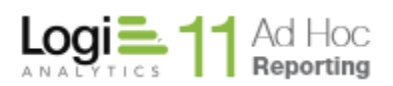

The below listed export options are available to report developers to provide to the end user. None, some or all of the icons may be visible to the end user based availability and user permissions.

- Export to Excel
- Export to Word
- Export to PDF
- Export to CSV
- Export to XML
- Add to Archive
- Send Email

#### **Notes:**

1. Microsoft Office is integrated with Internet Explorer. Exporting the reports in an Office format opens a new browser window to edit and save the report. Microsoft Office is required to edit the reports from a browser window.

 $\frac{1}{2}$ 

⊠

2. The various *Export Options* are available in the rendered report to users with the respective Right to add the export option(s) to the report from the Report Builder.

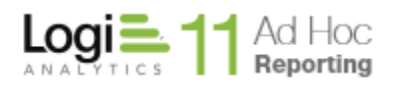

*Export to Excel* saves the report in Microsoft Excel format. If Microsoft Excel is installed, the report can be edited as an Excel spreadsheet from the browser window.

*Export to Word* saves the report in Microsoft Word format. If Microsoft Word is installed, the report can be edited as a Word document from the browser window.

*Export to PDF* saves the report as a PDF (Portable Document Format), which can be viewed with Adobe Reader and edited with Adobe Acrobat.

*Export to CSV* saves the report to a comma-delimited format. The file can be viewed with Microsoft Excel.

*Export to XML* saves the report data in XML format. The XML dataset is viewable from Internet Explorer.

*Add to Archive* saves a copy of the current report to the archive. Archiving is a great way to backup a report before it is modified.

*Send Report by Email* exports the report in the format selected and attaches it to emails sent to selected recipients.

#### **Note:**

Archiving and XML exports are not always available when creating a new report. Contact the system administrator for assistance with archiving and XML exports.

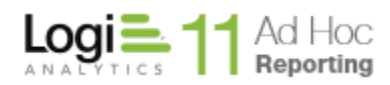

# *Export to Excel*

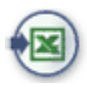

*Export to Excel* opens a new browser window, displaying the report in Microsoft Excel (spreadsheet) format.

#### *Note:*

*Reports containing drill-down groupings will not be expanded when exported.*

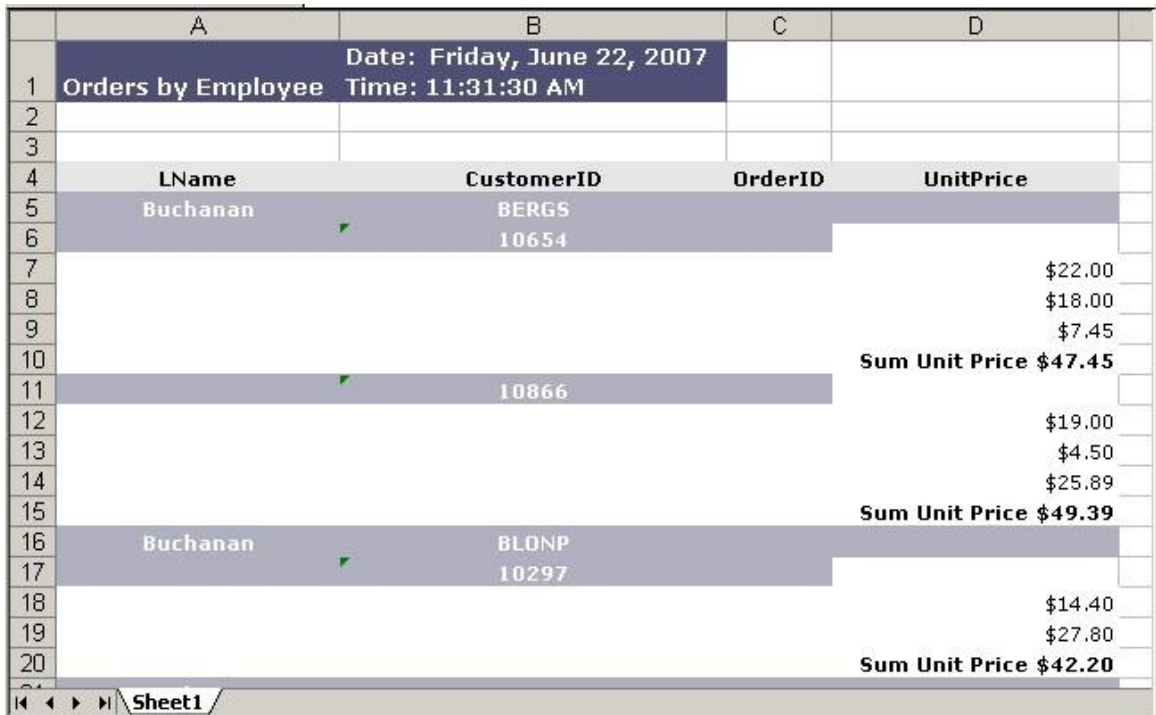

The report is exported to Microsoft Excel as a spreadsheet.

If Microsoft Excel is installed, the report opens as an Excel spreadsheet. Select rows or columns for sorting, copying, pasting, etc., and perform many other typical Excel functions.

## *Hint:*

*Click View > Toolbars to add standard Excel toolbars to the browser window.*

Save the report in Excel format by clicking the File menu and choosing **Save as**. Choose a name and location for the file and click **Save**.

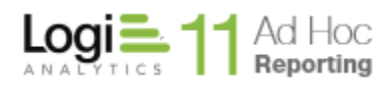

# *Export to Word*

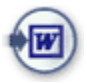

*Export to Word* downloads the report into a Microsoft Word document. A temporary name is given to the file, with the Word file extension (.doc).

## **Notes:**

- 1. Reports containing drill-down groupings will not be expanded when exported.
- 2. Due to a MS-Word limitation, if a report contains more than 50 columns, then only the first 50 columns will be exported.

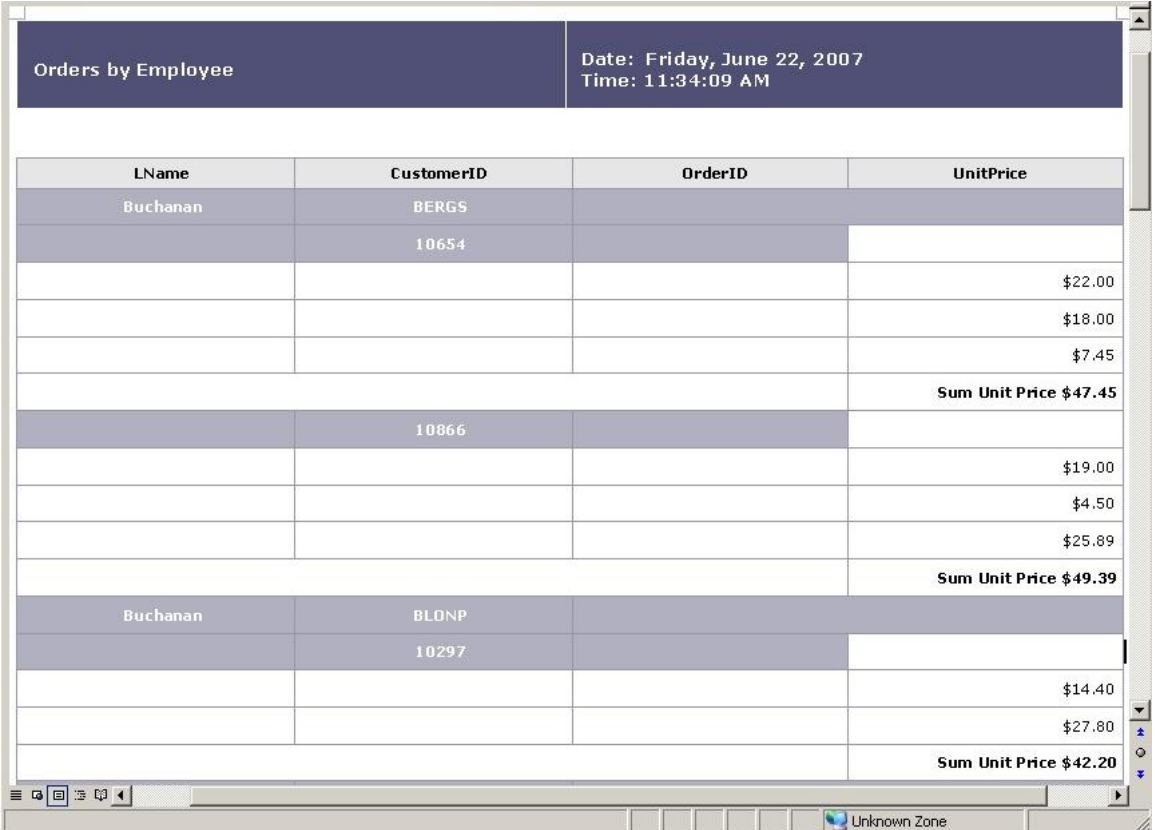

The report is exported to Microsoft Word format.

If Microsoft Word is installed, the report opens as a Word document. Edit the report as a Word document or save the report unedited.

## *Hint:*

*Click View > Toolbars to add standard Word toolbars to the browser window.*

Save the report in Word format by clicking the File menu and choosing **Save as**. Choose a name and location for the file and click **Save**.

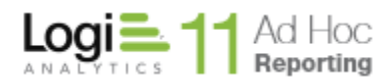

# *Export to PDF*

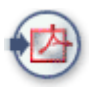

*Export to PDF* opens the report in the current browser window as a PDF document viewable with Adobe Reader.

#### *Note:*

*Reports containing drill-down groupings will not be expanded when exported. In order to view PDF reports from the browser, the Adobe Acrobat Reader plug-in must be installed. See the system administrator for additional help.*

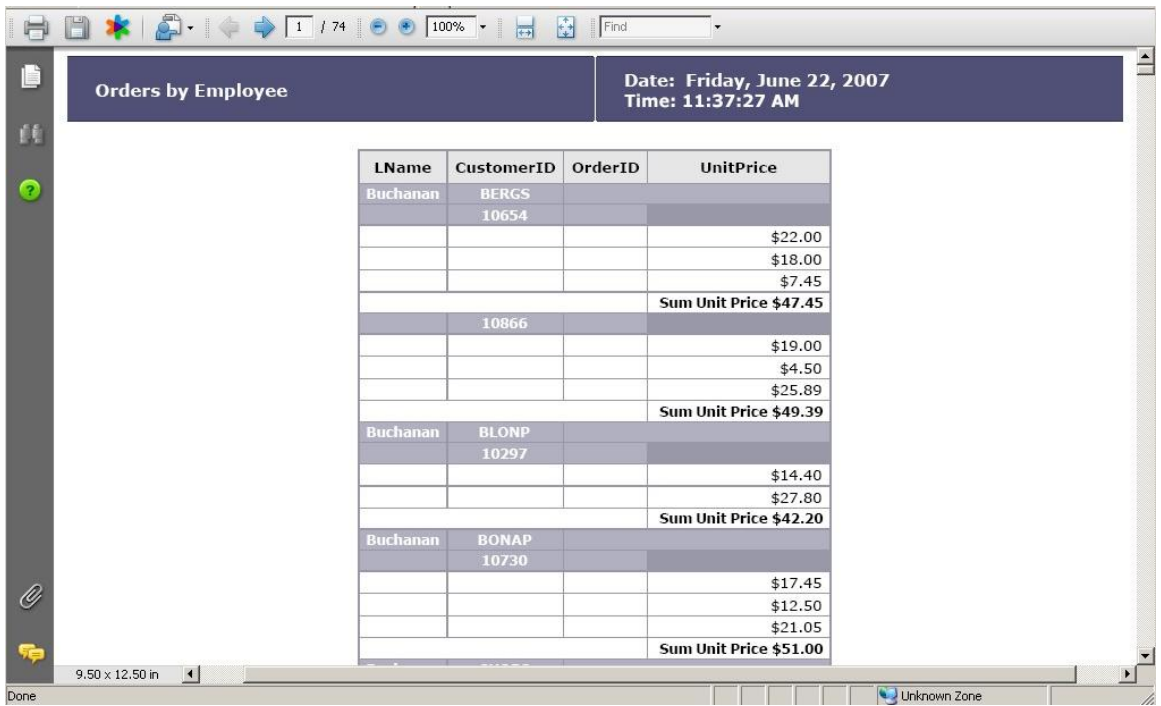

The report is exported to Adobe Portable Document Format.

The Adobe toolbar is displayed across the top of the report, providing many typical PDF functions. Users can save, print and search the entire document.

Save the report in PDF format by clicking **Save a copy** from the Adobe toolbar. Choose the name and location and click **Save**. The default file type is **Adobe PDF Files (\*.pdf)**.

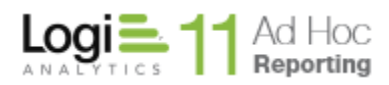

# *Export to CSV*

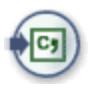

*Export to CSV* opens a new browser window and displays the report in commaseparated values within a spreadsheet (comma-delimited text file).

## *Note:*

*Reports containing drill-down groupings will not be expanded when exported.*

#### *Hint:*

*The CSV format is viewable by a variety of applications. It is best viewed by spreadsheet, database, and text-editing applications.*

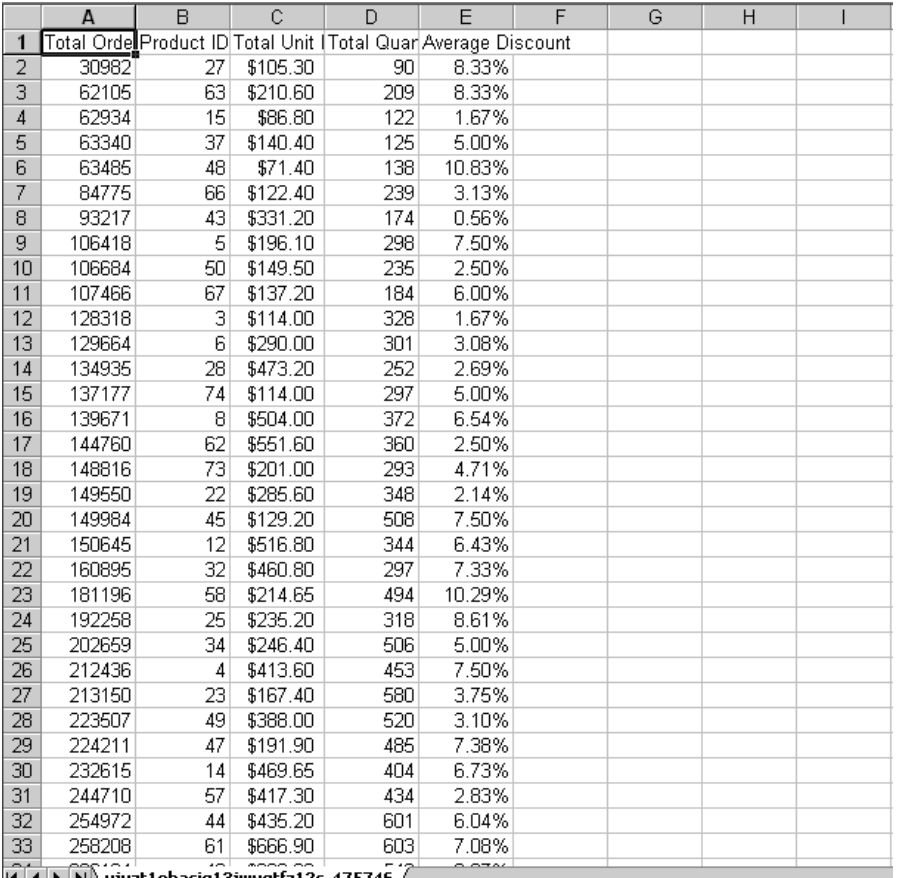

The report is exported to CSV format and viewed by the Microsoft Excel browser plug-in.

Save the report in CSV format by clicking the File menu and choosing **Save as**. Choose the filename and location and click **Save**. The default file type is **CSV**  (comma delimited).

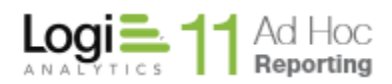

Page 119

*Export to XML*

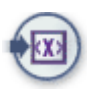

*Export to XML* opens a new browser window and displays all the data presented in the report in XML (Extensible Markup Language) format.

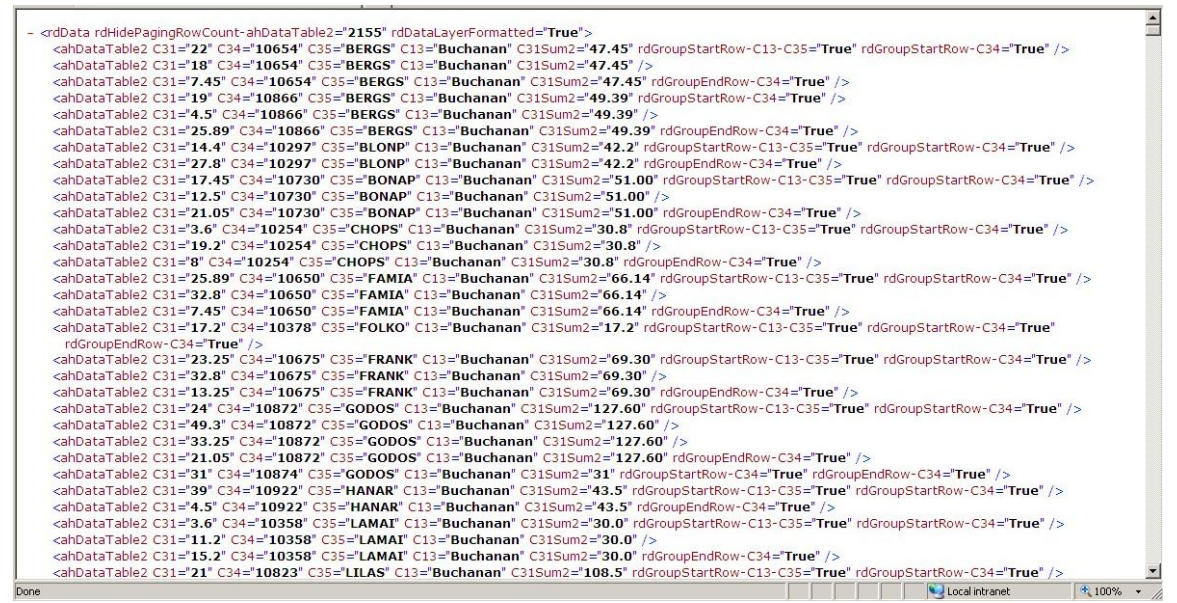

The report data is exported to XML format and viewed by Internet Explorer.

Save the report data in XML format by clicking the File menu and choosing **Save as**. Choose the filename and location, and then choose **XML Files** from the dropdown menu. Click **Save** to create the XML file.

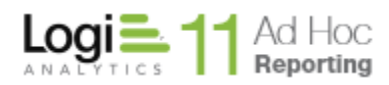

# *Add to Archive*

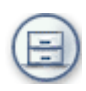

*Add to Archive* creates a new copy of the current report in the associated archive.

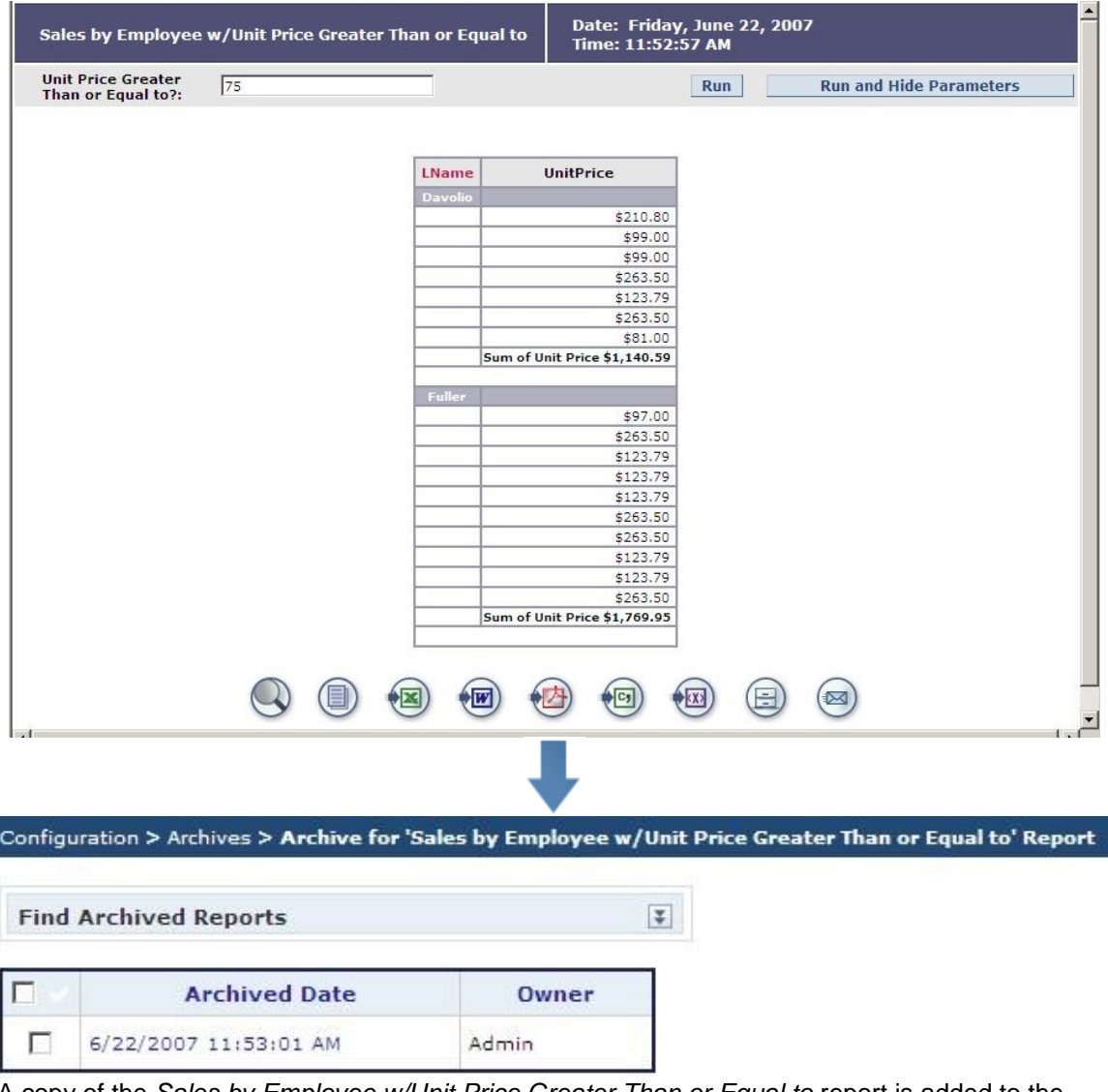

A copy of the *Sales by Employee w/Unit Price Greater Than or Equal to* report is added to the archive

The date and timestamp are updated when the archiving footer link is clicked. For this reason, the timestamp of the report at runtime may not match the timestamp in the archive.

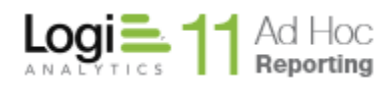

# *Send Report By Email*

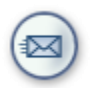

*Send Report by Email* opens a form where the email can be composed and recipients specified.

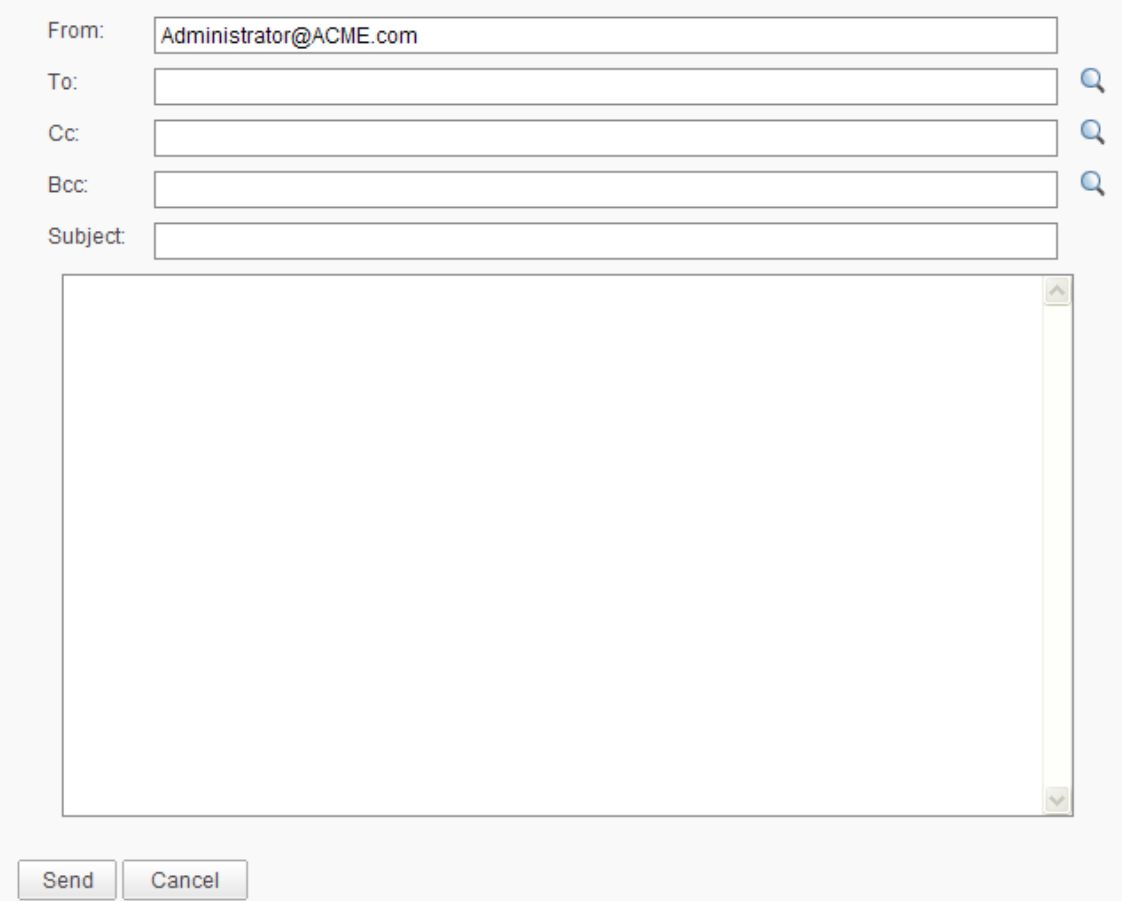

Manually enter an email recipient(s) or click the respective  $\mathbb Q$  icon to view and select from a list of application users. Specify a Subject and message. When done, click **Send** to send the email the report attached. Click **Cancel** to cancel this export action.

## **Notes:**

- 1. The *'From'* email address is defaulted to the email address specified in the logged in user's Profile.
- 2. All fields except for Cc and Bcc are required.

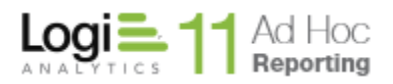

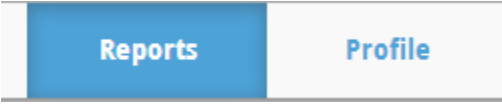

The **Reports** button displays the main page of the application.

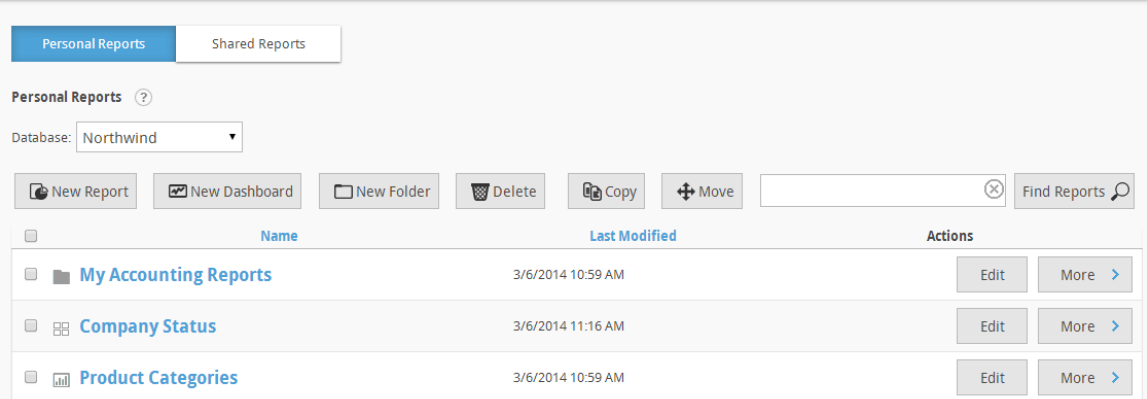

A list of reports is available under the *Personal Reports* and *Shared Reports* tabs. If no reports have been created, this list is empty.

Click the name of the report to launch it in a new browser window.

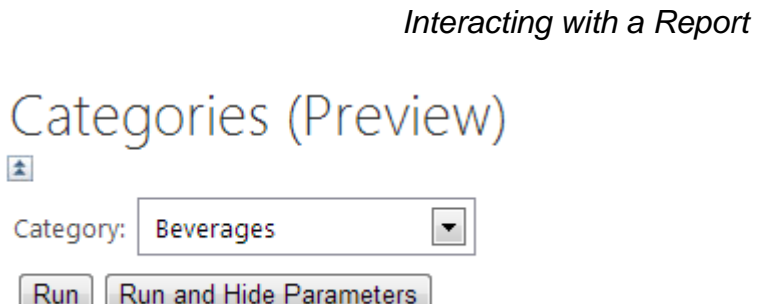

Any reporting components that reference the *Category* data column will show only orders related to "Beverages".

The figure above shows a field requesting a parameter value. Runtime parameters are defined on the *Modify Data Source* dialog under the *Filter* tab. Click on the **Modify Data Source** button to access the dialog. A default value is chosen during the report-creation process and can be changed by the user.

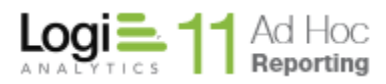

#### **Note:**

Date values less than 01/01/1753 may not be specified.

There are two options for running the report.

- **Run and Hide Parameters** Run the report and hide parameter input box
- **Run** Run the report and leave parameter input box visible

#### *Hint:*

*If the report contains numerous parameters, click Run and Hide Parameters to provide more screen space for the report. Run the report again to input additional parameters. The icon will hide the parameter area.* 

*Run* and *Run and Hide Parameters* affect the parameters for the report. Any additional settings specified in the Report Builder are left intact.

## **Note:**

Run and Run and Hide Parameters are only available by placing a check in the 'Ask' checkbox when defining parameters.

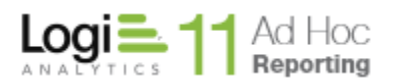

# *Cascade Filters*

Cascading filter parameters produce one or more drop-down menus at runtime. The value selected from the first drop-down menu is used to filter the second drop-down menu and so on. The last parameter is selected from a list and passed to the report when the user clicks **Run**.

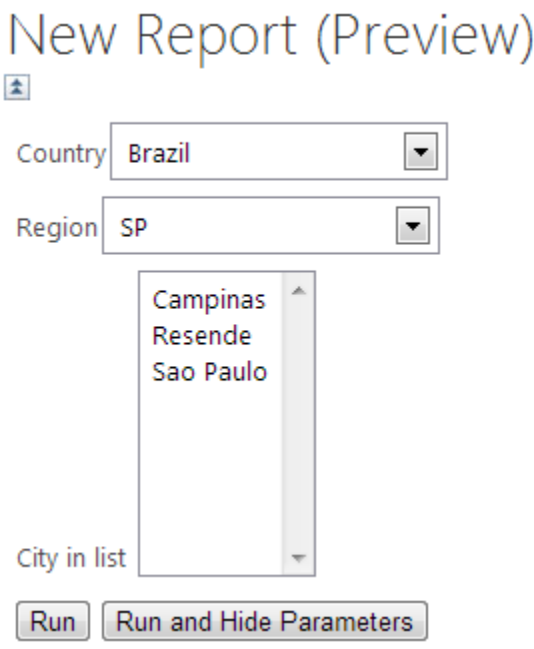

Date: Tuesday, November 19, 2013 Time: 2:29:24 PM

Cascading filter parameters produce multiple, dependent drop-down menus.

## *Interactive Sorting/Column Management in a Report*

When a tabular report is run, the user may interact with the resultant columns. They have the ability to sort the table based on one column, adjust the column width, and rearrange the columns.

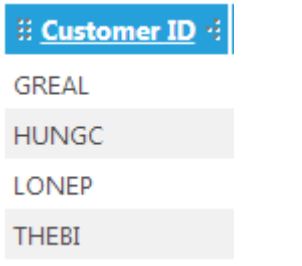

Interactions via the column header

The column header, *Customer ID* is displayed as a link. The heading link allows the user to sort that column. The *sort* option was configured in the Column Configuration panel of the Table component in the Report Builder.

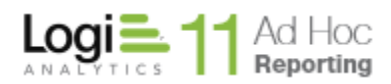

To the left of the header is a drag area. Mousedown on the drag area, move the mouse to the target location, and release the mouse to move the column .

To the right of the header is the column resize control. Mousedown on the control and drag the control to the left or right to reduce or expand the column width, respectively.

*Export Options*

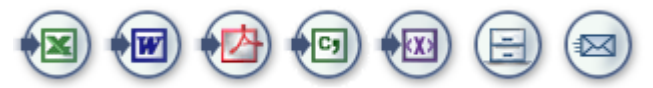

Export options always appear at the bottom of a report.

Export options give users the ability to export reports to popular formats such as Microsoft Excel and Adobe PDF. Users can also search the report, print from the browser and add the report to the archive. Add or remove export options through the Report Builder.

#### **Note:**

The various export options will appear if the user viewing the report has Rights to add the respective export option(s) to the report in the Report Builder.

**CHAPTER 11** Managing Reports

As reports are created in the application, it is important to learn how to organize and manage them. This chapter focuses on the various actions a user can take on each report. The application provides the following actions:

- Modify Report/Folder
- Rename Report
- Copy Report
- Move Report
- Modifying Scheduling Information
- Change Subscription to Report
- View Archives
- View Dependencies

Some actions can be performed in batch mode by enabling the checkbox adjacent each report or report folder. Users can perform the following actions in batch mode:

- Delete Reports/Folders
- Copy Reports
- Move Reports

## **Note:**

Some of the actions listed above are not available to all users and/or all reports. Contact the system administrator if a particular action is needed but not available.

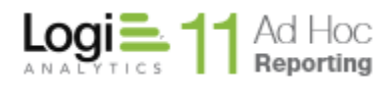

## *Organizing Reports*

Users can create and store reports in the root folder or within an existing folder. Administrators can create folders in the Shared Reports area, which can be accessed by all users or limited to users based on the role(s) assigned to the user.

## **To create a new folder to store reports:**

- 1. Navigate to a report area (e.g., Personal Reports, Shared Reports) or folder in which the new folder is to be created.
- 2. Click on the New Folder button.

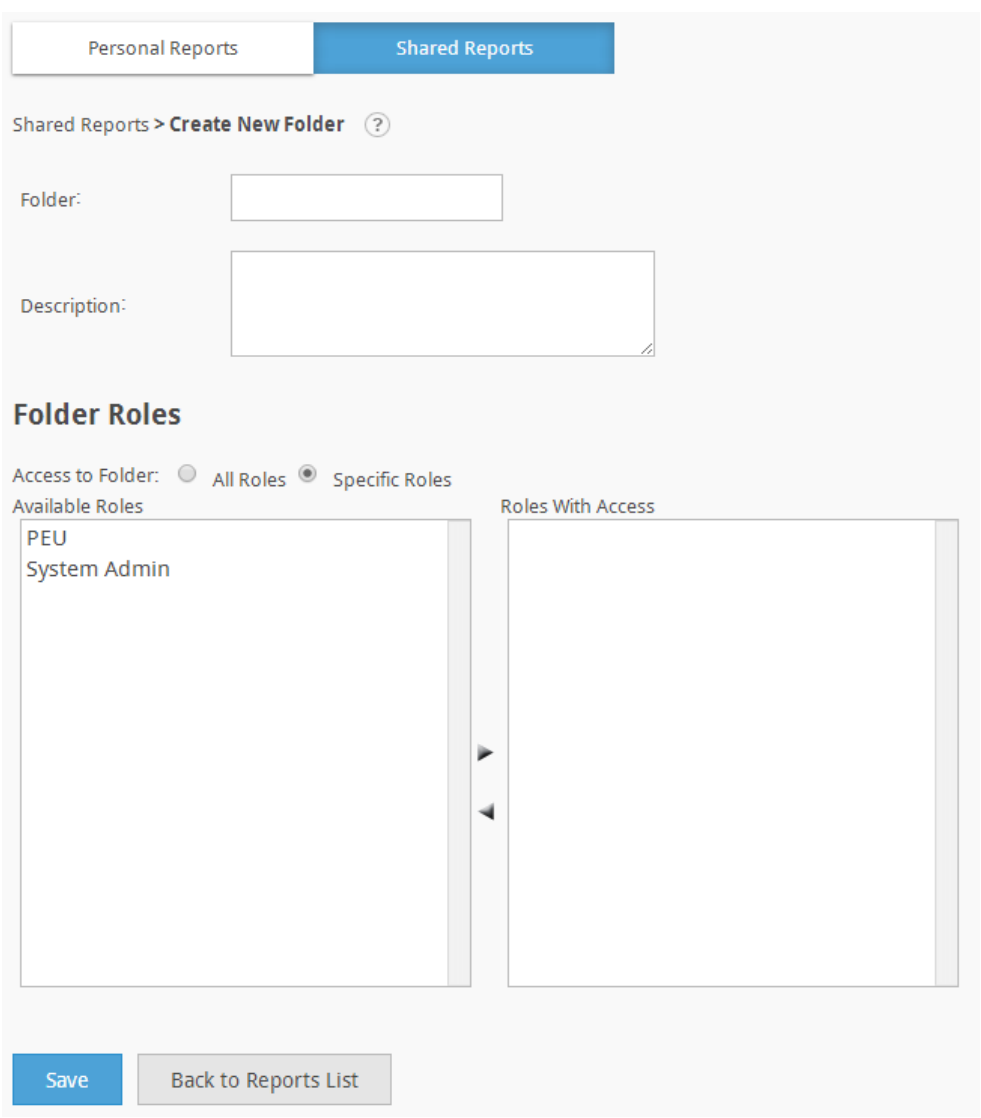

- 3. Type the name of the new folder into the Folder field
- 4. **OPTIONAL:** Type a description into the Description textbox.

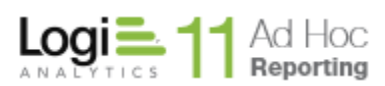

- 5. OPTIONAL: As a designated administrator of a User Group and from the Shared Reports area, specify restricted access to this folder based on a user's role. By default, all roles have access to the folder. To limit access:
	- a. Select the **Specific Roles** option.
	- b. Move roles between the *Available Roles* and the *Roles With Access* list-boxes by double-clicking on the listed role or by selecting the role and then clicking the  $\blacktriangleright$  (right) or  $\blacktriangleleft$  (left) icon. At a minimum, the roles currently assigned to the user creating the folder must have access.
- 6. Click **Save** to create the new folder.

# **To modify a report folder:**

1. Click the **Edit** button to modify the corresponding report folder.

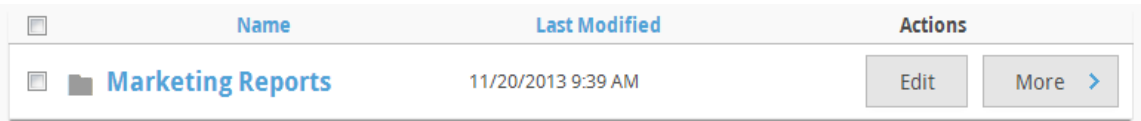

- 2. As desired, modify the folder name and description in the provided fields.
- 3. OPTIONAL: As a designated administrator of a User Group and from the Shared Reports area, specify restricted access to this folder based on a user's role. By default, all roles have access to the folder. To limit access:
	- a. Select the **Specific Roles** option.
	- b. Move roles between the *Available Roles* and the *Roles With Access* list-boxes by double-clicking on the listed role or by selecting the role and then clicking the  $\blacktriangleright$  (right) or  $\blacktriangleleft$  (left) icon. At a minimum, the roles currently assigned to the user creating the folder must have access.
- 4. Click **Save** to commit the changes.

Changes are reflected in the Name column and the Last Modified column is updated to the current timestamp.

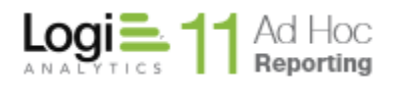

#### **To delete one or more report folders:**

- 1. Select the desired folder(s) by enabling its respective checkbox(es).
- 2. Click the **Delete** button.
- 3. Click **OK** to confirm the removal.
- 4. Alternatively, a single folder may be removed by hovering over the **More** button, selecting the **Delete** option and confirming the action.

## **Note:**

Deleting a report folder removes all reports stored within that folder. A backup copy of deleted reports is stored in the *..\\_Definitions\\_Reports\\_Backup* directory before they are removed from the application. Imported reports will be deleted from being visible in the application interface but will not be deleted from the *Reports* directory.

After creating a new report folder, move reports out of the root folder to make the workspace more manageable.

## **To move reports into a folder:**

1. To move a single report, hover the mouse over the **More** button and select **Move** from the list of actions or select the report with the checkbox adjacent to the report name and click on the **Move** button. Multiple reports may be moved by selecting the reports and clicking on the **Move** button.

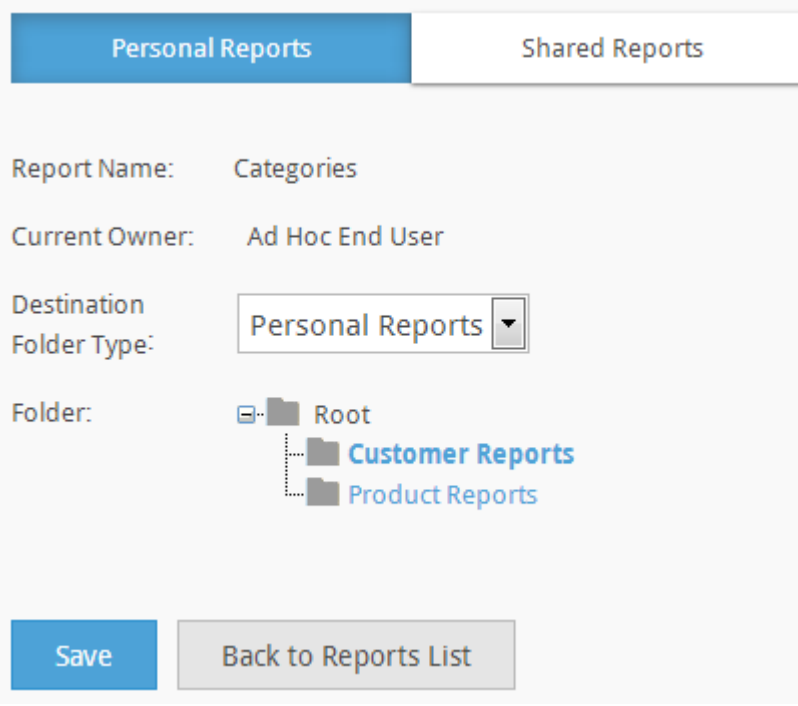

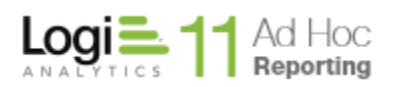

- 2. OPTIONAL: From the *Organization* drop-down menu, select a user group. Organizations are not available by default. The administrator must have specifically enabled the Organization capability and created multiple organizations.
- 3. From the *Destination Folder Type* drop-down menu, select a folder type.
- 4. From the **Folder** tree, locate and select a folder to store the report in.
- 5. Click **Save** to move the report.

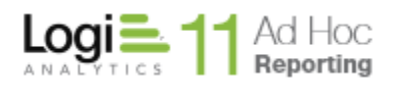

## *Scheduling Reports*

The scheduling process is flexible and easy, offering the ability to deliver reports via email in HTML format, attached in a document (e.g., PDF, Word, Excel, CSV) or offering a link to the report in the archive directory on the server.

Scheduling reports is typically a two step process;

- 1) Specification of when the report is scheduled to run and
- 2) Identification of who should receive it (subscribers).

*Hint:*

*If the option to schedule reports is not presented, contact the system administrator. The ability to schedule reports is controlled by the role(s) assigned to the user.*

To schedule a report, hover the mouse over the **More** button and select *Schedule* from the dropdown list.

If the report has no schedules associated with it, the Schedules page will appear as:

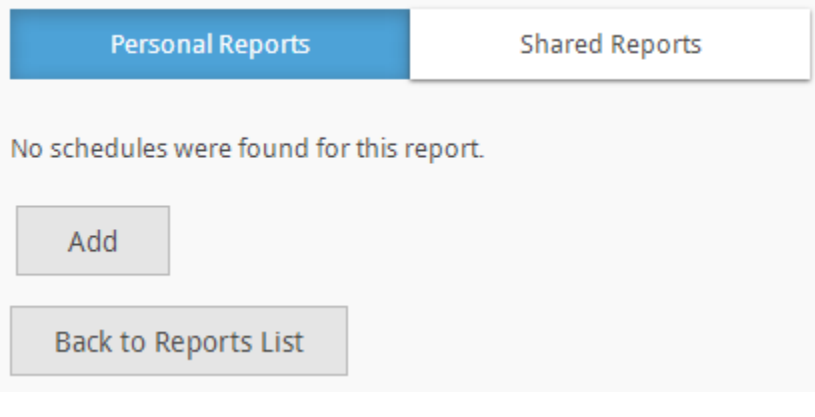

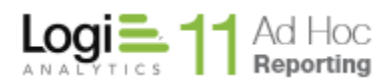

If a schedule already exists for the report, the *Schedules* page will be presented.

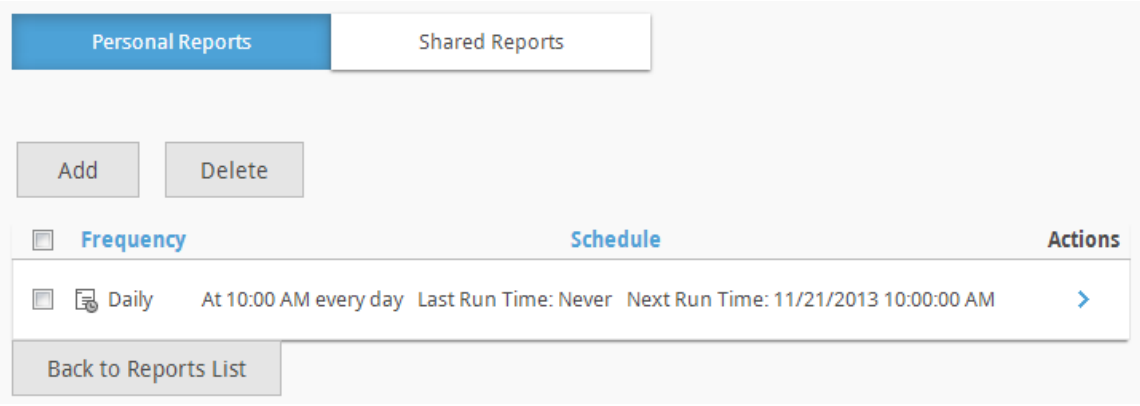

Click on the **Add** button to create a new schedule for the report.

Click on the **Delete** button to remove selected schedules for the report. Schedules may be selected by clicking on the checkbox adjacent to the schedule(s).

The Schedules list may be sorted by clicking on the *Frequency* or *Schedule* column headers.

The three actions available for a schedule are *Modify Schedule*, *Change Subscription* and *Run Schedule.* The *Run Schedule* option will not be presented until subscribers have been added to the schedule or if the report has expired.

Hover the mouse over the  $\rightarrow$  icon and select the appropriate action from the list.

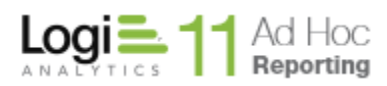

## Some or all of the following options are available when scheduling a new report:

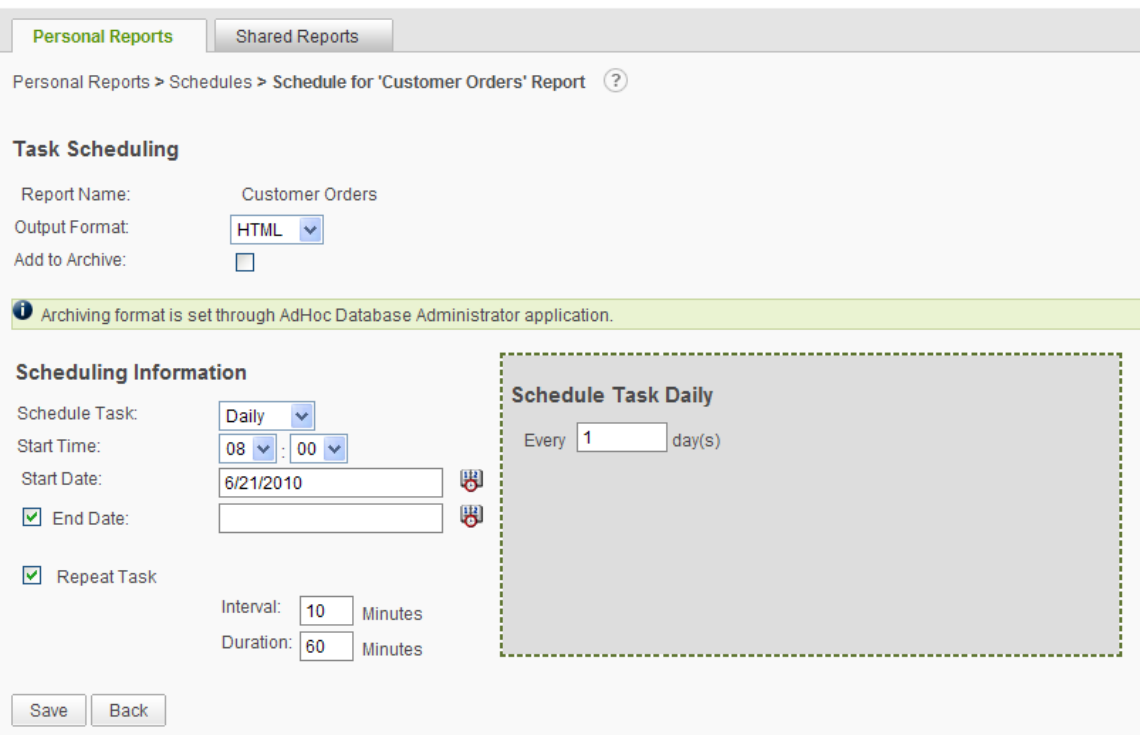

The *Output Format* determines how the report is delivered in the email. HTML reports are embedded in the email and PDF, Word, Excel and CSV reports are sent as attachments.

Reports can be added to the archive whenever the scheduler delivers the report. If the report is added to the archive, the email contains a link to the directory containing the archives. The report is not embedded or sent as an attachment but rather saved to the archive directory.

The *Add to Archive* checkbox is only visible when archiving is enabled by the System Administrator. If the *Add to Archive* checkbox is selected, the *Output Format* will be set to the default archive format specified by the System Administrator and the *Output Format* list will be disabled.

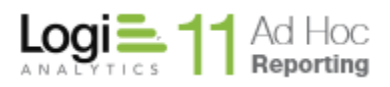

Page 134

The following options are presented in the *Schedule Task* list (with the default set to Daily):

- Once
- Daily
- Weekly
- Monthly

As these options are selected, the subordinate gray dialog will either be hidden or present options pertinent to the scheduling option selected. If "Once" is selected, the gray dialog is hidden. Following are the respective dialogs:

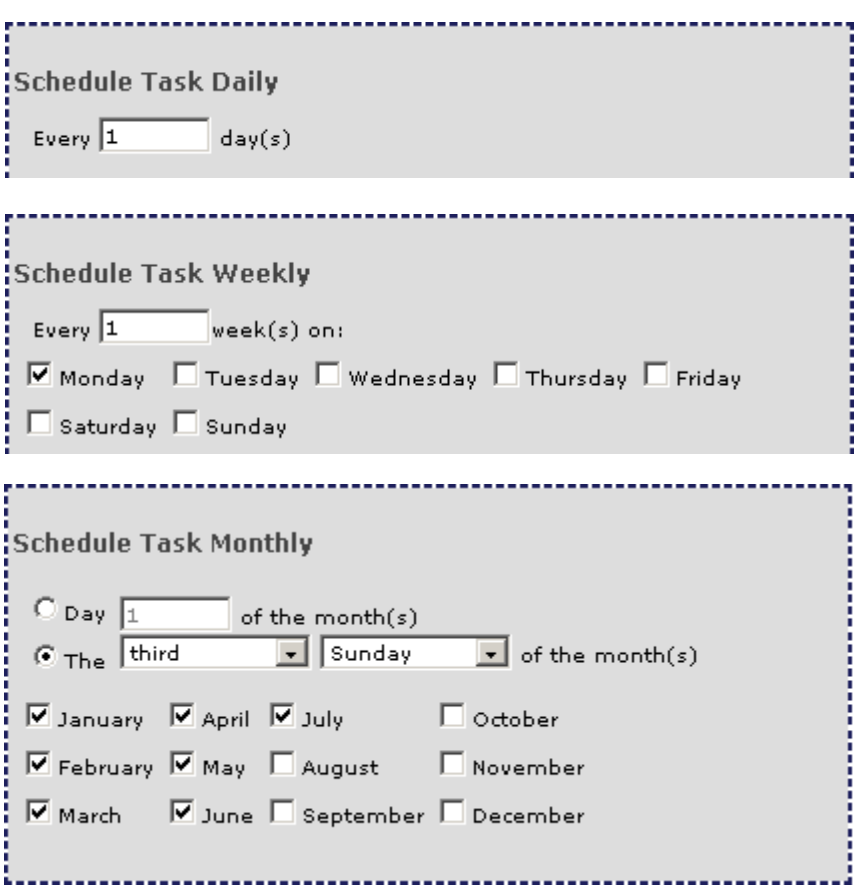

The *Start Time* specified determines the time when the scheduler will run the report. The hour and minute options are presented as drop-down lists.

The *Start Date* specified determines the initial date when the scheduler will run the report. The date may be manually keyed in or populated from the calendar control by clicking on the  $\bigotimes$  icon.

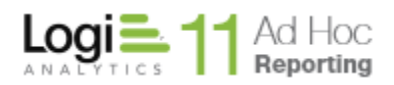

The *End Date* checkbox allows the user to let the report run indefinitely if unchecked. If the option is checked, the option to specify a date to terminate report execution is presented. Specification of the *End Date* is identical to the process for the *Start Date*.

The *Repeat Task* option allows a report to be run repeatedly, beginning at the *Start Time* and *Start Date* specified earlier. If the *Repeat Task* option is exercised, the *Interval* and *Duration* for running the report may be specified. The *Interval* determines the frequency and the *Duration* determines "for how long". Both values must be greater than 0, and the *Interval* value must be less than the *Duration* value.

The initial scheduling page presented was for a report that did not require any user input. Following is a schedule page for a report that expects user input when it is run:

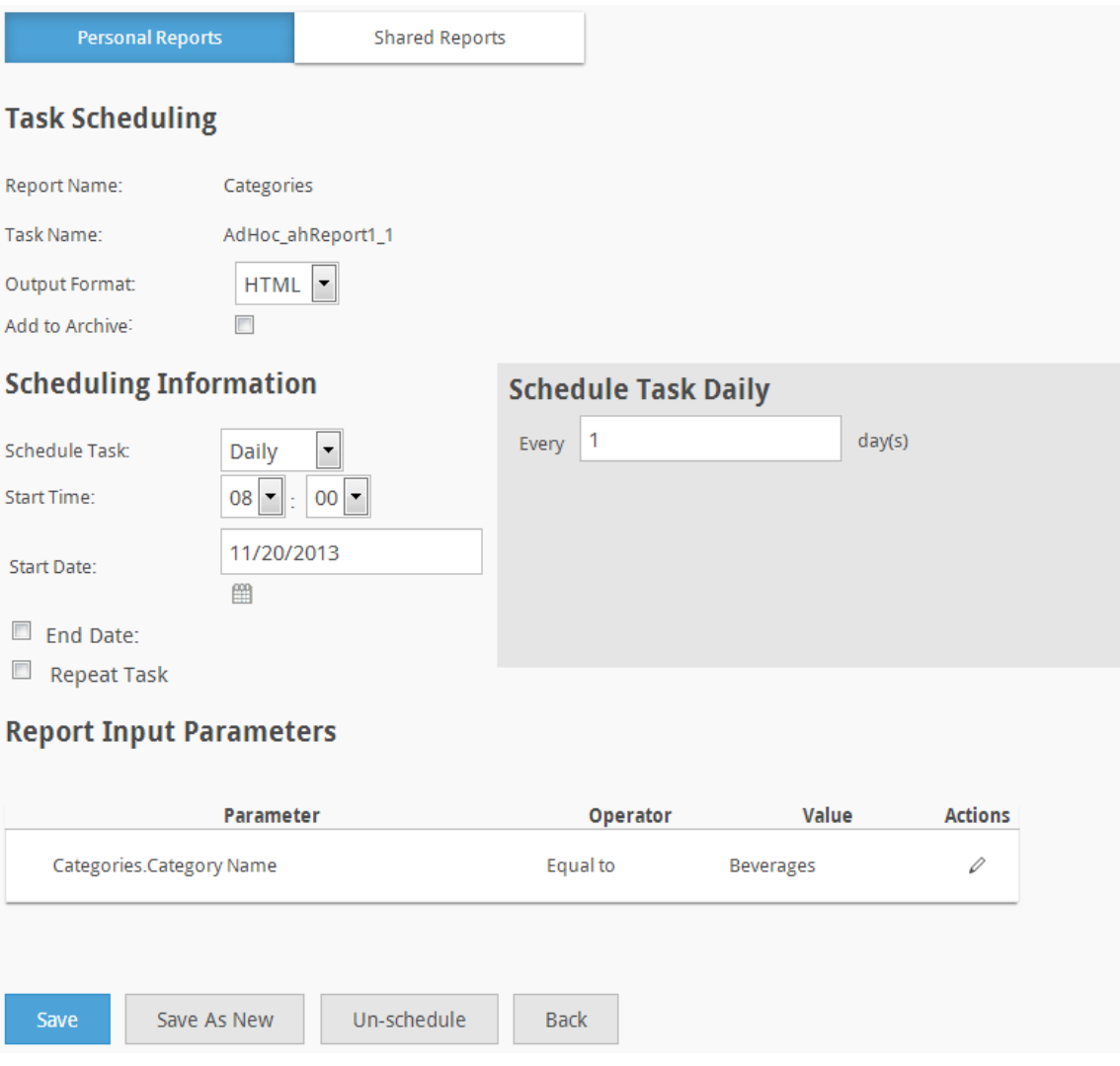

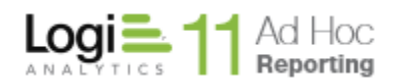

Since a scheduled report is run "unattended", parameter values that would normally be supplied by the user (called "Ask" parameters) must be set at the time of scheduling. The scheduling page is adjusted to allow the specification of the parameter values to be used when the scheduled report is run. Notice at the bottom of the schedule page a section labeled *Report Input Parameters* is presented.

Reports may have multiple parameters defined. Every parameter requiring user input must have values set. To set the values for a parameter, click on the  $\mathbb Z$ icon and a *Parameter Details* dialog will be presented.

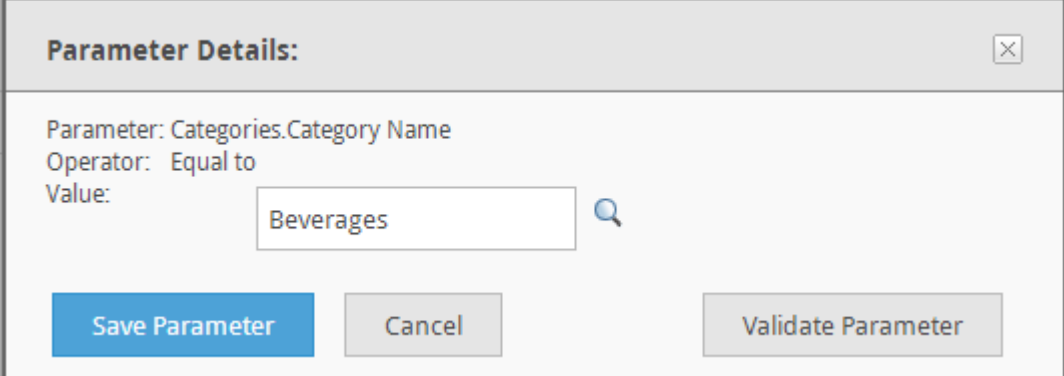

Clicking on the "helper" icons such as the  $\alpha$  and  $\mathbb B$  (when the parameter is date-based) may assist in selecting the values. Click on the **Save Parameter** button to save the values to be used for the associated parameter when the report is run.

When the scheduling options have been completed, click on the **Save** button at the bottom of the page to save the information and create the scheduled task.

If the *Subscribed Users* list is not presented in the schedule page, then no users have elected to receive the report.

# **Subscribed Users**

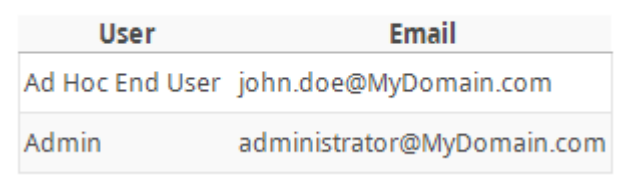

Subscribed users are listed at the bottom of the schedule page.

## *Hint:*

*Test that the scheduled report is delivered as expected by first subscribing yourself and then running the report from the Scheduled Reports grid. The speed* 

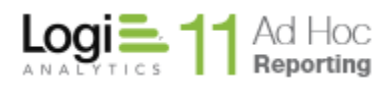

*of delivery depends on the size of the report and the local network configuration.*

## *Subscribing to Reports*

The Subscriber page is shown when the user hovers over the  $\rightarrow$  icon and selects the **Change Subscription** option from the list of schedules for a report. Reports will only be delivered to users subscribed to receive the scheduled report.

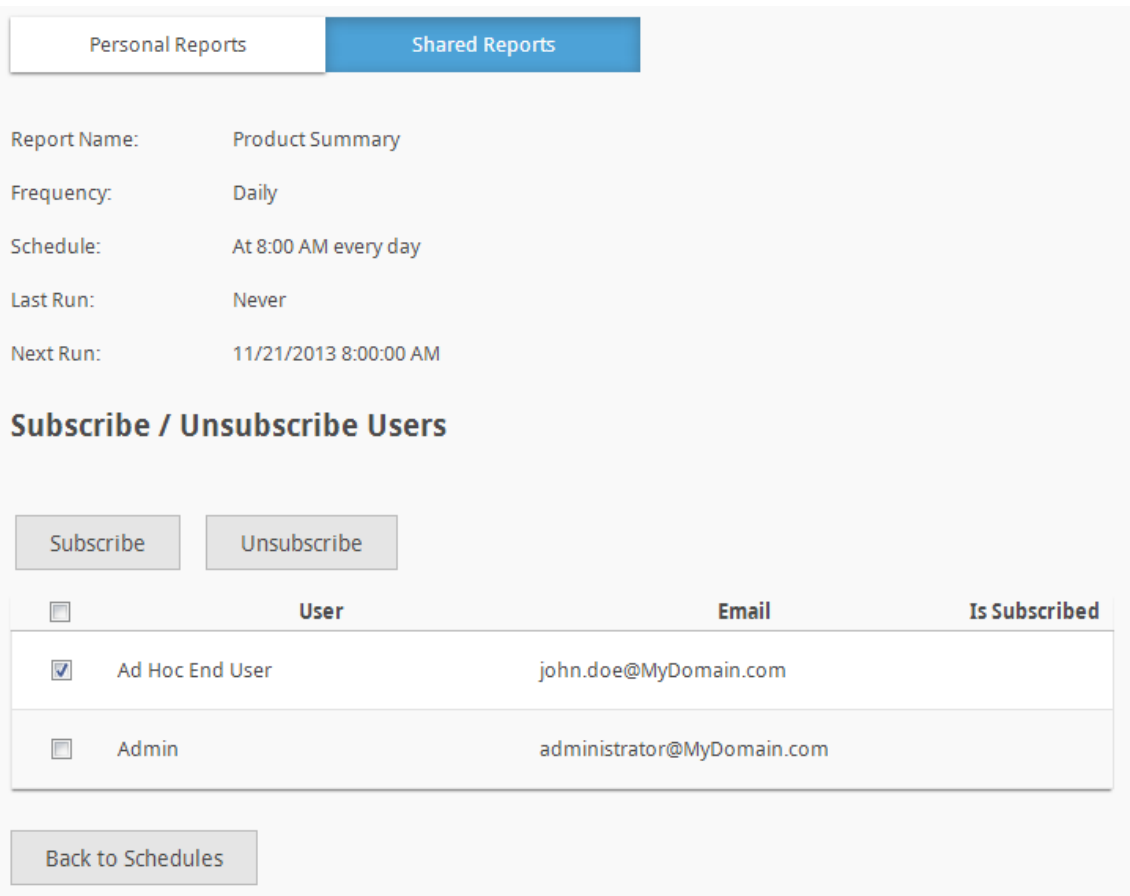

The subscriber page will present a list of potential recipients from the set of users associated with the current organization.

There are two actions available on the subscriber page; **Subscribe** and **Unsubscribe**. Clicking on either of these options will perform the action on the highlighted user(s). The logged in user is highlighted (checked) by default.

To determine whether a user is subscribed or not, refer to the *Is Subscribed* column. The Is Subscribed status will be set to "Yes" for all users destined to receive the scheduled report.

**Notes:**

- 1. Only users with an email address may be subscribed to the report
- 2. The ability to subscribe users to a report is controlled by the logged-in user's Role(s)
- 3. Only the logged-in user may subscribe to a report that relies upon external session parameters. Remote subscription of other users to this type of report is prohibited. Each user must subscribe to the schedule independently. This allows Ad Hoc to record the session parameter value for each user so that the correct value(s) are used when the report runs unattended.

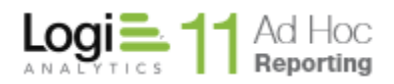

## *Sharing Reports*

Reports can be copied to the *Shared Reports* area for all users to view.

Copying reports typically involves selecting the reports to be copied and clicking on the **Copy** button. Single reports may be copied by clicking on the *Copy* action from the list of available actions for a report.

The *New Report Name* should be entered and the *Destination Folder Type* of *Shared Reports* selected. The option to select a folder within the Shared Reports area may be presented.

Click on the **Save** button to save the reports in the new destination.

## **Notes:**

- 1. When a report is copied, the report's name will be prefixed with **Copy of (#)** in order to distinguish them from the original. The "(#)" will only occur after a report is copied more than once.
- 2. An *Expiration Date* is used to designate when a time sensitive report is deemed obsolete. The date must be a date greater than the current date.
- 3. Any corresponding report archives are not copied with the report.

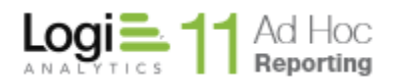

# *Modifying Reports*

# **To modify a report:**

To modify a report, click on the **Edit** button associated with the report. The Report Builder interface will be invoked.

# **To rename a report:**

To rename a report, hover the More button and select *Rename* from the list.

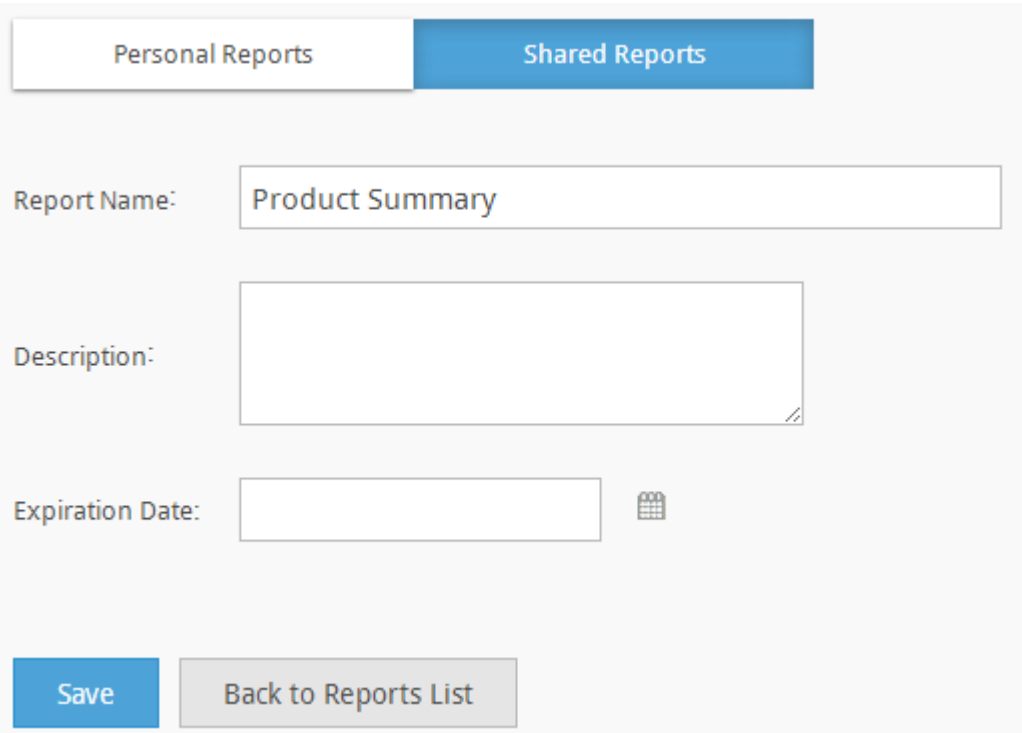

Modify the *Report Name, Description* and/or *Expiration Date*.

Click on the **Save** button to save the changes.

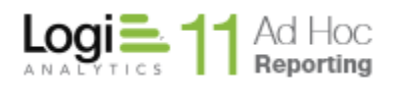

## **To delete one or more reports and the associated archives:**

Select the desired report(s) by enabling its respective checkbox(es). Click on the **Delete** button to remove the selected reports.

Click the **OK** button to confirm the removal.

#### **Note:**

- 1. Deleting a report removes the report from the Reports list.
- 2. A copy of deleted reports and dashboards are placed in the *..\\_Definitions\\_Reports\\_Backup* directory. Imported reports will be deleted from being visible in the application interface but will not be deleted from the *\_Reports* directory.
- 3. Archives associated to the deleted report(s) will be deleted according to the setting specified by the System Administrator in the *Application Settings* webpage.

## *Archiving Reports*

Archiving reports gives users the ability to retain copies of a single report as the report is changed over time. Reports created with Ad Hoc are interactive and dynamic - the report data may change depending on when the report is executed or modified. A report archive stores copies of the report to retain important data.

## **To add a report to the archive at runtime for report built with the** *Add to Archive* **option:**

- 1. Ensure that the *Add to Archive* checkbox is enabled in the Export Options tab.
- 2. Run the report and click the *Add to Archive* icon at the bottom of the report.
- 3. When the Reports list is refreshed, the *View Archives* action will be available for the report.

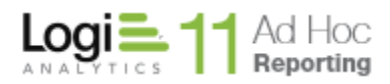

## **To view and manage an archived report:**

To view archived reports, hover the mouse over the **More** button for the report and select *View Archives* from the dropdown list.

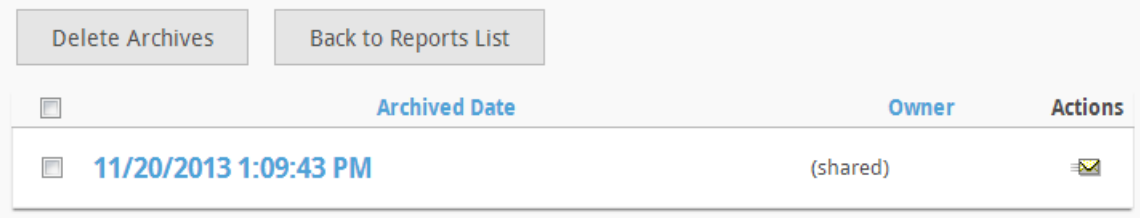

Click the *Archive Date* timestamp of the desired archive from the list to view the report.

Click on the  $\equiv$  to email the archived report.

Click on the *Archived Date* column header to sort the list.

Click on the **Delete Archives** button to remove the selected reports from the archives. Archived reports may be selected by enabling the checkbox adjacent to the *Archive Date*. Confirm the deletion by clicking on the **OK** button in the confirmation dialog.

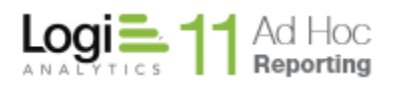

#### *View Dependencies*

Ad Hoc allows the user to view the various dependencies for the reports. The broad dependency categories are:

- Firm dependencies items on which the report depends
- Loose dependencies items that may be adjusted and still allow the report to run
- Firm relations items that depend on the presence of the report
- Loose relations items that may need the report to be present

To view the dependencies report, hover the mouse over the **More** button for the report and select *View Dependencies* from the list.

A fully collapsed view of a dependency page:

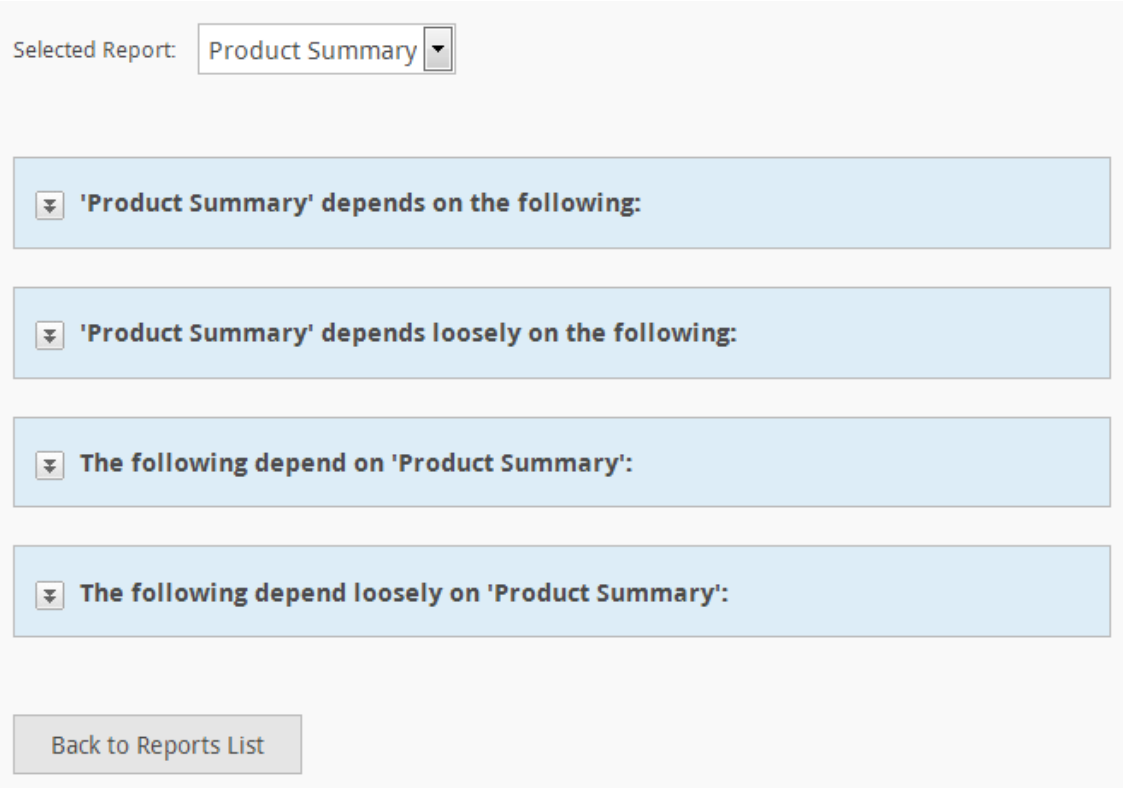

Click on the  $\blacksquare$  or the  $\blacksquare$  icons to expand or collapse a report section.

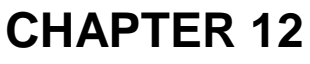

**Dashboards** 

Dashboards are created by adding and configuring different panels. A panel is built with one of the following content types:

- **Pre-defined reports** Canned reports that provide a quick view of a user's most:
	- o *Frequently Viewed Reports*
	- o *Recently View Reports*
- **Favorites** A user specified list of reports contained with a folder accessible from the My Personal Reports page.
- **URL -** Any valid URL the user has access to.
- **Reports** A user specified report accessible from the My Personal Reports or Shared Reports pages.

Panels may be organized into columns in the dashboard. A column may contain none to many panels but as a minimum, a dashboard must contain at least one panel to be saved.

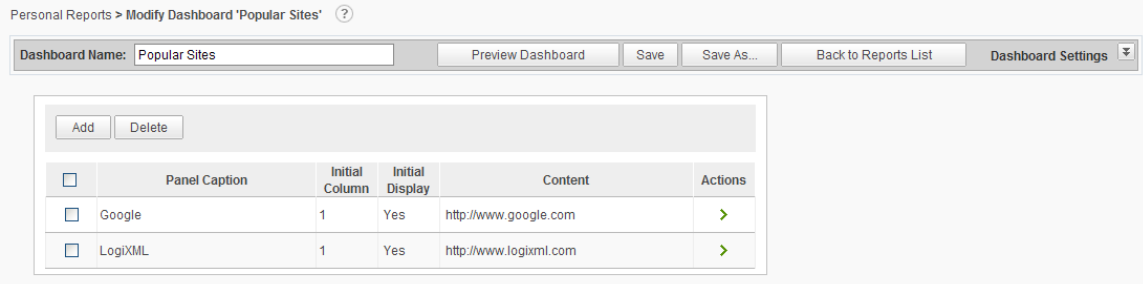

The Dashboard Builder Panel Interface
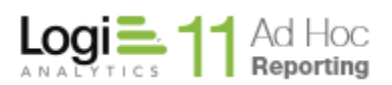

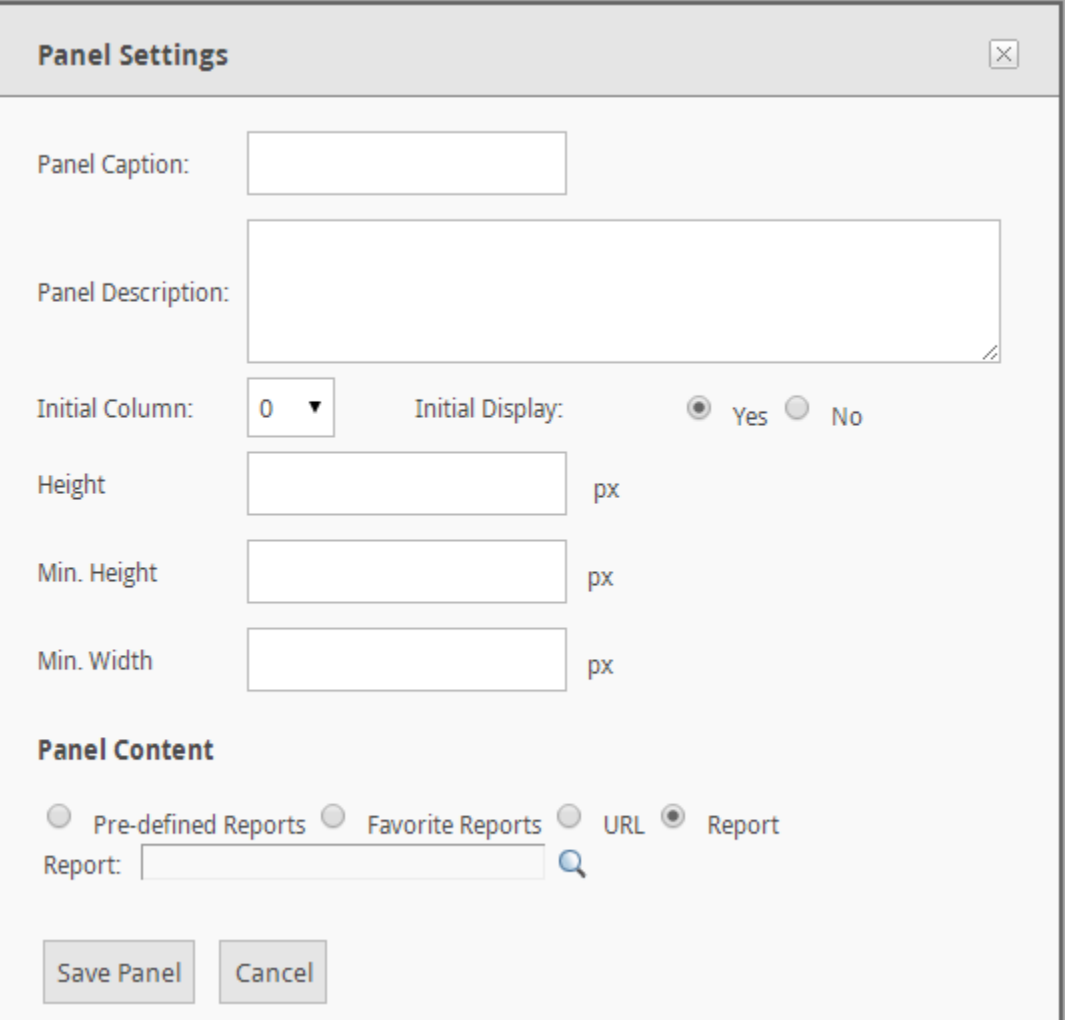

The Dashboard Panel definition dialog

# **To add a dashboard panel:**

An unlimited number of panels can be added to a dashboard. The panels can be configured to appear in the dashboard layout using panel settings and the panel drag feature controls provided.

- 1. Click the **Add** button to view the Panel Settings panel.
- 2. Type a *Name* and *Description* for the panel in the fields provided.
- 3. Change the *Initial Column* value based on where the panel should appear in the dashboard. The default value is 1.
- 4. Change the *Initial Display* setting based on:
	- Yes display the panel at initial viewing of the dashboard (default).
	- No do not display the panel at initial viewing of the dashboard.

# **Note:**

If *Initial Display* = *No,* then the user has the option to add the panel via the **Change Dashboard** option within the dashboard viewer.

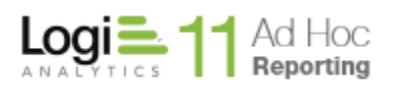

- 5. Adjust the panel *Height*, Minimum Height and Minimum Width if necessary.
- 6. Select the *Panel Content* type (default is *Report*).
- 7. Specify the report, folder or URL in the field provided.
	- a. If *Pre-defined reports*, then select one of the listed reports and click **OK**.
	- b. If *Favorites*, then locate and select a *Personal Reports* folder and click **OK**.
	- **c.** If *URL*, then specify a URL address. Click **Test URL** to confirm that the URL can be viewed.
	- d. If *Reports*, then locate and select a report located in the *Personal Reports* or *Shared Reports*.
- 8. Click **Save Panel** and return to the Dashboard Builder interface.
- 9. If the dashboard had not been previously saved, then type a name for the dashboard in the field provided.
- 10.Rearrange panels as necessary with the up/down arrows
- 11.Click **Save** to store the dashboard.

#### *Hint:*

*The dashboard may be previewed at any time by clicking Preview Dashboard, as long as the Panel Settings panel is not being viewed.*

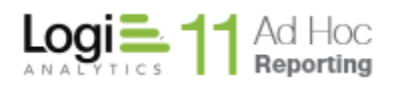

# **To modify a dashboard panel:**

- 1. Hover the mouse over the **>** icon for the report and select *Modify Dashboard Panel* from the dropdown list.
- 2. Modify the panel as desired.
- 3. Click **Save Panel** and return to the Dashboard Builder interface.
- 4. If the dashboard had not been previously saved, then type a name for the dashboard in the field provided.
- 5. Click **Save** to store the dashboard definition**.**

#### **To delete one or more dashboard panels:**

- 1. Select the desired panel(s) by enabling its respective checkbox(es).
- 2. Click the **Delete** button.
- 3. Click **OK** to confirm the removal.
- 4. If the dashboard had not been previously saved, then type a name for the dashboard in the field provided.
- 5. Click **Save** to store the dashboard definition**.**

#### *Note:*

*At least one dashboard panel must exist in order to save the dashboard.*

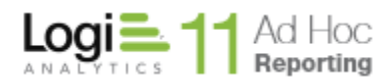

# **To modify a Dashboard's Settings:**

Click on the  $\blacksquare$  icon for the Dashboard Settings to expand the page and allow general dashboard appearance to be customized.

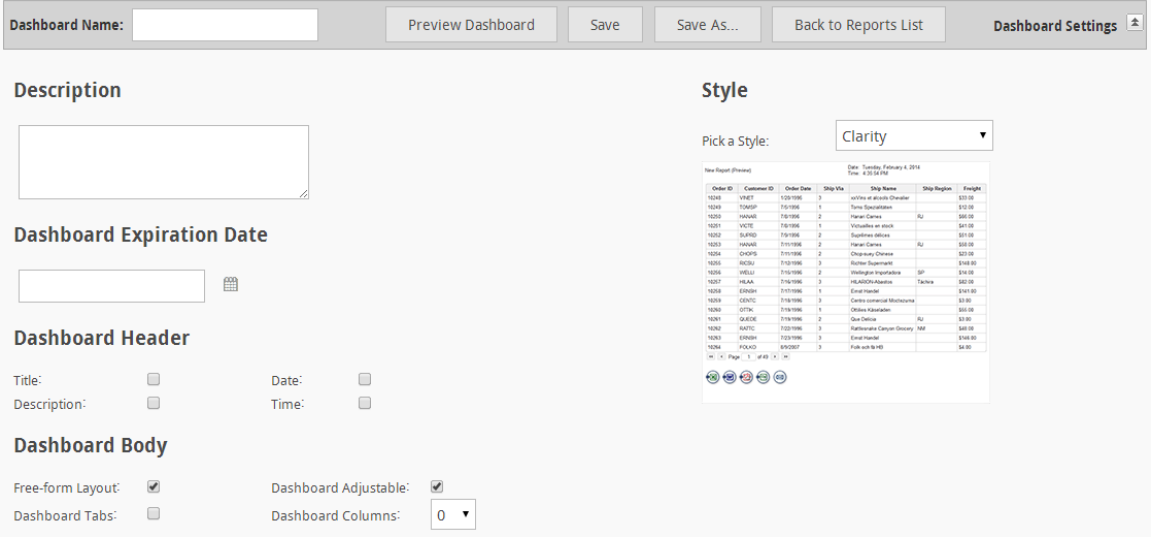

The *Dashboard Settings* panel, offers the ability to configure a dashboard's general appearance and provide an optional description. A panel's appearance is controlled by the selected Dashboard *Style*, which gives the dashboard a specific "look and feel". The available dashboard styles are:

- (None)
- Classic
- Gray
- Harmony
- LemonLime
- Light
- Clarity
- ProfessionalBlue
- ProfessionalGreen
- Silver
- SimpleBlue
- Transit
- Mocha
- Nature
- Ocean
- Professional
- Black Pearl
- RedWine
- Technical
- Tropical

#### **Notes:**

- 1. The system administrator may add additional *Dashboard Styles* to this list.
- 2. The *Dashboard Style* will not control the appearance of any of the reports viewed in a panel.

As necessary, specify or modify *the Description, Dashboard Expiration Date* and *Header* content.

The *Dashboard Body* attributes control the initial functional behavior of the dashboard.

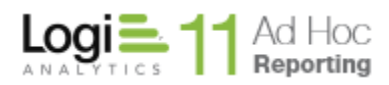

The *Free-Form Layout* option presents the panels in a non-columnar layout and allows the user to reposition the panels anywhere on the page.

The *Dashboard Adjustable* attribute determines whether panel positions may be adjusted by the end user.

The *Dashboard Tabs* attribute determines whether the end user can rearrange the panels into different browser tabs.

The *Dashboard Columns* attribute sets the lattice framework for the panels. This attribute is disabled if the Free-Form Layout option is enabled.

Click the  $\blacktriangle$  icon for the Dashboard Settings collapse/hide the Dashboard Settings panel.

#### **Note:**

The description appears under the dashboard's name in the Reports list in the *Personal Reports* and *Shared Reports* areas.

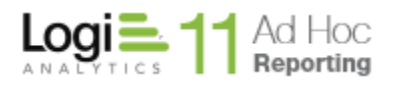

# **CHAPTER 13** Multiple Data Sources

Most Ad Hoc reports rely on a single data source. All of the display elements (display tables, crosstabs, and various charts) in the report would display data from that source. Logically this makes sense because analytical reports are typically used to make a point, tell a story, or reveal information about the data.

Ad Hoc is initially configured to accept data from a single data source; however, if the System Administrator discovers that reports need to reflect data from disparate data sources they can configure Ad Hoc to allow the end user to identify multiple data sources for a report.

If the System Administrator enables the "Multiple Data Sources" option, the *Select Data* dialog changes for all users.

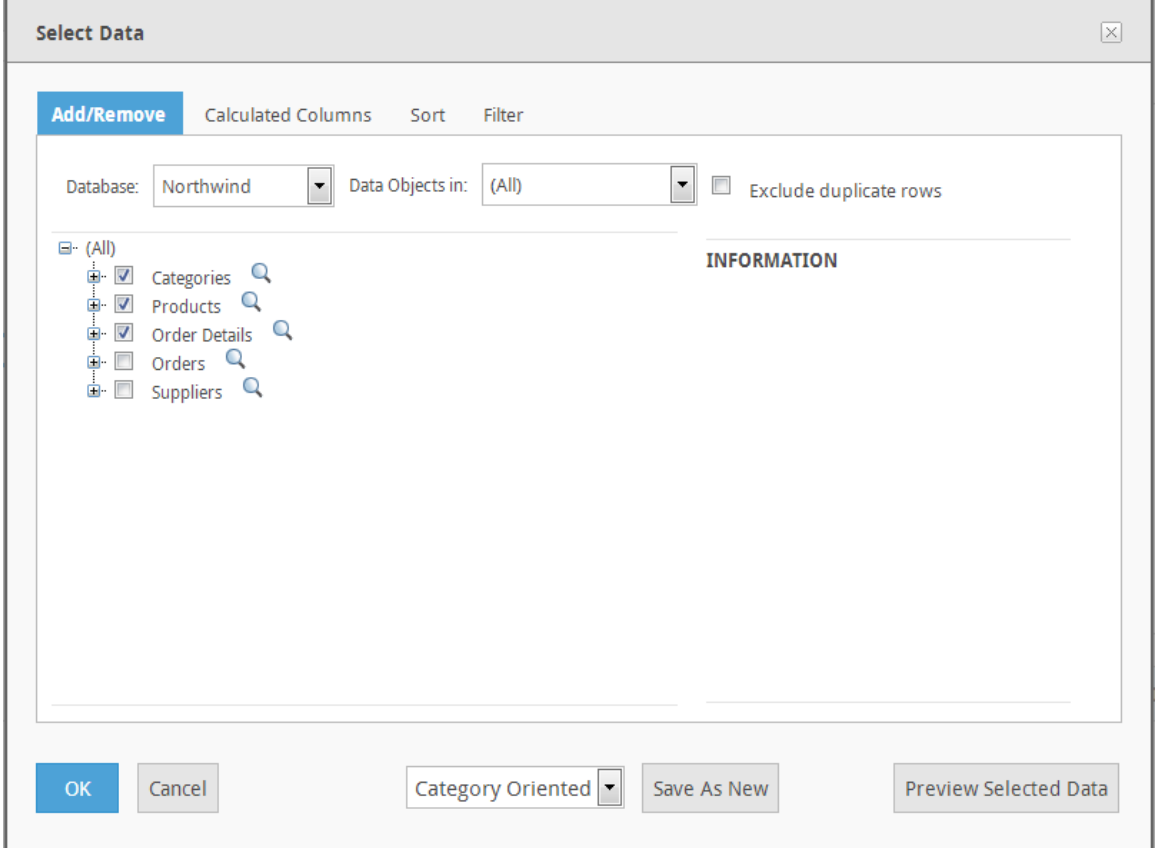

To create a new data source, click on the **Modify Data Source** button. The *Select Data* dialog is presented.

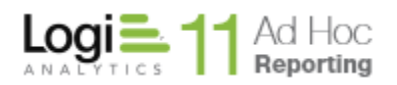

The dropdown list of data sources will appear at the bottom of the dialog along with a **Save as New** button. Select the data objects for the new data source from the data objects tree and click on the *Save as New* button. Enter a name for the data source in the *Save as New* dialog and click on the **OK** button to confirm it.

**Note: Every data-oriented display element in the report needs a data source. As they are added to the report definition, the assumption is that the currently selected data source is to be used.**

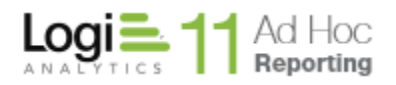

Mobile Reports

Users have the ability to create mobile reports with Ad Hoc. These reports are defined through the Ad Hoc Report Builder interface just as regular reports are defined.

There are limitations in the report definitions. Mobile reports are not permitted to contain Export Options. When the Mobile On toggle is set, the Exports option is removed from the ADD panel.

#### **Note:**

Regular reports can be either converted to mobile reports or copied and converted to a mobile equivalent. If, during editing, the mobile option is selected the user will be prompted to remove Export options before the report can be saved as a mobile report.

#### **Note:**

If a scheduled report is converted to a mobile report, all schedules for the report will be removed when the report is saved.

#### **Note:**

Mobile reports may only be linked to other mobile reports. Links to normal reports will be removed when a mobile report is saved.

#### **Note:**

The System Administrator must enable the Mobile Reports option for nonadministrative users by including the associated right in one of the user's roles. Without the right the mobile mode option is not presented to the user.

When accessing mobile reports through a mobile device, the user may only view the report. Users cannot create, modify, copy, rename or delete a report from their mobile device. In addition, some home page considerations are basically ignored and the user is taken to the most logical report list based on their current home page settings.

The mobile device will only display the mobile reports and folders that contain mobile reports.

Only the Personal, Shared and Global reports areas are available from the mobile device.

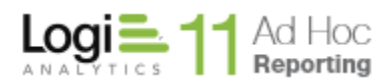

Mobile reports are identified in the reports list with an  $\blacksquare$  icon. From a reports list the user would see:

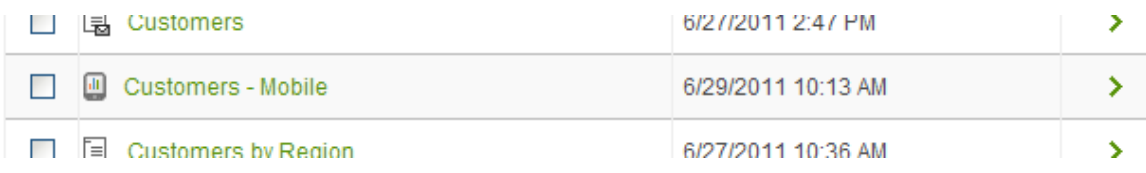

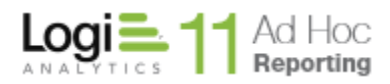

# **Working with the Mobile option**

The Ad Hoc Report Builder interface offers a Mobile On/Off icon that toggles the mobile mode for the building and validation of a mobile report.

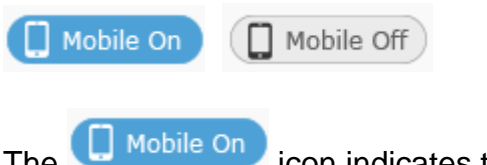

The **interest indicates that the mobile mode is enabled.** 

Other differences between the normal and mobile mode include:

- The default *Paging Style* on the *Table Settings* and *Crosstab Settings* tabs is set to "Append Rows" for mobile mode and "Interactive Paging" for normal mode.
- Pixel widths for columns in mobile mode are removed. The table width is set to 100%.
- A resizer element is automatically added to display elements in mobile mode.

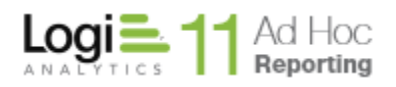

# **CONTACT US**

For more information about other Logi Analytics products or assistance beyond this user manual, please contact Logi Analytics in the following ways:

### **Corporate Headquarters**

- **Phone:** 1-888-LOGIXML (1-888-564-4965) (703) 752-9700
- **Fax:** (703) 995-4811
- Email: [info@logianalytics.com](mailto:info@logianalytics.com)
- **Address:** 7900 Westpark Drive, Suite A200 McLean, VA 22102
- **Web Site:** [www.logianalytics.com](http://www.logianalytics.com/)

#### **Sales Department**

- **Phone:** 1-888-LOGIXML (1-888-564-4965) (703) 752-9700
- Email: [sales@logianalytics.com](mailto:sales@logianalytics.com)

# **Customer Support**

- **Phone:** 1-888-LOGIXML (1-888-564-4965) (703) 752-9700
- **Link:** <http://www.logianalytics.com/support/>